# **Adobe® PostScript® 3™ Manual de usuario**

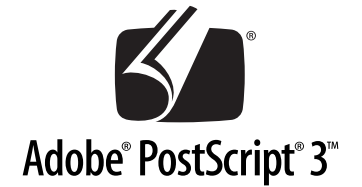

# Kit de Adobe**®** PostScript**®** 3™ (C12C83257\*/C12C83258\*)

NPD0279-00

Todos los derechos reservados. Ninguna parte de esta publicación podrá ser reproducida, almacenada en un sistema de recuperación ni transmitida en forma alguna ni por ningún medio electrónico, mecánico, de fotocopiado, de grabación o cualquier otro, sin el previo consentimiento por escrito de SEIKO EPSON CORPORATION. Este manual contiene información específica para este producto. EPSON no se hace responsable si se utiliza la información para el uso de otros productos.

Ni SEIKO EPSON CORPORATION ni sus afiliados serán responsables ante el comprador de este producto ni ante terceras partes de los daños, pérdidas, costes o gastos en que puedan incurrir el comprador o terceras partes como consecuencia de: accidente, utilización incorrecta o abuso de este producto o modificaciones, reparaciones o alteraciones no autorizadas de este producto, o (excepto en los EE.UU.) por no seguir estrictamente las instrucciones de mantenimiento y funcionamiento proporcionadas por SEIKO EPSON CORPORATION.

SEIKO EPSON CORPORATION no se hace responsable de los daños o problemas ocasionados por la utilización de cualesquiera opciones que no sean las designadas como Productos Originales EPSON o Productos homologados por SEIKO EPSON CORPORATION.

EPSON es una marca comercial registrada de SEIKO EPSON CORPORATION.

ActionLaser y SelecType son marcas comerciales y EPSON Connection es una marca de servicio de EPSON America, Inc.

Apple, Macintosh, LaserWriter, AppleTalk y LocalTalk son marcas comerciales registradas de Apple Computer, Inc.

Microsoft y Windows son marcas comerciales registradas de Microsoft Corporation.

Carta y Tekton son marcas comerciales registradas de Adobe Systems Incorporated.

Marigold y Oxford son marcas comerciales registradas de AlphaOmega Typography.

Apple Chancery, Chicago, Geneva, Hoefler Text, Monaco y New York son marcas comerciales registradas de Apple Computer, Inc.

ITC Avant Garde Gothic, ITC Bookman, ITC Lubalin Graph, ITC Symbol, ITC Zapf-Chancery e ITC ZapfDingbats son marcas comerciales registradas de International Typeface Corporation.

Clarendon, Helvetica, New Century Schoolbook, Optima, Palatino, Stempel Garamond, Times y Univers son marcas comerciales registradas de Linotype-Hell AG y/o de sus subsidiarias.

Coronet es una marca comercial registrada de Ludlow Type Foundry.

AntiqueOlive es una marca comercial registrada de M.Olive.

Wingdings es una marca comercial registrada de Microsoft Corporation.

Albertus, Gillsans, Arial, Times New Roman y Joanna son marcas comerciales registradas de Monotype Corporation.

Eurostile es una marca comercial registrada de Nebiolo.

NetWare es una marca comercial de Novell, Inc.

Adobe, el logotipo de Adobe y PostScript3 son marcas comerciales de Adobe Systems Incorporated, registradas en algunas jurisdicciones.

Swiss y Dutch son marcas comerciales registradas de Bitstream Inc.

Una parte del perfil ICC que contiene este producto es creación de Gretag Macbeth ProfileMaker.

Gretag Macbeth es la marca comercial registrada de Gretag Macbeth Holding AG Logo. ProfileMaker es la marca comercial de LOGO GmbH.

*Aviso general: Los nombres de otros productos utilizados en esta documentación se citan con el mero fin de su identificación y pueden ser marcas comerciales o marcas comerciales registradas de sus propietarios respectivos. EPSON renuncia a cualquier derecho sobre ellos*.

Copyright © 2003 de SEIKO EPSON CORPORATION, Nagano, Japón.

# **Índice**

#### **[Introducción](#page-7-0)**

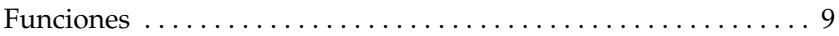

#### [Capítulo 1](#page-9-0) **Primeros pasos**

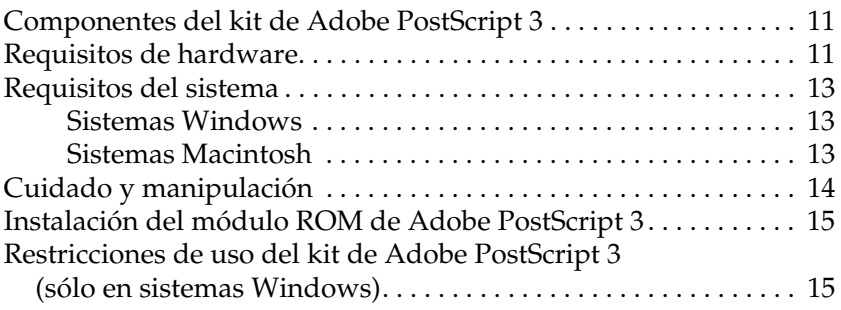

#### [Capítulo 2](#page-15-0) **Uso del kit de Adobe PostScript 3 con Windows**

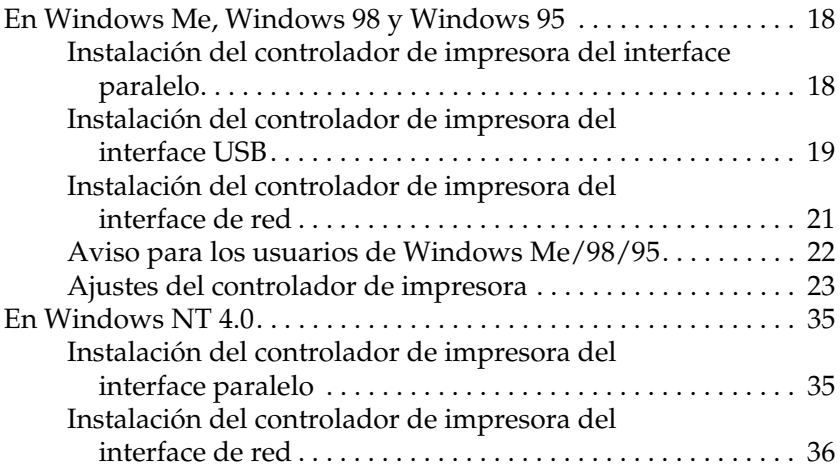

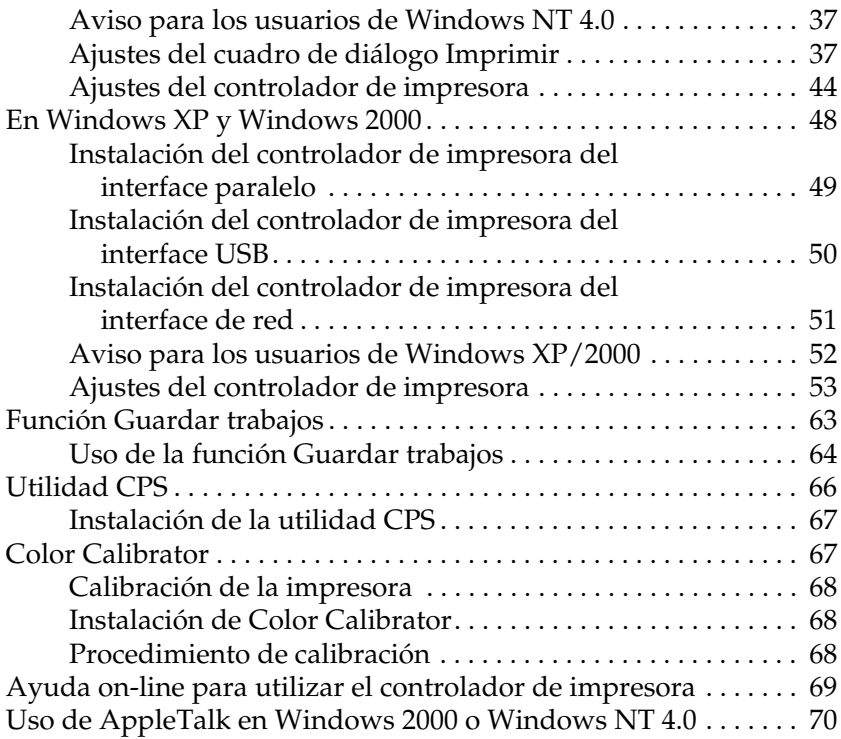

#### [Capítulo 3](#page-70-0) **Uso del kit de Adobe PostScript 3 con Macintosh**

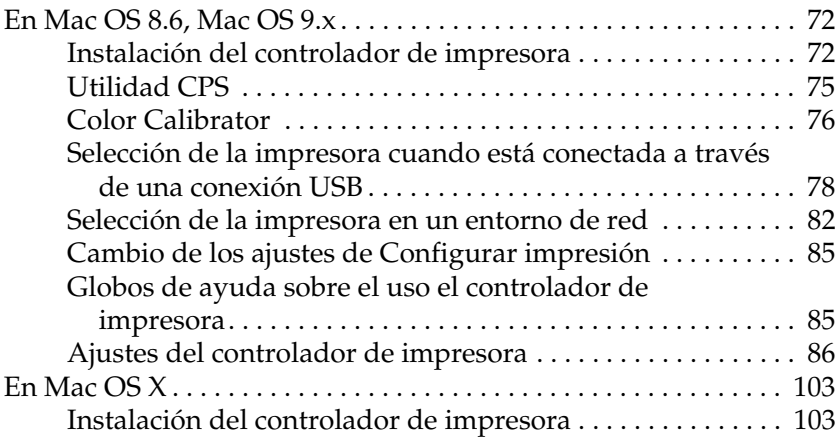

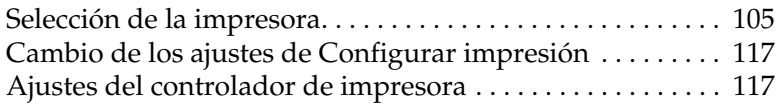

#### [Capítulo 4](#page-126-0) **Ajustes de SelecType**

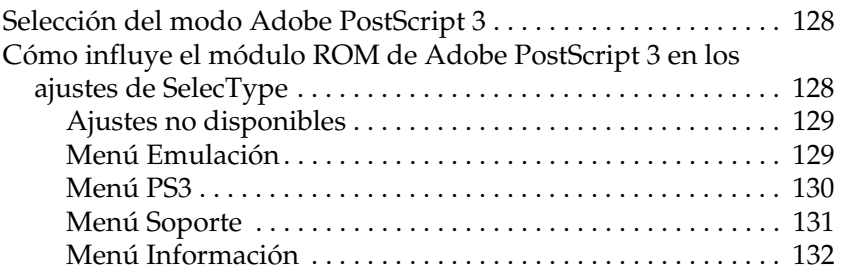

#### [Capítulo 5](#page-132-0) **Solución de problemas**

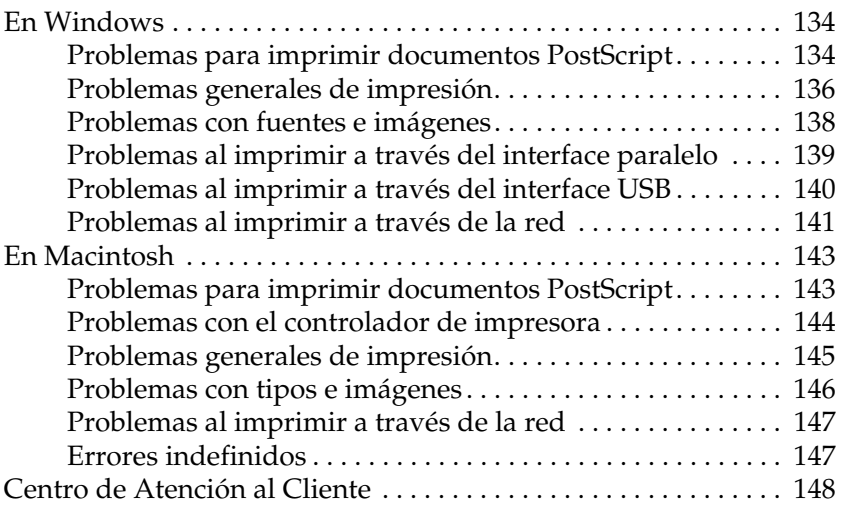

### [Apéndice A](#page-190-0) **Área imprimible**

[Apéndice C](#page-193-0) **Especificaciones**

[Apéndice D](#page-194-0) **Muestras de fuentes**

**[Índice](#page-210-0)**

# <span id="page-7-0"></span>**Introducción**

El kit de Adobe<sup>®</sup> PostScript<sup>®</sup> 3<sup>™</sup> permite que su impresora EPSON® imprima documentos con formato preparado para PostScript® del nivel ("level") 1 al nivel 3.

Éstos son los códigos de producto del kit de Adobe PostScript 3 opcional y las impresoras láser compatibles:

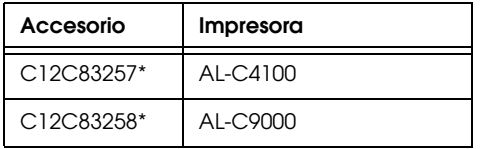

Antes de instalar en la impresora el módulo de memoria ROM incluido en el kit de Adobe PostScript 3, compruebe que el módulo ROM sea compatible con su impresora. Para más información, consulte ["Requisitos de hardware" de la página 11](#page-10-2).

En este manual, se explica cómo instalar y utilizar su kit de Adobe PostScript 3, como complemento del manual de su impresora.

#### *Nota:*

- ❏ *Este manual incluye información para los modelos AL-C4100 y AL-C9000. A menos que se indique lo contrario, la información incumbe a los dos modelos de impresora.*
- ❏ *Las pantallas de las ilustraciones pertenecen al modelo AL-C4100. Si su impresora es la AL-C9000, en el nombre de modelo aparecerá*  AL-C9000 *en lugar de* AL-C4100*.*

# <span id="page-8-0"></span>**Funciones**

El kit de Adobe PostScript 3 le ofrece las siguientes funciones de alto rendimiento:

- ❏ Capacidad de imprimir documentos con formato preparado para impresoras PostScript. Puede imprimir con facilidad texto, dibujo lineal y gráficos.
- ❏ Ciento treinta y seis fuentes (también llamadas "tipos") de 39 familias de fuentes. Fuentes incluidas: Albertus, Antique Olive, Apple Chancery, Arial, ITC Avant Garde Gothic, Bodoni, ITC Bookman, Carta, Chicago, Clarendon, Cooper Black, Copperplate Gothic, Coronet, Courier, Gill Sans, Eurostile, Geneva, Goudy, Helvetica, Hoefler Text, Joanna, Letter Gothic, ITC Lubalin Graph, Marigold, Monaco, ITC Mona Lisa, New Century Schoolbook, New York, Optima, Oxford, Palatino, Stempel Garamond, Symbol, Tekton, Times, Times New Roman, Univers, Wingdings, ITC Zapf Chancery e ITC Zapf Dingbats.
- ❏ Compatibilidad con IES (siglas de Intelligent Emulation Switch, "conmutador de emulación inteligente") y SPL (siglas de Shared Printer Language, "lenguaje de impresora compartido") para permitir que la impresora alterne entre el modo PostScript y otras emulaciones cuando reciba datos de impresión.
- ❏ Calidad, fiabilidad y sencillez de manejo de EPSON

# Capítulo 1

# <span id="page-9-0"></span>**Primeros pasos**

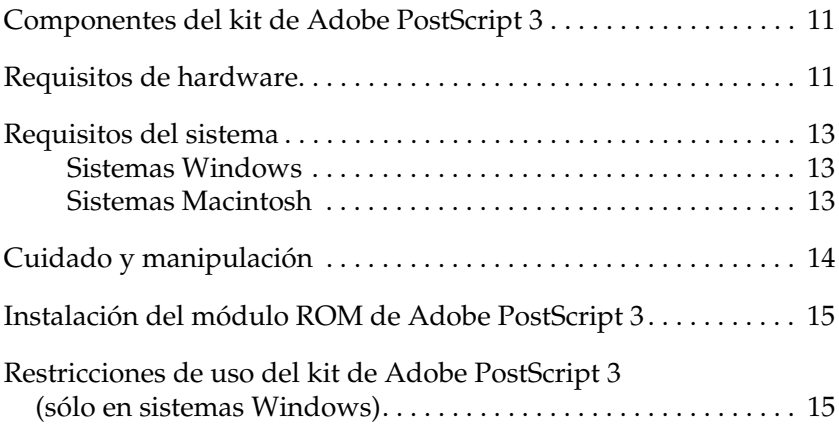

# <span id="page-10-0"></span>**Componentes del kit de Adobe PostScript 3**

El kit de Adobe PostScript 3 consta de los siguientes elementos. Asegúrese de que no le falta ninguno.

- ❏ Módulo de memoria ROM de Adobe PostScript 3
- ❏ Adhesivo del logotipo de Adobe PostScript 3
- ❏ CD-ROM de la utilidad PostScript 3
- ❏ Suplemento del Manual on-line
- ❏ Contrato de licencia de software

# <span id="page-10-2"></span><span id="page-10-1"></span>**Requisitos de hardware**

La impresora debe cumplir los siguientes requisitos de hardware para poder utilizar el kit de Adobe PostScript 3.

❏ A continuación, se indican los requisitos de memoria para utilizar el kit de Adobe PostScript 3. Instale más módulos de memoria en la impresora si no tiene instalada la cantidad de memoria mínima requerida.

#### **AL-C4100**

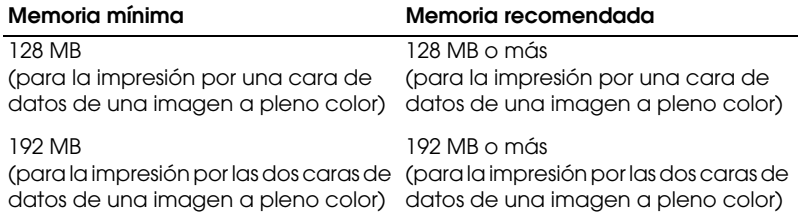

#### **AL-C9000**

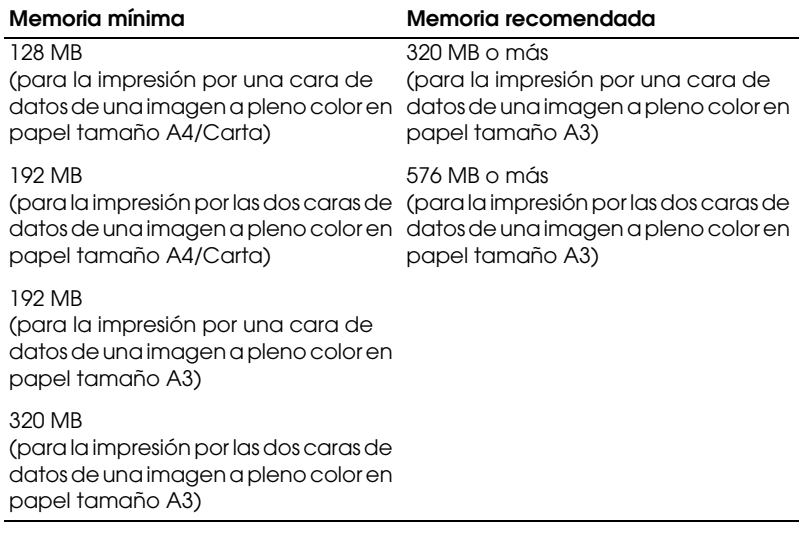

# <span id="page-12-0"></span>**Requisitos del sistema**

El ordenador debe cumplir los siguientes requisitos de sistema para poder utilizar el kit de Adobe PostScript 3.

*Nota: El ordenador debe tener un disco duro con 8 MB de espacio libre como mínimo.*

# <span id="page-12-1"></span>**Sistemas Windows**

Para utilizar el kit de Adobe PostScript 3, el ordenador debe ejecutar uno de los siguientes sistemas operativos:

Microsoft ® Windows® 98/95 Microsoft ® Windows® Millennium Edition Microsoft ® Windows NT ® 4.0 Microsoft ® Windows® 2000 Microsoft ® Windows® XP

# <span id="page-12-2"></span>**Sistemas Macintosh**

Todo ordenador Macintosh al que esté conectado la impresora debe ejecutar Mac OS 8.6, 9.x o Mac OS X versión 10.2.4 o posterior.

c*Precaución:* ❏ *No instale software incluido en el kit de Adobe PostScript 3 en un ordenador que ejecute el sistema operativo 8.5 o anteriores. La instalación del software en sistemas más antiguos podría corromperlos.*

❏ *El controlador de impresora incluido en el kit de Adobe PostScript 3 no se puede utilizar en ordenadores Macintosh 68K.*

#### *Nota:*

- ❏ *Cuando imprima a través del puerto USB desde un Power Macintosh que ejecuta Mac 0S 8.6 ó 9.x, la impresora debe estar configurada para manejar datos ASCII. Para especificar este ajuste, seleccione* Imprimir *en el menú Archivo de la aplicación que utilice, y luego seleccione el nombre de la aplicación entre las opciones disponibles en el cuadro de diálogo Imprimir. En la página de opción de instalación que aparece, seleccione ASCII como el ajuste de formato de datos. El nombre exacto del ajuste cambia de una aplicación a otra, pero a menudo se llama Codificación o Datos.*
- ❏ *Para obtener un mejor resultado, conecte la impresora directamente al puerto USB del ordenador. Si tiene que usar varios concentradores USB, es recomendable conectar la impresora a la primera fila del concentrador.*

# <span id="page-13-0"></span>**Cuidado y manipulación**

Siga estas directrices a la hora de manipular el módulo de memoria ROM incluido en el kit de Adobe PostScript 3:

- ❏ No tire ni doble el módulo ROM.
- ❏ No guarde el módulo ROM en un lugar expuesto a la luz solar directa ni cercano a una fuente de calor.
- ❏ Compruebe que la impresora esté apagada cuando inserte o extraiga el módulo ROM. Podría estropear el módulo o la impresora.
- ❏ No toque los conectores del módulo ROM. Si los conectores se ensucian, límpielos frotando el extremo con un paño limpio. No utilice agua, alcohol ni otros disolventes.

# <span id="page-14-0"></span>**Instalación del módulo ROM de Adobe PostScript 3**

Si desea instrucciones sobre cómo instalar el módulo ROM de Adobe PostScript 3 en la impresora, consulte la sección del manual de la impresora que trata de la instalación de accesorios opcionales.

Después de instalar el módulo ROM, consulte los capítulos de este manual dedicados a la instalación del software en el ordenador.

# <span id="page-14-1"></span>**Restricciones de uso del kit de Adobe PostScript 3 (sólo en sistemas Windows)**

Tenga presente que no funcionarán algunas o ninguna de las siguientes utilidades en el modo PostScript.

- ❏ EPSON Status Monitor 3: No se puede usar en el modo PostScript.
- ❏ EpsonNet DirectPrint: No se pueden utilizar las funciones Cancelar trabajo ni impresión Bidireccional.
- ❏ EpsonNet WebManager: No se pueden utilizar las funciones de distribución de controlador ni la vista de datos del trabajo.

# Capítulo 2

# <span id="page-15-0"></span>**Uso del kit de Adobe PostScript 3 con Windows**

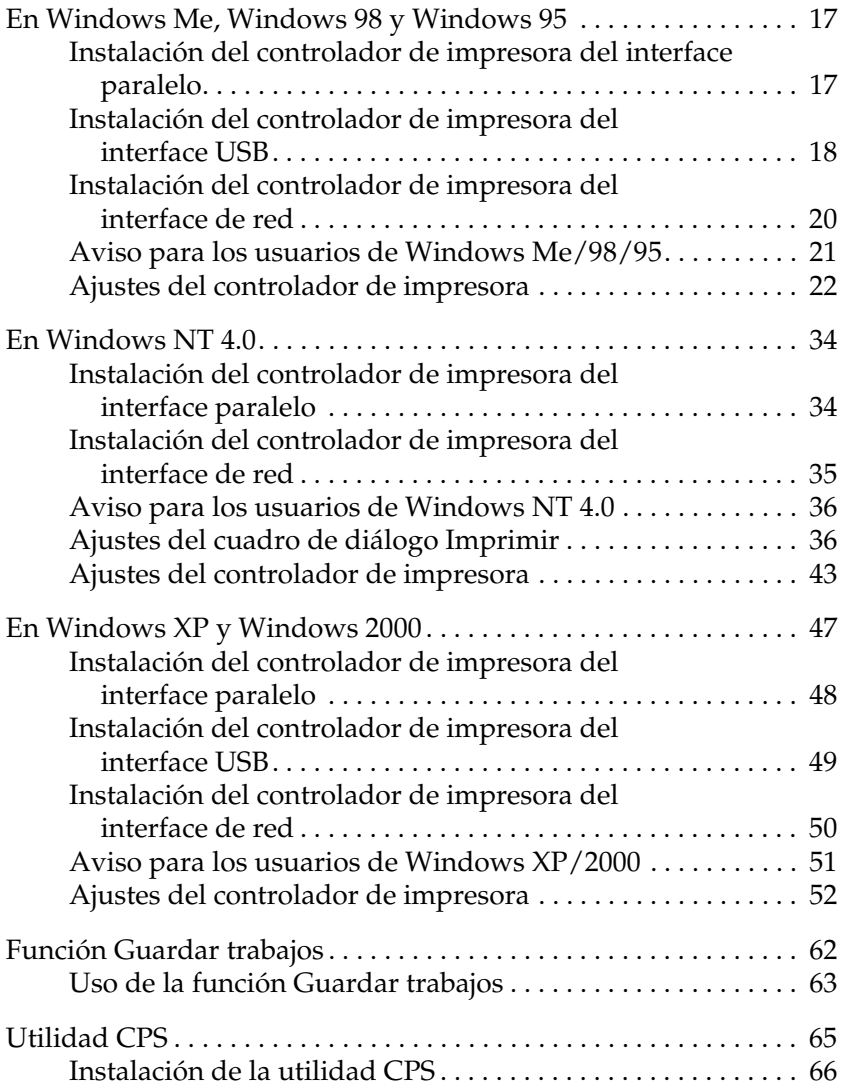

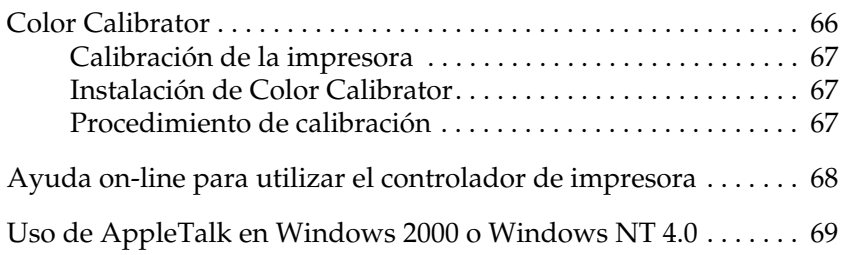

# <span id="page-17-0"></span>**En Windows Me, Windows 98 y Windows 95**

Para utilizar el kit de Adobe PostScript 3 con Windows Me, Windows 98 y Windows 95, tendrá que instalar el controlador de impresora. Consulte las secciones siguientes con las instrucciones de instalación correspondientes al interface con el que vaya a imprimir.

#### *Nota:*

*El interface USB no está disponible para imprimir en Windows 95.*

# <span id="page-17-1"></span>**Instalación del controlador de impresora del interface paralelo**

Siga los pasos descritos a continuación para instalar el controlador de impresora del interface paralelo:

#### *Nota:*

*Para poder instalar el controlador de impresora, su disco duro debe tener un mínimo de 6 MB de espacio libre.*

- 1. Inserte el CD-ROM de la utilidad PostScript 3 en la unidad de CD-ROM.
- 2. Haga clic en Inicio, luego en Configuración y, por último, en Impresoras.
- 3. Haga doble clic en el icono Agregar impresora.
- 4. Se abrirá el Asistente para agregar impresora. Siga las instrucciones de la pantalla hasta que aparezca el cuadro de diálogo de selección del modelo de impresora.
- 5. Haga clic en Utilizar disco y especifique la ruta de acceso al archivo INF necesario para la instalación. Si su unidad de CD-ROM es D:, la ruta de acceso será D:\ESPAÑOL\WIN9X\PS\_SETUP (cambie la letra de la unidad si en su sistema es otra).
- 6. Seleccione el archivo INF para la versión del sistema operativo Windows que ejecute y siga las instrucciones de la pantalla hasta que aparezca la pantalla de selección del puerto al que está conectada la impresora.
- 7. Seleccione LPT1 como el puerto al que está conectada la impresora y haga clic en Siguiente. Siga las instrucciones que aparecen en pantalla para completar la instalación.
- 8. Cuando haya terminado la instalación, haga clic en Finalizar.

# <span id="page-18-0"></span>**Instalación del controlador de impresora del interface USB**

Siga los pasos descritos a continuación para instalar el controlador de impresora del interface USB:

#### *Nota:*

- ❏ *El interface USB no está disponible para imprimir en Windows 95.*
- ❏ *Si ya están instalados en el ordenador el controlador de Windows y el controlador PS de Adobe para una impresora Epson con conexión USB, siga el procedimiento de instalación explicado en la sección anterior, "Instalación del controlador de impresora del interface paralelo", pero seleccionando el puerto USB en el paso 7. Si no ha instalado ningún controlador de impresora USB de Epson, siga el procedimiento de instalación descrito a continuación.*
- ❏ *Para poder instalar el controlador de impresora, su disco duro debe tener un mínimo de 6 MB de espacio libre.*
- 1. Sin conectar la impresora al ordenador, encienda el ordenador y la impresora.
- 2. Cuando se haya iniciado Windows, conecte el ordenador a la impresora con un cable USB.
- 3. Aparecerá el Asistente para agregar nuevo hardware. Haga clic en Siguiente para iniciar la instalación del controlador de impresora USB.
- 4. Seleccione Buscar el mejor controlador (Se recomienda) y haga clic en Siguiente.
- 5. Inserte el CD-ROM de la utilidad PostScript 3 en la unidad de CD-ROM.
- 6. Seleccione solamente la casilla de verificación Especificar una ubicación y luego especifique la siguiente ruta de acceso en el CD-ROM. Puede hacer clic en Examinar para seleccionar la ruta de acceso. Si su unidad de CD-ROM es D:, la ruta de acceso será D:\ESPAÑOL\WIN9X\PS\_SETUP (cambie la letra de la unidad si en su sistema es otra).
- 7. Haga clic en Siguiente para continuar la instalación.
- 8. Si se ha reconocido el archivo del controlador de impresora USB correcto, aparecerá el mensaje "Impresora EPSON USB". Haga clic en Siguiente para continuar la instalación.
- 9. Cuando haya terminado la instalación del controlador de impresora USB, haga clic en Finalizar.
- 10. Al terminar la instalación del controlador de impresora USB, se iniciará el Asistente para agregar impresora. Siga las instrucciones de la pantalla para proseguir la instalación hasta que aparezca el cuadro de diálogo de selección del modelo de impresora.
- 11. Haga clic en Utilizar disco y especifique la ruta de acceso al archivo INF necesario para la instalación. Si su unidad de CD-ROM es D:, la ruta de acceso será D:\ESPAÑOL\WIN9X\PS\_SETUP (cambie la letra de la unidad si en su sistema es otra).
- 12. Seleccione el archivo INF para la versión del sistema operativo Windows que ejecute y siga las instrucciones de la pantalla para completar la instalación.
- 13. Cuando haya terminado la instalación, haga clic en Finalizar.

# <span id="page-20-0"></span>**Instalación del controlador de impresora del interface de red**

Siga los pasos descritos a continuación para instalar el controlador de impresora del interface de red:

#### *Nota:*

*Para poder instalar el controlador de impresora, su disco duro debe tener un mínimo de 6 MB de espacio libre.*

- 1. Inserte el CD-ROM de la utilidad PostScript 3 en la unidad de CD-ROM.
- 2. Haga clic en Inicio, luego en Configuración y, por último, en Impresoras.
- 3. Haga doble clic en el icono Agregar impresora.
- 4. Se abrirá el Asistente para agregar impresora. Haga clic en Siguiente.
- 5. Seleccione Impresora en red en el cuadro de diálogo ¿Cómo está conectada la impresora a su equipo? que aparece.
- 6. Escriba la ruta de acceso por red a la impresora en el campo Ruta de acceso o nombre de cola. También puede seleccionar la impresora de red haciendo clic en Examinar.
- 7. En la pantalla de selección del modelo de la impresora que aparece, haga clic en Utilizar disco y especifique la ruta de acceso al archivo INF necesario para la instalación. Si su unidad de CD-ROM es D:, la ruta de acceso será D:\ESPAÑOL\WIN9X\PS\_SETUP (cambie la letra de la unidad si en su sistema es otra).
- 8. Seleccione el archivo INF para la versión del sistema operativo Windows que ejecute y siga las instrucciones de la pantalla para completar la instalación.
- 9. Cuando haya terminado la instalación, haga clic en Finalizar.

# <span id="page-21-0"></span>**Aviso para los usuarios de Windows Me/98/95**

Es posible que la impresora no imprima correctamente si el ordenador está conectado a ella mediante el interface paralelo y está configurado el modo ECP. En ese caso, desactive la compatibilidad con el modo Bidireccional en el controlador de impresora. Para hacerlo, abra el cuadro de diálogo Propiedades de la impresora, haga clic en la ficha Detalles y luego en el botón Config. cola de impresión. En el cuadro de diálogo Configuración de la cola de impresión que aparece, seleccione Desactivar compatibilidad bidireccional para esta impresora, haga clic en el botón Aceptar.

# <span id="page-22-0"></span>**Ajustes del controlador de impresora**

El controlador de impresora le permite cambiar los ajustes de su trabajo de impresión. Los ajustes están agrupados en diversas categorías a las que puede acceder haciendo clic en la ficha correspondiente del cuadro de diálogo Propiedades de la impresora.

También puede consultar la Ayuda on-line relativa a los ajustes. Hay dos opciones de Ayuda on-line. Haga clic en el botón Ayuda para conocer instrucciones de funcionamiento de los ajustes. Si desea ayuda sobre una opción concreta, haga clic en el icono '?' (situado en la esquina superior derecha de la barra de título del cuadro de diálogo) y haga clic en el nombre del ajuste deseado. Aparecerá una explicación del ajuste y sus opciones.

### **Ajustes de la ficha Papel**

#### **Tamaño del papel**

Seleccione el tamaño de papel que desee. Este ajuste debe coincidir con el tamaño del papel cargado en la impresora. Los tamaños de papel disponibles pueden ser distintos de los de la impresora. El ajuste predeterminado es A4 o Carta, según el país de compra.

### **Orientación**

Especifique cómo se va a colocar el documento en la página. Éstas son las opciones: Vertical y Horizontal.

### **Combinar**

Seleccione esta casilla de verificación si desea imprimir varias copias del documento completas. Si esta casilla de verificación no está seleccionada, se imprimirán todas las copias de la primera página, después todas las copias de la segunda, y así sucesivamente.

#### *Nota:*

*Si selecciona la opción* Combinar *en el controlador de impresora, no configure la opción* Intercalar *en la propia aplicación.*

### **Dúplex**

Seleccione el estilo deseado de impresión por las dos caras. Orientación horizontal produce impresiones por las dos caras que se pasan como las páginas de un libro, mientras que Orientación vertical produce impresiones por las dos caras que se pasan como las páginas de un calendario.

### *Nota:*

*Para los usuarios de AL-C9000: Para utilizar esta función, tiene que instalar la unidad dúplex opcional.*

# **Origen del papel**

Seleccione el origen del papel de su trabajo de impresión. Éstas son las opciones: Selección automática, Bandeja MF, Bandeja 1, Bandeja 2, Bandeja 3, Alimentación manual 1ra página.Alimentación manual cada página. Pero los orígenes del papel disponibles siempre dependen de los accesorios opcionales instalados.

# **Tipo de papel**

Seleccione el tipo de papel en el que se desee imprimir. Éstas son las opciones: Normal, Grueso, Grueso N (sólo en AL-C9000), Extra grueso (sólo en AL-C4100) y Transparencia y Satinado. Si no selecciona el tipo correcto de papel, podrían aparecer manchas en la impresión o gastar más tinta de la necesaria.

# **Márgenes**

Haga clic en este botón para configurar los márgenes de su impresión. Puede expresarlos en pulgadas o enmilímetros.

### **Restaurar valores predeterminados**

Haga clic en este botón para recuperar los ajustes predeterminados de esta hoja.

# **Ajustes de la ficha Presentaciones gráficas**

### **Resolución**

Seleccione la resolución con la que desee imprimir. Puede elegir entre dos opciones: Rápida y Calidad. Con el ajuste Calidad, la impresión tiene una resolución mayor, pero tarda más.

### **Imprimir como imagen en negativo**

Seleccione esta casilla de verificación si desea imprimir el documento como un negativo. Esta función imprime invirtiendo los valores de RGB (siglas inglesas de los colores rojo, verde y azul) o los valores de blanco y negro de la imagen. Es muy útil para imprimir imágenes en blanco y negro o RGB poco definidas.

### **Imprimir como imagen reflejada**

Seleccione esta casilla de verificación si desea imprimir el documento como su simétrico (igual que su imagen reflejada en un espejo). Esta función imprime invirtiendo las coordenadas horizontales de la imagen.

# **Diseño**

Especifique cuántas páginas de su documento van a imprimirse en una hoja de papel. Éstas son las opciones: 1 arriba, 2 arriba, 4 arriba, 6 arriba, 9 arriba y 16 arriba.

### **Imprimir borde de página**

Seleccione esta casilla de verificación si desea que se impriman los bordes de las páginas cuando imprima más de una página del documento en una hoja de papel.

### **Escala**

Este ajuste le permite reducir o ampliar la imagen que va a imprimir. Puede especificar cualquier porcentaje comprendido en el intervalo 25% - 400%. Para reducir la imagen, especifique un porcentaje inferior a 100%. Para ampliar la imagen, especifique un porcentaje superior a 100%. No obstante, es mejor reducir o ampliar la imagen en la aplicación desde la cual vaya a imprimirla (si es posible) y no a través del controlador de impresora.

### **Restaurar valores predeterminados**

Haga clic en este botón para recuperar los ajustes predeterminados de esta hoja.

# **Ajustes de la ficha Fuentes**

#### **Enviar fuentes TrueType a la impresora según la tabla de sustitución de fuentes**

Seleccione este botón de radio si desea que el ordenador descargue fuentes TrueType en la impresora de acuerdo con los ajustes de la tabla de sustitución de fuentes. Con este ajuste, la impresión puede ser más rápida.

### **Editar la tabla**

Haga clic en este botón si desea modificar la tabla de sustitución de fuentes.

### **Usar siempre fuentes TrueType**

Seleccione este botón de radio si desea que el ordenador siempre descargue en la impresora todas las fuentes TrueType utilizadas en el documento que vaya a imprimir. De esta forma, la impresión será más lenta, pero las fuentes saldrán idénticas a las mostradas en la pantalla.

### **Agregar símbolo del Euro a fuentes PostScript**

Seleccione esta casilla de verificación si desea agregar el símbolo del Euro al juego de fuentes PostScript residentes en la impresora.

#### **Actualizar fuentes transferibles**

Haga clic en este botón si desea actualizar la lista de fuentes PostScript Type 1 instaladas para que se impriman correctamente.

#### **Enviar fuentes como**

Haga clic en este botón para especificar ajustes avanzados para la descarga de fuentes en la impresora. Para más información sobre cada uno de los ajustes disponibles, consulte la Ayuda on-line.

#### **Restaurar valores predeterminados**

Haga clic en este botón para recuperar los ajustes predeterminados de esta hoja.

### **Ajustes de la ficha Opciones de dispositivo**

### **Memoria de impresora disponible (en KB)**

Especifique cuánta memoria hay disponible en la impresora. Si el valor introducido no coincide con la cantidad real de memoria en la impresora y se producen problemas de impresión, cambie el ajuste.

### **Caché de fuentes disponible (en KB)**

Muestra la cantidad de memoria caché de fuentes disponible para las fuentes Type 32. El controlador de impresora automáticamente ajusta el tamaño de la caché de fuentes según el ajuste de memoria especificado en Opciones instalables.

### **RITech**

Seleccione si desea utilizar RITech cuando imprima. RITech mejora el aspecto de las líneas, textos y gráficos impresos. Éstas son las opciones: Activado y Desactivado.

### **Modo Ahorro tóner**

Seleccione si desea utilizar el modo Ahorro tóner cuando imprima. Cuando está activado el modo Ahorro tóner, la impresora utiliza el 50% menos de tóner que normalmente. Éstas son las opciones: Activado y Desactivado.

#### **Separaciones**

Este ajuste le permite seleccionar el color de la impresión con separación de colores. Éstas son las opciones: Ninguna, Cian, Magenta, Amarillo y Negro.

#### **Color**

Especifique un método de impresión a color. Seleccione entre Color (impresión a colores de 1 bit/píxel), Negro (impresión monocromática) y Color verdadero (impresión a colores de 8 bits/píxel).

#### **Modo de color**

Seleccione el modo de color que vaya a utilizar para el procesamiento interno: CMYK o RGB. El Modo de color sólo es efectivo cuando el ajuste de Color es Color verdadero.

#### **Modo de color RGB**

Establece el modo de color RGB (siglas inglesas de "rojo, verde, azul"). Configúrelo como Foto si busca colores naturales, o como Vivo si desea colores más luminosos, resaltados. Es efectivo cuando el Modo de color seleccionado es RGB.

#### **Tramado de color verdadero**

Seleccionar pantalla de impresión a color 8 bits/píxel. Esta selección es efectiva cuando Color está configurado como Color verdadero. Seleccione entre Aumentar degradados y Aumentar definición.

#### **Simulación de imprenta**

Seleccione Simulación de imprenta. Elija entre Ninguna, DIC, Euroescala y SWOP. La función Simulación de imprenta es muy útil para imprimir datos de color CMYK. Puede conseguir con facilidad que los colores coincidan con el color CMYK de los 3 colores offset estándar.

#### *Nota:*

- ❏ *Este ajuste sólo es efectivo cuando* CMYK *es el ajuste de Modo de color.*
- ❏ *Cuando utilice* Simulación de imprenta*, configure* Color de la pantalla *como* Aumentar degradados*.*

### **Combinar**

Este ajuste le permite imprimir varias copias del documento completas y con las páginas ordenadas. Éstas son las opciones: Activado y Desactivado. Cuando Combinar está Desactivado, se imprimirán todas las copias de la primera página, después todas las copias de la segunda, y así sucesivamente.

# **Protección de página**

Este ajuste le permite especificar si va a comprimir los datos cuando disminuya la memoria durante la impresión. Éstas son las opciones: Activado y Desactivado. Cuando Protección de página está Activado, no se utiliza la compresión de datos. Si está Desactivado, se utiliza la compresión de datos cuando hay pocos recursos de memoria.

# **Página de inicio**

Especifique si desea empezar a imprimir por la primera página (anverso) o la segunda (reverso). Éstas son las opciones: Delante y Detrás. Si está seleccionada Detrás, la primera página se dejará en blanco. Este ajuste sólo está habilitado cuando está seleccionada Imprimir por ambas caras.

### **Modo Negro puro**

Si este modo está configurado como Texto\*, Imagen o Todos, se utilizará tóner negro para la zona especificada. Si está configurado como Off, se utilizarán todos los tóners (cian, magenta, amarillo y negro) en las zonas negras.

\* Para dibujos lineales, configúrelo como Texto.

#### **Modo Monocromo automático**

Especifique si desea utilizar la función de detección automática de monocromo.

#### **Opciones instalables**

Los ajustes disponibles en Opciones instalables le permiten especificar si determinadas opciones están instaladas en la impresora y cuáles son. Use la lista desplegable Cambiar configuración de para especificar los detalles de las opciones instaladas.

#### **Restaurar valores predeterminados**

Haga clic en este botón para recuperar los ajustes predeterminados de esta hoja.

### **Ajustes de la ficha PostScript**

### **Formato de salida PostScript**

Especifique el formato de los archivos PostScript. Éstas son las opciones: PostScript (Optimizar para velocidad), PostScript (Optimizar para portabilidad - ADSC), PostScript encapsulado (EPS) y Modificado. Para más información sobre esos formatos, consulte la Ayuda on-line.

### **Encabezado PostScript**

Este ajuste le permite especificar cómo se va a enviar la información de encabezado a la impresora. Éstas son las opciones: Transferir el encabezado con cada trabajo de impresión y Suponer que el encabezado está transferido y cargado.

#### **Enviar encabezado ahora**

Haga clic en este botón si desea enviar la información de encabezado PostScript a la impresora inmediatamente. Este botón sólo está disponible cuando está seleccionado el botón de radio Transferir el encabezado con cada trabajo de impresión. Si hace clic en el botón Enviar encabezado ahora luego en Aceptar, el botón de radio Suponer que el encabezado está transferido y cargado se seleccionará automáticamente.

#### **Imprimir información de errores PostScript**

Seleccione esta casilla de verificación si desea que la impresora imprima, automáticamente, una página con los mensajes de error de PostScript cuando ocurra un error en el trabajo de impresión. Active esta opción si tiene problemas con la impresión.

### **Tiempo de espera del trabajo**

Especifique el número máximo de segundos que puede tardar un trabajo de impresión en ir del ordenador a la impresora antes de que la impresora deje de intentar imprimir el documento. Si escribe "0" (cero), la impresora seguirá intentando imprimir indefinidamente.

### **Tiempo de espera**

Especifique el número máximo de segundos que la impresora esperará a obtener más datos PostScript del ordenador antes de cancelar el trabajo de impresión. Cuando haya transcurrido el tiempo especificado, la impresora dejará de intentar imprimir el documento e imprimirá un mensaje de error en su lugar. Si escribe "0" (cero), la impresora seguirá esperando indefinidamente. Para imprimir documentos complejos, es recomendable aumentar este valor.

Este ajuste le permite impedir que la impresora se bloquee si el ordenador que envía el trabajo de impresión se bloquea.

#### **Avanzadas**

Haga clic en este botón si desea especificar las siguientes opciones avanzadas de PostScript:

#### *Nivel de lenguaje PostScript*

Especifique el nivel de lenguaje PostScript que desee utilizar. Seleccione el nivel más alto de lenguaje PostScript que admita la impresora para aprovechar al máximo sus funciones. Use un nivel bajo de lenguaje PostScript si tiene problemas con la impresión o si piensa imprimir el archivo con otra impresora.

#### *Formato de datos*

Seleccione el formato de datos que desee utilizar. Éstas son las opciones: Datos ASCII, Protocolo de comunicacionesbinario, Protocolo de comunicaciones binarias con referencia y Datos binarios puros.

Si está seleccionada la opción Datos ASCII, los datos de impresión se enviarán en el formato ASCII (7 bits), que puede tardar más en imprimirse, pero que se puede enviar a través de cualquier canal de E/S: serie, paralelo y Ethernet.

Si selecciona Protocolo de comunicaciones binarias con referencia, todos los datos excepto los caracteres de control especiales se enviarán en el formato binario (8 bits). Los datos en formato binario pueden enviarse por un puerto de comunicación serie o paralelo, y tardan menos en enviarse que los de formato ASCII. Con el ajuste Datos binarios puros, todos los datos se envían con el formato binario puro, que es el que se imprime más rápido, pero que sólo puede enviarse a través de AppleTalk.

#### *Modo de envío*

Este botón está habilitado sólo cuando está seleccionado el ajuste Protocolo de comunicaciones binario. Haga clic en este botón si desea enviar un mensaje a la impresora para activar el Protocolo de comunicaciones binario. Si la impresora está apagada, consulte la documentación de la impresora para saber si tiene que reiniciar o reenviar algún otro dato.

#### *Enviar CTRL+D antes del trabajo*

Seleccione esta casilla de verificación si desea que se envíe el carácter CTRL+D al principio de todos los documentos PostScript. CTRL+D al principio-del-archivo (BOF o "beginning-of-file") configurará la impresora con sus ajustes predeterminados, lo que garantiza que los trabajos de impresión anteriores no influyan en el trabajo de impresión en curso. No obstante, si se activa este ajuste el trabajo de impresión puede dar error si está conectado a través de una red y no de un interface paralelo o serie.

Este ajuste no está disponible si el formato de datos seleccionado es Datos binarios puros.

#### *Enviar CTRL+D después del trabajo*

Seleccione esta casilla de verificación si desea que se envíe el carácter CTRL+D al final de todos los documentos PostScript. CTRL+D al final-del-archivo (EOF o "end-of-file") configurará la impresora con sus ajustes predeterminados, lo que garantiza que el trabajo de impresión en curso no afecte a los futuros trabajos de impresión. No obstante, si se activa este ajuste el trabajo de impresión puede dar error si está conectado a través de una red y no de un interface paralelo o serie.

Este ajuste no está disponible si el formato de datos seleccionado es Datos binarios puros.

#### *Mostrar alerta para aplicaciones incompatibles con las funciones del controlador*

Seleccione esta casilla de verificación si desea que el controlador de impresora muestre mensajes de alerta cuando haya incompatibilidades entre las funciones de la impresora y las de la aplicación con la que va a imprimir.

#### **Restaurar valores predeterminados**

Haga clic en este botón para recuperar los ajustes predeterminados de esta hoja.

### **Ajustes de la ficha Marca de fondo**

#### **Seleccionar una marca de fondo**

Especifique si desea utilizar una marca de fondo cuando imprima. Éstas son las opciones: Ninguna, CONFIDENCIAL, COPIA y BORRADOR.

### **Editar**

Haga clic en este botón si desea editar la marca de fondo seleccionada. Este botón no está disponible cuando el ajuste Ninguna está seleccionado en Seleccionar una marca de fondo.

#### **Nueva**

Seleccione esta opción si desea crear una marca de fondo nueva.

#### **Borrar**

Haga clic en este botón si desea eliminar la marca de fondo seleccionada. Este botón no está disponible cuando el ajuste Ninguna está seleccionado en Seleccionar una marca de fondo.

### **Imprimir marca de fondo**

Especifique cómo desea imprimir la marca de fondo seleccionada. Éstas son las opciones: Sólo en la primera página, En el fondo y Sólo como contorno.

# <span id="page-34-0"></span>**En Windows NT 4.0**

Para utilizar el kit de Adobe PostScript 3 con Windows NT 4.0, tendrá que instalar el controlador de impresora. Consulte las secciones siguientes con las instrucciones de instalación correspondientes al interface con el que vaya a imprimir.

*Nota:*

*El interface USB no está disponible para imprimir en Windows NT 4.0.*

# <span id="page-34-1"></span>**Instalación del controlador de impresora del interface paralelo**

Siga los pasos descritos a continuación para instalar el controlador de impresora del interface paralelo:

#### *Nota:*

*Para poder instalar el controlador de impresora, su disco duro debe tener un mínimo de 6 MB de espacio libre.*

- 1. Inserte el CD-ROM de la utilidad PostScript 3 en la unidad de CD-ROM.
- 2. Haga clic en Inicio, luego en Configuración y, por último, en Impresoras.
- 3. Haga doble clic en el icono Agregar impresora.
- 4. Se abrirá el Asistente para agregar impresora. Siga las instrucciones de la pantalla hasta que aparezca el cuadro de diálogo de selección del modelo de impresora.
- 5. Haga clic en Utilizar disco y especifique la ruta de acceso al archivo INF necesario para la instalación. Si su unidad de CD-ROM es D:, la ruta de acceso será D:\ESPAÑOL\WINNT4\PS\_SETUP (cambie la letra de la unidad si en su sistema es otra).
- 6. Seleccione el archivo INF para la versión del sistema operativo Windows que ejecute y siga las instrucciones de la pantalla para completar la instalación.
- 7. Cuando haya terminado la instalación, haga clic en Finalizar.

# <span id="page-35-0"></span>**Instalación del controlador de impresora del interface de red**

Siga los pasos descritos a continuación para instalar el controlador de impresora del interface de red:

#### *Nota:*

- ❏ *Si desea conectarse a través de un interface de red, tendrá que instalar la tarjeta de interface opcional en la impresora.*
- ❏ *Para poder instalar el controlador de impresora, su disco duro debe tener un mínimo de 6 MB de espacio libre.*
- 1. Inserte el CD-ROM de la utilidad PostScript 3 en la unidad de CD-ROM.
- 2. Haga clic en Inicio, luego en Configuración y, por último, en Impresoras.
- 3. Haga doble clic en el icono Agregar impresora.
- 4. Se abrirá el Asistente para agregar impresora. Seleccione Servidor de impresora de red y haga clic en Siguiente.
- 5. Escriba el nombre de la impresora o selecciónelo en la lista de impresoras disponibles en la red y haga clic en Aceptar.
- 6. Cuando aparezca el siguiente mensaje, haga clic en Aceptar.

"El servidor en el que reside la impresora XXX no tiene instalado el controlador de impresora correcto."

- 7. Haga clic en Utilizar disco y especifique la ruta de acceso al archivo INF necesario para la instalación. Si su unidad de CD-ROM es D:, la ruta de acceso será D:\ESPAÑOL\WINNT4\PS\_SETUP (cambie la letra de la unidad si en su sistema es otra).
- 8. Seleccione el archivo INF para la versión del sistema operativo Windows que ejecute y siga las instrucciones de la pantalla para completar la instalación.
- 9. Cuando haya terminado la instalación, haga clic en Finalizar.

## **Aviso para los usuarios de Windows NT 4.0**

Es posible que figuren tamaños de papel no disponibles en la lista de tamaños para el origen de papel seleccionado. Consulte el manual de su impresora para conocer los tamaños de papel disponibles.

## **Ajustes del cuadro de diálogo Imprimir**

El cuadro de diálogo Imprimir, que se abre seleccionando la opción Imprimir del menú Archivo de la aplicación abierta, le permite especificar los ajustes de impresión del documento actual. Los ajustes disponibles se agrupan en las fichas Preparar página y Avanzadas. A continuación, se explican brevemente los ajustes disponibles.

## <span id="page-37-0"></span>**Ajustes de la ficha Preparar página**

### **Tamaño del papel**

Seleccione el tamaño de papel que desee. Este ajuste debe coincidir con el tamaño del papel cargado en la impresora. Los tamaños de papel disponibles pueden ser distintos de los de la impresora. El ajuste predeterminado es A4 o Carta, según el país de compra.

### <span id="page-37-2"></span>**Origen del papel**

Seleccione el origen del papel de su trabajo de impresión. Éstas son las opciones: Selección automática, Bandeja MF, Bandeja 1, Bandeja 2, Bandeja 3, Alimentación manual 1ra página y Alimentación manual cada página. No obstante, los orígenes del papel que están realmente disponibles cambian según la impresora y las opciones instaladas.

### <span id="page-37-3"></span>**Número de copias**

Especifique el número de copias que desee imprimir.

### **Intercalar copias**

Esta casilla de verificación sólo aparece si hay más de una copia especificada en Número de copias. Seleccione esta casilla de verificación si desea imprimir varias copias del documento completas. Si esta casilla de verificación no está seleccionada, se imprimirán todas las copias de la primera página, después todas las copias de la segunda, y así sucesivamente.

#### *Nota:*

*Si selecciona la opción* Combinar *en el controlador de impresora, no configure la opción* Intercalar *en la propia aplicación.*

## <span id="page-37-1"></span>**Orientación**

Especifique cómo se va a colocar el documento en la página. Éstas son las opciones: Vertical, Horizontal y Rotado (girada 90° en el sentido contrario al de las manecillas del reloj).

### <span id="page-38-0"></span>**Apariencia del color**

Especifique si desea imprimir el documento en escala de grises o a color. Éstas son las opciones: Monocromo y Color.

## **Ajustes de la ficha Avanzadas**

#### **Configuraciones del documento EPSON AL-C4100/9000 PS3**

#### *Deshacer la opción/opciones cambiadas*

Haga clic en este botón si desea anular todos los cambios realizados en los ajustes. Se recuperarán los ajustes predeterminados. Este botón está habilitado únicamente si se ha cambiado algún valor predeterminado.

*Acerca del controlador de impresora Adobe PostScript* Haga clic en este botón si desea ver información sobre el controlador de impresora PostScript instalado.

### **Papel/Salida**

#### *Tamaño del papel*

Si ha especificado el ajuste Tamaño del papel en la ficha Preparar página, ese ajuste aparecerá aquí. Si desea cambiarlo, seleccione un tamaño entre las opciones mostradas en la parte inferior del cuadro de diálogo. Si desea más información sobre este ajuste, consulte ["Tamaño del papel" de la página 38](#page-37-0).

#### *Orientación*

Si ha especificado el ajuste Orientación en la ficha Preparar página, ese ajuste aparecerá aquí. Si desea cambiarlo, seleccione una orientación entre las opciones mostradas en la parte inferior del cuadro de diálogo. Si desea más información sobre este ajuste, consulte ["Orientación" de la página 38.](#page-37-1)

### *Origen del papel*

Si ha especificado el ajuste Origen del papel en la ficha Preparar página, ese ajuste aparecerá aquí. Si desea cambiarlo, seleccione un origen entre las opciones mostradas en la parte inferior del cuadro de diálogo. Si desea más información sobre este ajuste, consulte ["Origen del papel" de la página 38.](#page-37-2)

### *Medio*

Seleccione el tipo de papel en el que se desee imprimir. Éstas son las opciones: Normal, Grueso, Grueso N (sólo en AL-C9000), Extra grueso (sólo en AL-C4100) y Transparencia y Satinado. Si no selecciona el tipo correcto de papel, podrían aparecer manchas en la impresión o gastar más tinta de la necesaria.

#### *Número de copias*

Si ha especificado el ajuste Número de copias en la ficha Preparar página, ese ajuste aparecerá aquí. Si desea cambiarlo, escriba el número de páginas que desee imprimir en el cuadro de texto situado en la parte inferior del cuadro de diálogo. Si desea más información sobre este ajuste, consulte ["Número de copias"](#page-37-3)  [de la página 38](#page-37-3).

## **Gráfico**

### *Resolución*

Seleccione la resolución con la que desee imprimir. Puede elegir entre dos opciones: Rápida y Calidad. Con el ajuste Calidad, la impresión tiene una resolución mayor, pero tarda más.

## *Apariencia del color*

Si ha especificado el ajuste Apariencia del color en la ficha Preparar página, ese ajuste aparecerá aquí. Si desea cambiarlo, seleccione otro entre las opciones mostradas en la parte inferior del cuadro de diálogo. Si desea más información sobre este ajuste, consulte ["Apariencia del color" de la página 39](#page-38-0).

## *Proporción*

Este ajuste le permite reducir o ampliar la imagen que va a imprimir. Puede especificar cualquier porcentaje comprendido en el intervalo 1-1000%. Para reducir la imagen, especifique un porcentaje inferior a 100%. Para ampliar la imagen, especifique un porcentaje superior a 100%. Cuando se amplía un documento, sólo se imprime la parte del documento que cabe en el papel seleccionado. Es mejor reducir o ampliar la imagen en la aplicación desde la cual vaya a imprimirla (si es posible).

### *Fuente TrueType*

Especifique cómo se van a imprimir las fuentes TrueType del documento. Seleccione Sustituir con fuente de dispositivo si desea imprimir las fuentes PostScript equivalentes a las fuentes TrueType del documento. Seleccione Descargar como fuente transferible si desea descargar las fuentes TrueType en la impresora en vez de utilizar fuentes PostScript.

Si su documento tiene texto y gráficos superpuestos, seleccione Sustituir con fuente de dispositivo. El uso de fuentes TrueType para imprimir texto y gráficos superpuestos puede provocar errores de impresión.

#### **Opciones de documento**

#### *Opción (N-arriba) de distribución de página*

Especifique cuántas páginas del documento desea imprimir en una hoja de papel. Éstas son las opciones: Normal (una-arriba), Dos-arriba (1x2), Cuatro-arriba (2x2), Seis-arriba (2x3), Nueve-arriba (3x3) y Dieciséis-arriba (4x4).

### **Opciones de PostScript**

#### *Opción de salida PostScript*

Especifique el formato de los archivos PostScript. Éstas son las opciones: Optimizar para máxima velocidad, Optimizar para portabilidad, PostScript encapsulado (EPS) y Modificado. Para más información sobre esos formatos, consulte la Ayuda on-line.

#### *Opción de descarga de fuente TrueType*

Especifique cómo se van a descargar en la impresora las fuentes TrueType. Éstas son las opciones: Automático, Contorno (fuente de contorno escalable), Mapa de bits (fuente de mapa de bits) y Native TrueType (fuente de contorno).

#### *Nivel de lenguaje PostScript*

Especifique el nivel de lenguaje PostScript que desee utilizar. Éstas son las opciones: 2 y 3.

#### *Enviar identificador de error PostScript*

Especifique si la impresora imprimirá, automáticamente, una página con los mensajes de error de PostScript cuando se produzca un error en el trabajo de impresión. Éstas son las opciones: Sí y No.

#### *Salida especular*

Especifique si el documento se imprimirá como si estuviera reflejado en un espejo invirtiendo las coordenadas horizontales de la imagen. Éstas son las opciones: Sí y No.

#### **Características de la impresora**

#### *RITech*

Seleccione si desea utilizar RITech al imprimir. RITech mejora el aspecto de las líneas, textos y gráficos impresos. Éstas son las opciones: Activado y Desactivado.

#### *Modo Ahorro tóner*

Seleccione si desea utilizar el modo Ahorro tóner al imprimir. Cuando está activado el modo Ahorro tóner, la impresora utiliza el 50% menos de tóner que normalmente. Éstas son las opciones: Activado y Desactivado.

#### *Separaciones*

Este ajuste le permite seleccionar el color de la impresión con separación de colores. Éstas son las opciones: Ninguna, Cian, Magenta, Amarillo y Negro.

#### *Color*

Especifique un método de impresión a color. Seleccione entre Color (impresión a colores de 1 bit/píxel), Negro (impresión monocromática) y Color verdadero (impresión a colores de 8 bits/píxel).

#### *Modo de color*

Seleccione el modelo de color que vaya a utilizar para el procesamiento interno de CMYK o RGB. El Modo de color sólo es efectivo cuando el ajuste de Color es Color verdadero.

### *Modo de color RGB*

Establece el modo de color RGB (siglas inglesas de "rojo, verde, azul"). Configúrelo como Foto si busca colores naturales, o como Vivo si desea colores más luminosos, resaltados. Es efectivo cuando el Modo de color seleccionado es RGB.

#### *Tramado de color verdadero*

Seleccionar pantalla de impresión a color 8 bits/píxel. Esta selección es efectiva cuando Color está configurado como Color verdadero. Seleccione entre Aumentar degradados y Aumentar definición.

#### *Simulación de imprenta*

Seleccione Simulación de imprenta. Elija entre Ninguna, DIC, Euroescala y SWOP. La función Simulación de imprenta es muy útil para imprimir datos de color CMYK. Puede conseguir con facilidad que los colores coincidan con el color CMYK de los 3 colores offset estándar.

#### *Nota:*

- ❏ *Este ajuste sólo es efectivo cuando* CMYK *es el ajuste de Modo de color.*
- ❏ *Cuando utilice* Simulación de imprenta*, configure* Color de la pantalla *como* Aumentar degradados*.*

#### *Protección de página*

Este ajuste le permite especificar si va a comprimir los datos cuando disminuya la memoria durante la impresión. Éstas son las opciones: Activado y Desactivado. Cuando Protección de página está Activado, no se utiliza la compresión de datos. Si está Desactivado, se utiliza la compresión de datos cuando hay pocos recursos de memoria.

#### *Combinar*

Este ajuste le permite imprimir varias copias del documento completas y con las páginas ordenadas. Éstas son las opciones: Activado y Desactivado. Cuando Combinar está Desactivado, se imprimirán todas las copias de la primera página, después todas las copias de la segunda, y así sucesivamente.

#### *Primera página*

Especifique si desea empezar a imprimir por la primera página (anverso) o la segunda (reverso). Éstas son las opciones: Delante y Detrás. Si está seleccionada Detrás, la primera página se dejará en blanco. Este ajuste sólo está habilitado cuando está seleccionada Imprimir por ambas caras.

#### *Modo Negro puro*

Si este modo está configurado como Texto\*, Imagen o Todos, se utilizará tóner negro para la zona especificada. Si está configurado como Off, se utilizarán todos los tóners (cian, magenta, amarillo y negro) en las zonas negras.

\* Para dibujos lineales, configúrelo como Texto.

#### *Modo Monocromo automático*

Especifique si desea utilizar la función de detección automática de monocromo.

## **Ajustes del controlador de impresora**

Los ajustes específicos de la impresora están disponibles en la ficha Configuración de dispositivo del cuadro de diálogo Propiedades de la impresora.

Puede consultar la Ayuda on-line relativa a los ajustes. Si desea ayuda sobre una opción concreta, haga clic en el icono '?' (situado en la esquina superior derecha de la barra de título del cuadro de diálogo) y haga clic en el nombre del ajuste deseado. Aparecerá una explicación del ajuste y sus opciones.

## **Configuraciones del dispositivo EPSON AL-C4100/9000 PS 3**

#### **Deshacer la opción/opciones cambiadas**

Haga clic en este botón si desea anular todos los cambios realizados en los ajustes. Se recuperarán los ajustes predeterminados. Este botón está habilitado únicamente si se ha cambiado algún valor predeterminado.

#### **Acerca del controlador de impresora Adobe PostScript**

Haga clic en este botón si desea ver información sobre el controlador de impresora PostScript instalado.

#### **Formato a asignación de bandeja**

Asigne el tamaño de papel deseado a los diversos orígenes de papel disponibles. Cuando se ha especificado este ajuste, la impresora alimentará, automáticamente, el papel del origen que contenga ese tamaño de papel.

Las opciones de origen de papel son: Bandeja MP, Bandeja 1, Bandeja 2, Bandeja 3, Alimentación manual 1ra página y Alimentación manual cada página. No obstante, los orígenes del papel que están realmente disponibles cambian según la impresora y las opciones instaladas.

Los tamaños de papel disponibles pueden ser distintos de los de la impresora. El ajuste predeterminado es A4 o Carta, según el país de compra.

#### **Tabla de sustitución de fuentes**

Haga doble clic aquí para ver la tabla de sustitución de fuentes y las opciones de asignación de fuentes TrueType a fuentes PostScript.

## **Memoria PostScript disponible**

Especifique cuánta memoria PostScript hay disponible. La memoria PostScript disponible es un memoria es un subconjunto de la memoria física total de la impresora. Se recomienda utilizar el ajuste predeterminado.

### **Protocolo de salida**

Especifique el protocolo que va utilizar la impresora para los trabajos de impresión. Éstas son las opciones: ASCII, TBCP y Binario.

Si está seleccionado ASCII, los datos de impresión se enviarán en el formato ASCII (7 bits), que puede tardar más en imprimirse, pero que se puede enviar a través de cualquier canal de E/S: serie, paralelo y Ethernet.

Si selecciona TBCP (Protocolo de comunicaciones binarias con referencia), todos los datos excepto los caracteres de control especiales se enviarán en el formato binario (8 bits). Los datos en formato binario pueden enviarse por un puerto de comunicación serie o paralelo, y tardan menos en enviarse que los de formato ASCII.

## **Enviar CTRL+D antes de cada trabajo**

Especifique si se va a enviar un carácter CTRL+D al principio de todos los documentos PostScript. CTRL+D al principio-del-archivo (BOF o "beginning-of-file") configurará la impresora con sus ajustes predeterminados, lo que garantiza que los trabajos de impresión anteriores no influyan en el trabajo de impresión en curso. No obstante, si se activa este ajuste el trabajo de impresión puede dar error si está conectado a través de una red y no de un interface paralelo o serie.

## **Enviar CTRL+D después de cada trabajo**

Especifique si se va a enviar un carácter CTRL+D al final de todos los documentos PostScript. CTRL+D al final-del-archivo (EOF o "end-of-file") configurará la impresora con sus ajustes predeterminados, lo que garantiza que el trabajo de impresión en curso no afecte a los futuros trabajos de impresión. No obstante, si se activa este ajuste el trabajo de impresión puede dar error si está conectado a través de una red y no de un interface paralelo o serie.

## **Tiempo de espera del trabajo**

Especifique el número máximo de segundos que puede tardar un trabajo de impresión en ir del ordenador a la impresora antes de que la impresora deje de intentar imprimir el documento. Si escribe "0" (cero), la impresora seguirá intentando imprimir indefinidamente.

## **Tiempo límite de espera**

Especifique el número máximo de segundos que la impresora esperará a obtener más datos PostScript del ordenador antes de cancelar el trabajo de impresión. Cuando haya transcurrido el tiempo especificado, la impresora dejará de intentar imprimir el documento e imprimirá un mensaje de error en su lugar. Si escribe "0" (cero), la impresora seguirá esperando indefinidamente. Para imprimir documentos complejos, es recomendable aumentar este valor.

## **Tamaño mínimo de fuente para descargar como contorno**

Especifique el tamaño mínimo de la fuente (en píxeles) para el cual el controlador de impresora descargará fuentes TrueType como fuentes de contorno (Type 1). Si la fuente tiene un tamaño menor que el ajuste mínimo, se descargará como fuente de mapa de bits (Type 3/Type 32).

## **Tamaño máximo de fuente para descargar como mapa de bits**

Especifique el tamaño máximo de la fuente (en píxeles) para el cual el controlador de impresora descargará fuentes TrueType como fuentes de mapa de bits (Type 3/Type 32). Si la fuente tiene un tamaño mayor que el ajuste máximo, se descargará como fuente de contorno (Type 1).

### **Opciones instalables**

Los ajustes disponibles en Opciones instalables le permiten especificar si determinadas opciones están instaladas en la impresora y cuáles son. Los ajustes disponibles son Memoria de la impresora, Cassette inferior y Unidad dúplex (sólo en AL-C9000).

# **En Windows XP y Windows 2000**

Para utilizar el kit de Adobe PostScript 3 con Windows XP y Windows 2000, tendrá que instalar el controlador de impresora. Consulte las secciones siguientes con las instrucciones de instalación correspondientes al interface con el que vaya a imprimir.

## **Instalación del controlador de impresora del interface paralelo**

Siga los pasos descritos a continuación para instalar el controlador de impresora del interface paralelo:

#### *Nota:*

*Para poder instalar el controlador de impresora, su disco duro debe tener un mínimo de 6 MB de espacio libre.*

- 1. Inserte el CD-ROM de la utilidad PostScript 3 en la unidad de CD-ROM.
- 2. Haga clic en Inicio, luego en Configuración y, por último, en Impresoras.

#### *Nota:*

*Si su sistema es Windows XP, haga clic en* Inicio *y luego en*  Impresoras y faxes*.*

3. Haga doble clic en el icono Agregar impresora.

#### *Nota:*

*Si su sistema es Windows XP, haga clic en* Agregar una impresora *y luego en* Tareas de impresión*.*

- 4. Se abrirá el Asistente para agregar impresora. Siga las instrucciones de la pantalla hasta que aparezca el cuadro de diálogo de selección del modelo de impresora.
- 5. Haga clic en Utilizar disco y especifique la ruta de acceso al archivo INF necesario para la instalación. Si su unidad de CD-ROM es D:, la ruta de acceso será D:\ESPAÑOL\WIN2000-XP\PS\_SETUP (cambie la letra de la unidad si en su sistema es otra).
- 6. Seleccione el archivo INF para la versión del sistema operativo Windows que ejecute y siga las instrucciones de la pantalla para completar la instalación.
- 7. Cuando haya terminado la instalación, haga clic en Finalizar.

## **Instalación del controlador de impresora del interface USB**

Siga los pasos descritos a continuación para instalar el controlador de impresora del interface USB:

#### *Nota:*

*Para poder instalar el controlador de impresora, su disco duro debe tener un mínimo de 6 MB de espacio libre.*

- 1. Sin conectar la impresora al ordenador, encienda el ordenador y la impresora.
- 2. Cuando se haya iniciado Windows, conecte el ordenador a la impresora con un cable USB.
- 3. Aparecerá el Asistente para agregar nuevo hardware. Haga clic en Siguiente para iniciar la instalación del controlador de impresora USB.
- 4. Al terminar la instalación del controlador de impresora USB, se iniciará el Asistente para agregar impresora. Siga las instrucciones de la pantalla para proseguir la instalación hasta que aparezca el cuadro de diálogo de selección del modelo de impresora.
- 5. Haga clic en Utilizar disco y especifique la ruta de acceso al archivo INF necesario para la instalación. Si su unidad de CD-ROM es D:, la ruta de acceso será D:\ESPAÑOL\WIN2000-XP\PS\_SETUP (cambie la letra de la unidad si en su sistema es otra).
- 6. Seleccione el archivo INF para la versión del sistema operativo Windows que ejecute y siga las instrucciones de la pantalla para completar la instalación.
- 7. Cuando haya terminado la instalación, haga clic en Finalizar.

## **Instalación del controlador de impresora del interface de red**

Siga los pasos descritos a continuación para instalar el controlador de impresora del interface de red:

### *Nota:*

- ❏ *Si desea conectarse a través de un interface de red, tendrá que instalar la tarjeta de interface opcional en la impresora.*
- ❏ *Para poder instalar el controlador de impresora, su disco duro debe tener un mínimo de 6 MB de espacio libre.*
- 1. Inserte el CD-ROM de la utilidad PostScript 3 en la unidad de CD-ROM.
- 2. Haga clic en Inicio, luego en Configuración y, por último, en Impresoras.

#### *Nota:*

*Si su sistema es Windows XP, haga clic en* Inicio *y luego en*  Impresoras y faxes*.*

3. Haga doble clic en el icono Agregar impresora.

#### *Nota: Si su sistema es Windows XP, haga clic en* Agregar una impresora *y luego en* Tareas de impresión*.*

4. Se abrirá el Asistente para agregar impresora. Haga clic en Siguiente.

5. Seleccione Impresora de red en la pantalla que aparece.

*Nota: Si su sistema es Windows XP, haga clic en* Una impresora de red o una impresora conectada a otro equipo*.*

- 6. Haga clic en Siguiente para buscar y seleccionar la impresora en la red.
- 7. Cuando aparezca el siguiente mensaje, haga clic en Aceptar:

"El servidor en el que reside la impresora XXX no tiene instalado el controlador de impresora correcto."

- 8. En la pantalla de selección del modelo de la impresora que aparece, haga clic en Utilizar disco y especifique la ruta de acceso al archivo INF necesario para la instalación. Si su unidad de CD-ROM es D:, la ruta de acceso será D:\ESPAÑOL\WIN2000-XP\PS\_SETUP (cambie la letra de la unidad si en su sistema es otra).
- 9. Seleccione el archivo INF para la versión del sistema operativo Windows que ejecute y siga las instrucciones de la pantalla para completar la instalación.
- 10. Cuando haya terminado la instalación, haga clic en Finalizar.

## **Aviso para los usuarios de Windows XP/2000**

Es posible que figuren tamaños de papel no disponibles en la lista Tamaño de papel del controlador de impresora. Consulte el manual de su impresora para conocer los tamaños de papel disponibles.

## **Ajustes del controlador de impresora**

Los ajustes específicos de la impresora están disponibles en la ficha Configuración de dispositivo del cuadro de diálogo Propiedades de la impresora. Para ver más ajustes de impresión, haga clic en el botón Preferencias de impresión en la ficha General o en el botón Valores predeterminados de impresión en la ficha Avanzadas. Los ajustes básicos de impresión están agrupados en las fichas Presentación y Papel y calidad, y puede acceder a ajustes más precisos haciendo clic en el botón Avanzadas de dichas fichas.

También puede consultar la Ayuda on-line relativa a los ajustes. Hay dos opciones de Ayuda on-line. Haga clic en el botón Ayuda para conocer instrucciones de funcionamiento de los ajustes. Si desea ayuda sobre una opción concreta, haga clic en el icono '?' (situado en la esquina superior derecha de la barra de título del cuadro de diálogo) y haga clic en el nombre del ajuste deseado. Aparecerá una explicación del ajuste y sus opciones.

## **Ajustes de la ficha Configuración de dispositivo**

### **Formato a asignación de bandeja**

Asigne el tamaño de papel deseado a los diversos orígenes de papel disponibles. Cuando se ha especificado este ajuste, la impresora alimentará, automáticamente, el papel del origen que contenga ese tamaño de papel.

Las opciones de origen de papel son: Bandeja MP, Bandeja 1, Bandeja 2, Bandeja 3, Alimentación manual 1ra página y Alimentación manual cada página. No obstante, los orígenes del papel que están realmente disponibles cambian según la impresora y las opciones instaladas.

Los tamaños de papel disponibles pueden ser distintos de los de la impresora. El ajuste predeterminado es A4 o Carta, según el país de compra.

## **Tabla de sustitución de fuentes**

Haga doble clic aquí para ver la tabla de sustitución de fuentes y las opciones de asignación de fuentes TrueType a fuentes PostScript.

## **Memoria PostScript disponible**

Especifique cuánta memoria PostScript hay disponible. La memoria PostScript disponible es un memoria es un subconjunto de la memoria física total de la impresora. Se recomienda utilizar el ajuste predeterminado.

## **Protocolo de salida**

Especifique el protocolo que va utilizar la impresora para los trabajos de impresión. Éstas son las opciones: ASCII, TBCP y Binario.

Si está seleccionado ASCII, los datos de impresión se enviarán en el formato ASCII (7 bits), que puede tardar más en imprimirse, pero que se puede enviar a través de cualquier canal de E/S: serie, paralelo y Ethernet.

Si selecciona TBCP (Protocolo de comunicaciones binarias con referencia), todos los datos excepto los caracteres de control especiales se enviarán en el formato binario (8 bits). Los datos en formato binario pueden enviarse por un puerto de comunicación serie o paralelo, y tardan menos en enviarse que los de formato ASCII.

## **Enviar CTRL+D antes de cada trabajo**

Especifique si se va a enviar un carácter CTRL+D al principio de todos los documentos PostScript. CTRL+D al principio-del-archivo (BOF o "beginning-of-file") configurará la impresora con sus ajustes predeterminados, lo que garantiza que los trabajos de impresión anteriores no influyan en el trabajo de impresión en curso.

No obstante, si se activa este ajuste el trabajo de impresión puede dar error si está conectado a través de una red y no de un interface paralelo o serie. Por lo tanto, si no consigue imprimir su documento con una impresora conectada a través de un puerto paralelo o serie, cambie el ajuste por Sí.

## **Enviar CTRL+D después de cada trabajo**

Especifique si se va a enviar un carácter CTRL+D al final de todos los documentos PostScript. CTRL+D al final-del-archivo (EOF o "end-of-file") configurará la impresora con sus ajustes predeterminados, lo que garantiza que el trabajo de impresión en curso no afecte a los futuros trabajos de impresión.

No obstante, si se activa este ajuste el trabajo de impresión puede dar error si está conectado a través de una red y no de un interface paralelo o serie. Si no consigue imprimir un documento enviándolo a una impresora de red, cambie el ajuste por No.

## **Convertir texto en gris como PostScript en gris**

Especifique si desea convertir el gris verdadero (valor RGB) del texto en el gris que suministra el controlador PostScript.

## **Convertir gráficos en gris como PostScript en gris**

Especifique si desea convertir el gris verdadero (valor RGB) de los gráficos en el gris que suministra el controlador PostScript.

## **Agregar símbolo del Euro a fuentes PostScript**

Especifique si desea agregar el símbolo del Euro al juego de fuentes PostScript residentes en la impresora.

## **Tiempo de espera del trabajo**

Especifique el número máximo de segundos que puede tardar un trabajo de impresión en ir del ordenador a la impresora antes de que la impresora deje de intentar imprimir el documento. Si escribe "0" (cero), la impresora seguirá intentando imprimir indefinidamente.

## **Tiempo de espera**

Especifique el número máximo de segundos que la impresora esperará a obtener más datos PostScript del ordenador antes de cancelar el trabajo de impresión. Cuando haya transcurrido el tiempo especificado, la impresora dejará de intentar imprimir el documento e imprimirá un mensaje de error en su lugar. Si escribe "0" (cero), la impresora seguirá esperando indefinidamente. Para imprimir documentos complejos, es recomendable aumentar este valor.

### **Tamaño mínimo de fuente para descargar como contorno**

Especifique el tamaño mínimo de la fuente (en píxeles) para el cual el controlador de impresora descargará fuentes TrueType como fuentes de contorno (Type 1). Si la fuente tiene un tamaño menor que el ajuste mínimo, se descargará como fuente de mapa de bits (Type 3).

Este ajuste le permite precisar más el ajuste Automático para el ajuste Opción de descarga de fuente TrueType de la ficha Opciones avanzadas del cuadro de diálogo Preferencias de impresión.

#### **Tamaño máximo de fuente para descargar como mapa de bits**

Especifique el tamaño máximo de la fuente (en píxeles) para el cual el controlador de impresora descargará fuentes TrueType como fuentes de mapa de bits (Type 3). Si la fuente tiene un tamaño mayor que el ajuste máximo, se descargará como fuente de contorno (Type 1).

Este ajuste le permite afinar el ajuste Automático o anular el ajuste Mapa de bits del ajuste Opción de descarga de fuente TrueType de la ficha Opciones avanzadas del cuadro de diálogo Preferencias de impresión.

## **Opciones instalables**

Los ajustes disponibles en Opciones instalables le permiten especificar si determinadas opciones están instaladas en la impresora y cuáles son. Los ajustes disponibles son Memoria instalada, Bandeja inferior y Unidad dúplex (sólo en AL-C9000).

## **Ajustes de la ficha Presentación**

## **Orientación**

Especifique cómo se va a colocar el documento en la página. Éstas son las opciones: Vertical, Horizontal y Horizontal con rotación (girada 90° en el sentido contrario al de las manecillas del reloj).

## **Orden de las páginas**

Especifique el orden de impresión de las páginas del documento. Éstas son las opciones: Ascendente y Descendente.

## **Páginas por hoja**

Especifique cuántas páginas de su documento van a imprimirse en una hoja de papel. Éstas son las opciones: 1, 2, 4, 6, 9 y 16.

## **Ajustes de la ficha Papel/Calidad**

## **Alimentación**

Seleccione el origen del papel de su trabajo de impresión. Éstas son las opciones: Selección automática, Bandeja MF, Bandeja 1, Bandeja 2, Bandeja 3, Alimentación manual 1ra página.Alimentación manual cada página. No obstante, los orígenes del papel que están realmente disponibles cambian según la impresora y las opciones instaladas.

## **Medios**

Seleccione el tipo de papel en el que se desee imprimir. Éstas son las opciones: Normal, Grueso, Grueso N (sólo en AL-C9000), Extra grueso (sólo en AL-C4100) y Transparencia y Satinado. Si no selecciona el tipo correcto de papel, podrían aparecer manchas en la impresión o gastar más tinta de la necesaria.

## **Color**

Especifique cómo se van a imprimir las imágenes en color. Éstas son las opciones: Blanco y negro y Color.

## **Ajustes avanzados**

### **Tamaño**

Seleccione el tamaño de papel que desee. Este ajuste debe coincidir con el tamaño del papel cargado en la impresora. Los tamaños de papel disponibles pueden ser distintos de los de la impresora. El ajuste predeterminado es A4 o Carta, según el país de compra.

## **Número de copias**

Especifique el número de copias que desee imprimir.

## **Intercalado**

Esta casilla de verificación sólo aparece si hay más de una copia especificada en Número de copias. Seleccione esta casilla de verificación si desea imprimir varias copias del documento completas. Si esta casilla de verificación no está seleccionada, se imprimirán todas las copias de la primera página, después todas las copias de la segunda, y así sucesivamente.

## *Nota:*

*Si selecciona la opción* Combinar *en el controlador de impresora, no configure la opción* Intercalar *en la propia aplicación.*

## **Calidad de impresión**

Seleccione la resolución con la que desee imprimir. Puede elegir entre dos opciones: Rápida y Calidad. Con el ajuste Calidad, la impresión tiene una resolución mayor, pero tarda más.

## **Método ICM**

Especifique si desea activar Coincidencia de color de imagen (ICM) y cómo debería tratarse. Éstas son las opciones: ICM deshabilitado, ICM controlado por sistema host, ICM controlado por impresora e ICM manipulado por la impresora usando calibración de la impresora. Para más detalles sobre estos ajustes, consulte la Ayuda on-line.

### **Intento ICM**

Especifique cómo se van a tratar las imágenes en color para conseguir la mejor impresión posible. Éstas son las opciones: Gráficos (diagramas, colores brillantes), Imágenes (fotos), Prueba (impresión con tinta de un color determinado) y Coincidencia (vista previa de los ajustes de color de otra impresora).

#### **Escala**

Este ajuste le permite reducir o ampliar la imagen que va a imprimir. Puede especificar cualquier porcentaje comprendido en el intervalo 1-1000%. Para reducir la imagen, especifique un porcentaje inferior a 100%. Para ampliar la imagen, especifique un porcentaje superior a 100%. No obstante, es mejor reducir o ampliar la imagen en la aplicación desde la cual vaya a imprimirla (si es posible) y no a través del controlador de impresora.

## **Fuente TrueType**

Especifique cómo se van a imprimir las fuentes TrueType del documento. Seleccione Sustituir con fuente de dispositivo si desea imprimir las fuentes PostScript equivalentes a las fuentes TrueType del documento. Seleccione Descargar como fuente transferible si desea descargar las fuentes TrueType en la impresora en vez de utilizar fuentes PostScript.

## **Características avanzadas de impresión**

Especifique si desea habilitar las funciones avanzadas de impresión. Éstas son las opciones: Activadas y Desactivadas.

## **Opción de salida PostScript**

Especifique el formato de los archivos PostScript. Éstas son las opciones: Optimizar para máxima velocidad, Optimizar para portabilidad, PostScript encapsulado (EPS) y Modificado. Para más información sobre esos formatos, consulte la Ayuda on-line.

## **Opción de descarga de fuente TrueType**

Especifique cómo se van a descargar en la impresora las fuentes TrueType. Éstas son las opciones: Automático, Contorno (fuente de contorno escalable), Mapa de bits (fuente de mapa de bits) y Native TrueType (fuente de contorno).

## **Nivel de lenguaje PostScript**

Especifique el nivel de lenguaje PostScript que desee utilizar. Éstas son las opciones: 1, 2 y 3.

## **Enviar identificador de error PostScript**

Especifique si la impresora imprimirá, automáticamente, una página con los mensajes de error de PostScript cuando se produzca un error en el trabajo de impresión. Éstas son las opciones: Sí y No.

## **Reflejar salida**

Especifique si el documento se imprimirá como si estuviera reflejado en un espejo invirtiendo las coordenadas horizontales de la imagen. Éstas son las opciones: Sí y No.

## **RITech**

Seleccione si desea utilizar RITech cuando imprima. RITech mejora el aspecto de las líneas, textos y gráficos impresos. Éstas son las opciones: Activado y Desactivado.

## **Modo Ahorro tóner**

Seleccione si desea utilizar el modo Ahorro tóner cuando imprima. Cuando está activado el modo Ahorro tóner, la impresora utiliza el 50% menos de tóner que normalmente. Éstas son las opciones: Activado y Desactivado.

#### **Separaciones**

Este ajuste le permite seleccionar el color de la impresión con separación de colores. Éstas son las opciones: Ninguna, Cian, Magenta, Amarillo y Negro.

#### **Color**

Especifique un método de impresión a color. Seleccione entre Color (impresión a colores de 1 bit/píxel), Negro (impresión monocromática) y Color verdadero (impresión a colores de 8 bits/píxel).

#### **Modo de color**

Seleccione el modo de color que vaya a utilizar para el procesamiento interno: CMYK o RGB. El Modo de color sólo es efectivo cuando el ajuste de Color es Color verdadero.

#### **Modo de color RGB**

Establece el modo de color RGB (siglas inglesas de "rojo, verde, azul"). Configúrelo como Foto si busca colores naturales, o como Vivo si desea colores más luminosos, resaltados. Es efectivo cuando el Modo de color seleccionado es RGB.

#### **Tramado de color verdadero**

Seleccionar pantalla de impresión a color 8 bits/píxel. Esta selección es efectiva cuando Color está configurado como Color verdadero. Seleccione entre Aumentar degradados y Aumentar definición.

### **Simulación de imprenta**

Seleccione Simulación de imprenta. Elija entre Ninguna, DIC, Euroescala y SWOP. La función Simulación de imprenta es muy útil para imprimir datos de color CMYK. Puede conseguir con facilidad que los colores coincidan con el color CMYK de los 3 colores offset estándar.

#### *Nota:*

- ❏ *Este ajuste sólo es efectivo cuando* CMYK *es el ajuste de Modelo de color.*
- ❏ *Cuando utilice* Simulación de imprenta*, configure* Color de la pantalla *como* Aumentar degradados*.*

## **Protección de página**

Este ajuste le permite especificar si va a comprimir los datos cuando disminuya la memoria durante la impresión. Éstas son las opciones: Activado y Desactivado. Cuando Protección de página está Activado, no se utiliza la compresión de datos. Si está Desactivado, se utiliza la compresión de datos cuando hay pocos recursos de memoria.

## **Combinar**

Este ajuste le permite imprimir varias copias del documento completas y con las páginas ordenadas. Éstas son las opciones: Activado y Desactivado. Cuando Combinar está Desactivado, se imprimirán todas las copias de la primera página, después todas las copias de la segunda, y así sucesivamente.

## **Página de inicio**

Especifique si desea empezar a imprimir por la primera página (anverso) o la segunda (reverso). Éstas son las opciones: Delante y Detrás. Si está seleccionada Detrás, la primera página se dejará en blanco. Este ajuste sólo está habilitado cuando está seleccionada Imprimir por ambas caras.

## **Modo Negro puro**

Si este modo está configurado como Texto\*, Imagen o Todos, se utilizará tóner negro para la zona especificada. Si está configurado como Off, se utilizarán todos los tóners (cian, magenta, amarillo y negro) en las zonas negras.

\* Para dibujos lineales, configúrelo como Texto.

## **Modo Monocromo automático**

Especifique si desea utilizar la función de detección automática de monocromo.

# **Función Guardar trabajos**

Puede utilizar la función Guardar trabajos una impresora instalada con la unidad de disco duro opcional. La función Guardar trabajos permite guardar en el disco duro de la impresora los datos de impresión que reciba de un ordenador. Los datos pueden imprimirse mediante el panel de control de la impresora.

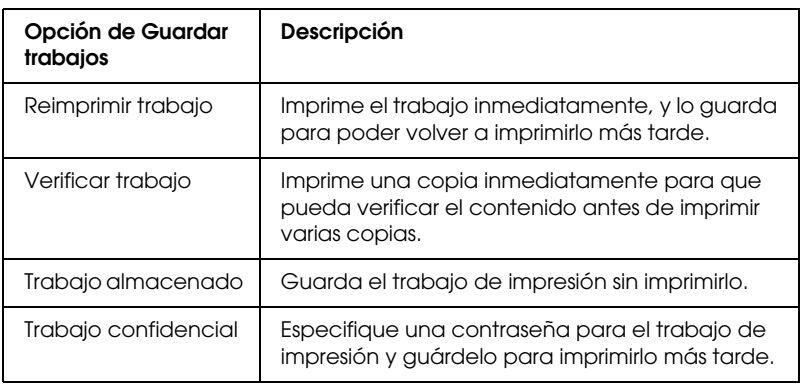

La función Guardar trabajos tiene estas cuatro opciones:

#### *Nota:*

- ❏ *Si desea más información sobre la función Guardar trabajos, consulte el Manual de referencia de la impresora.*
- ❏ *La función Guardar trabajos no se puede utilizar si no está instalada la unidad de disco duro opcional en la impresora.*
- ❏ *Cuando estén seleccionadas varias copias para impresión, desactive la función Intercalar o Combinar en el controlador de impresora. Si utiliza el panel de control de la impresora, especifique primero el número de copias necesarias en el panel de control y luego inicie el trabajo de impresión.*
- ❏ *La función Guardar trabajos no se puede utilizar si imprime mediante el protocolo AppleTalk en Windows NT 4.0/2000. Cuando utilice el protocolo AppleTalk, no utilice la función Guardar trabajos. Use cualquier otro protocolo con la función Guardar trabajos.*
- ❏ *Cuando imprima los datos como un archivo PS, no se olvide de desactivar la casilla de verificación Gestión de trabajo activado de la ficha Ajustes del trabajo. La casilla de verificación Gestión de trabajo activado está seleccionada de forma predeterminada, para que se adjunte información sobre el trabajo a los datos de impresión que se envían a la impresora.*

## **Uso de la función Guardar trabajos**

Los ajustes de la función Guardar trabajos se configuran en el controlador PostScript de impresora. Siga estas instrucciones para especificar los ajustes de la función Guardar trabajos:

#### *Nota:*

*La función Guardar trabajos sólo puede utilizarse cuando la impresora tiene instalada la unidad de disco duro opcional. El ajuste HDD (siglas inglesas de "unidad de disco duro") debe estar configurado como*  Instalada *en el controlador PostScript de impresora para poder utilizar la función Guardar trabajos en Windows NT 4.0/2000/XP. Antes de utilizar la función Guardar trabajos, compruebe que el ajuste HDD esté configurado como* Instalada *en la ficha Opciones de dispositivo del controlador de impresora o en el ajuste Opciones instalables de la ficha Configuración de dispositivo. Este ajuste no aparece en Windows 95/98/Me.*

Siga estos pasos para usar la función Guardar trabajos cuando imprima desde una aplicación:

- 1. Haga clic en la opción Imprimir del menú Archivo de la aplicación.
- 2. Haga clic en el botón Propiedades y luego en la ficha Ajustes del trabajo.
- 3. Especifique los ajustes deseados de Guardar trabajos en el cuadro de diálogo que aparece.
- 4. Cuando imprima varias copias, seleccione la casilla de verificación Intercalado de la ficha Avanzadas del controlador de impresora.
- 5. Cuando haya terminado de configurar los ajustes, haga clic en el botón Imprimir para imprimir.

#### *Nota:*

*Si desea más información sobre los ajustes de la ficha Ajustes del trabajo, consulte el Manual de referencia de la impresora.*

# **Utilidad CPS**

La utilidad CPS (CPS Utility) de EPSON está incluida en el CD-ROM de la utilidad PostScript 3. La utilidad CPS tiene estas tres funciones principales:

❏ Le permite descargar un archivo de datos formato PS directamente en la impresora e imprimir el archivo sin abrir la aplicación utilizada para crear los datos.

*Nota:*

*Esta función únicamente puede utilizarse con archivos PostScript. No es compatible con archivos de otros formatos como, por ejemplo, EPS, PDF o TIFF.*

- ❏ Le permite imprimir la hoja de calibración necesaria para calibrar los colores.
- ❏ Le permite transferir los datos de calibración de colores a la impresora, así como eliminarlos o comprobarlos. Para generar datos de calibración, es necesario Color Calibrator de EPSON.

#### *Nota:*

*Para más información sobre la calibración de colores, consulte la sección ["Color Calibrator" de la página 67](#page-66-0) y el Manual de usuario de la utilidad CPS (archivo PDF) incluido en la carpeta [cps\_util] del CD-ROM de la utilidad PostScript 3.*

## **Instalación de la utilidad CPS**

Haga clic en el icono Setup.exe que encontrará dentro de la carpeta cps\_util\setup del CD-ROM de la utilidad PostScript 3 y siga las instrucciones de la pantalla.

Cuando esté instalado el software, puede iniciarlo seleccionando Inicio\Programas\EPSON\CPS Utility.

#### *Nota:*

- ❏ *Encontrará instrucciones de uso de la utilidad CPS en el archivo de Ayuda.*
- ❏ *Para poder usar la utilidad CPS, tiene que conectar la impresora a través de Ethernet. Consulte el Manual de usuario de la utilidad CPS para conocer los requisitos del sistema y el procedimiento de instalación de la utilidad CPS.*

## <span id="page-66-0"></span>**Color Calibrator**

Además de la utilidad CPS, el CD-ROM de la utilidad PostScript 3 contiene el software Color Calibrator. El programa Color Calibrator es necesario para generar datos de calibración utilizando el calibrador de colores de EPSON opcional.

#### *Nota:*

*Para más información sobre el software Color Calibrator, consulte el Manual de usuario de EPSON Color Calibrator y el Manual de usuario de la utilidad CPS.*

## **Calibración de la impresora**

Si realiza la calibración de colores, puede reducir al mínimo las diferencias de color que aparecen en los documentos impresos con varias impresoras. La calibración de colores sólo funciona si utiliza impresoras del mismo modelo y de la misma marca. También puede hacer coincidir la impresión de colores de sus impresoras con las de una imprenta comercial. De esta forma, podrá hacerse una idea del resultado antes de encargar un trabajo de gran volumen a una imprenta.

La calibración de la impresora se lleva a cabo con los programas CPS Utility (utilidad CPS) y Color Calibrator junto con el calibrador de colores de EPSON.

## **Instalación de Color Calibrator**

Haga clic en el icono Setup.exe que encontrará dentro de la carpeta cps\_cal\Color Calibrator del CD-ROM de la utilidad PostScript 3 y siga las instrucciones de la pantalla.

Cuando esté instalado el software, puede iniciarlo seleccionando Inicio\Programas\EPSON Color Calibrator 3.0\Printer Calibrator.

## **Procedimiento de calibración**

En esta sección, se ofrece una breve explicación del procedimiento de calibración de colores. Para más información, consulte el Manual de usuario de la utilidad CPS.

1. Inicie la utilidad CPS e imprima una hoja de calibración. Asegúrese de que imprime la hoja de calibración que corresponde al modo de impresión que va a calibrar.

- 2. Genere los datos de calibración desde la hoja de calibración con el calibrador de colores EPSON opcional y el software Color Calibrator.
- 3. Transfiera los datos de calibración a la impresora con la utilidad CPS.
- 4. Imprima una hoja de estado con la utilidad CPS para comprobar que los datos de calibración se hayan guardado en la impresora.

*Nota: También puede eliminar los datos de calibración guardados en la impresora. Para más información, consulte el Manual de usuario de la utilidad CPS.*

# **Ayuda on-line para utilizar el controlador de impresora**

Puede consultar la Ayuda on-line relativa a los ajustes del controlador de impresora. Hay dos opciones de Ayuda on-line. Haga clic en el botón Ayuda para conocer instrucciones de funcionamiento de los ajustes. Si desea ayuda sobre una opción concreta, haga clic en el icono '?' (situado en la esquina superior derecha de la barra de título del cuadro de diálogo) y haga clic en el nombre del ajuste deseado. Aparecerá una explicación del ajuste y sus opciones.

# **Uso de AppleTalk en Windows 2000 o Windows NT 4.0**

Use los siguientes ajustes si su sistema operativo es Windows NT 4.0 o Windows 2000 y la impresora está conectada a través de una tarjeta de red opcional con el protocolo AppleTalk:

- ❏ Utilice SelecType para configurar el ajuste Modo de emulación-elemento Red como PS3. Con el ajuste predeterminado Automático se imprimirá una página más, innecesaria.
- ❏ En la ficha Configuración de dispositivo del cuadro de diálogo Propiedades de la impresora, compruebe que los ajustes Enviar CTRL+D antes de cada trabajo y Enviar CTRL+D después de cada trabajo estén configurados como No.
- ❏ El TBCP (Protocolo de comunicaciones binarias con referencia) no se puede utilizar como ajuste de Protocolo de salida.

# Capítulo 3

# **Uso del kit de Adobe PostScript 3 con Macintosh**

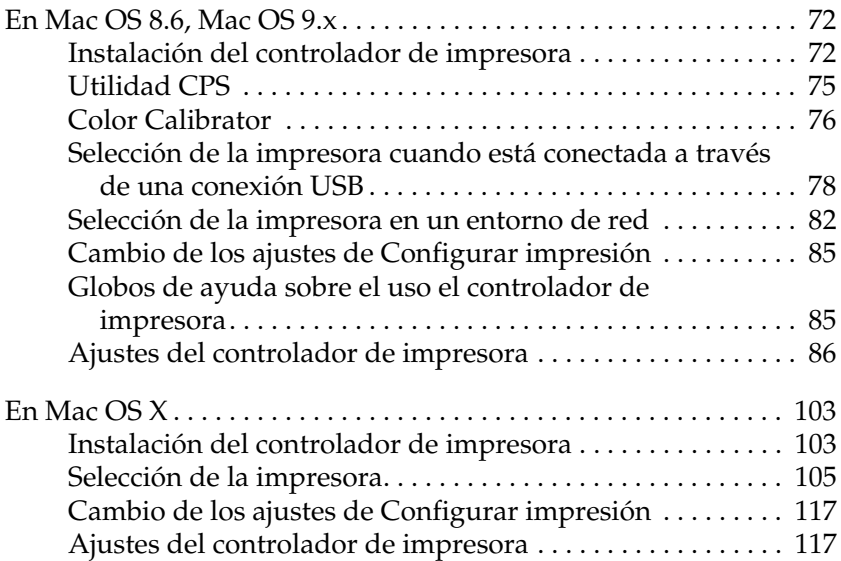

# <span id="page-71-0"></span>**En Mac OS 8.6, Mac OS 9.x**

## <span id="page-71-1"></span>**Instalación del controlador de impresora**

El programa Instalador incluido en el CD-ROM de la utilidad PostScript 3 instala el controlador de PostScript. Antes de instalar el controlador de impresora, compruebe que haya más de 3,1 MB de espacio libre en el disco duro.

El programa Instalador tiene dos métodos de instalación: Instalación simple e Instalación personalizada.

La Instalación simple instala los archivos necesarios para el uso del kit de Adobe PostScript 3. Normalmente, debería usar el método Instalación simple porque esto garantiza que todos los archivos necesarios se copien y que el ordenador esté configurado para aprovechar al máximo las funciones del kit de Adobe PostScript 3.

Instalación personalizada instala únicamente los archivos que especifique. Si tiene poco espacio en el disco rígido y sólo quiere instalar los archivos estrictamente necesarios, quizás desee utilizar el método Instalación personalizada. No obstante, si tiene espacio suficiente en el disco, es aconsejable elegir Instalación simple.

### **Instalación simple**

Si su Macintosh inicia alguna aplicación automáticamente (un antivirus, por ejemplo) al encender el ordenador, cierre las aplicaciones antes de ejecutar el Instalador.

Siga estos pasos para instalar el controlador de impresora.

1. Encienda su Macintosh.
- 2. Inserte el CD-ROM de la utilidad PostScript 3 en la unidad de CD-ROM.
- 3. Haga doble clic en el icono del CD-ROM y doble clic en Español.
- 4. Haga doble clic en AdobePS 8.7 y doble clic en AdobePS Instalador.
- 5. Siga las instrucciones de la pantalla hasta que aparezca la ventana de instalación.
- 6. Seleccione Instalación simple y haga clic en Instalar.

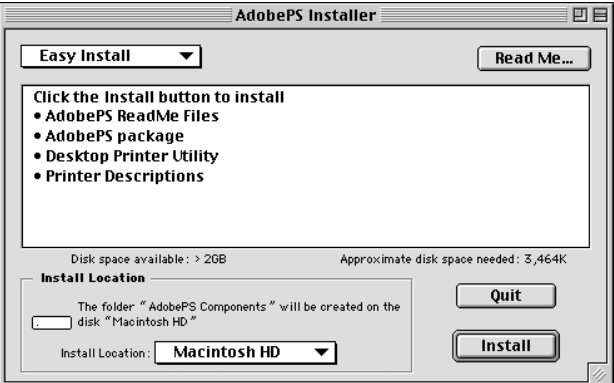

7. Cuando haya terminado la instalación, haga clic en Reiniciar para reiniciar el ordenador.

De esta forma se completa la instalación del controlador de impresora. Ahora, tiene que seleccionar el controlador de impresora tal y como se explica en la siguiente sección.

Si va a conectar dos o más impresoras EPSON del mismo modelo con AppleTalk y desea cambiar el nombre de la impresora, consulte el *Manual del administrador* que acompaña a la impresora.

# **Instalación personalizada**

Si su Macintosh inicia alguna aplicación automáticamente (un antivirus, por ejemplo) al encender el ordenador, cierre las aplicaciones antes de ejecutar el Instalador.

Para realizar una Instalación personalizada, en la que Vd. especifica qué archivos se van a instalar, siga los pasos 1 al 5 del método Instalación simple (véase la sección anterior) y luego haga lo siguiente:

- 1. Seleccione Instalación personalizada.
- 2. Seleccione el elemento o elementos que desee instalar.

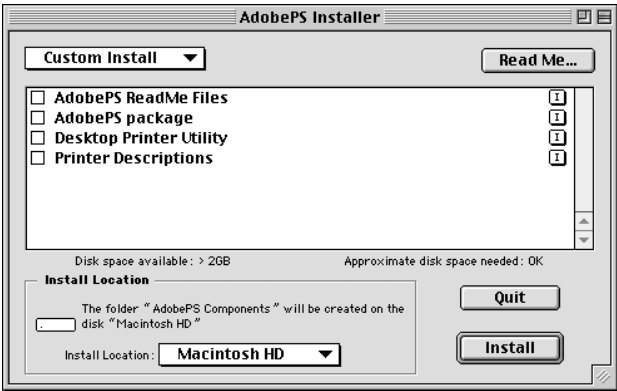

#### *Nota:*

*Si desea información sobre un elemento determinado, haga clic en el icono que aparece a la derecha del elemento.*

- 3. Haga clic en Instalar.
- 4. Cuando haya terminado la instalación, haga clic en Salir.
- 5. Reinicie el ordenador.

De esta forma se completa la instalación del software de la impresora. Ahora, tiene que seleccionar el controlador de impresora tal y como se explica en la siguiente sección.

Si no consigue imprimir después de una Instalación personalizada, realice la Instalación simple para copiar todos los archivos necesarios en el ordenador.

Si va a conectar dos o más impresoras del mismo modelo con AppleTalk y desea cambiar el nombre de la impresora, consulte el *Manual del administrador* que acompaña a la impresora.

# **Utilidad CPS**

La utilidad CPS (CPS Utility) de EPSON está incluida en el CD-ROM de la utilidad PostScript 3. La utilidad CPS tiene estas tres funciones principales:

❏ Le permite descargar un archivo de datos formato PS directamente en la impresora e imprimir el archivo sin abrir la aplicación utilizada para crear los datos.

#### *Nota:*

*Esta función únicamente puede utilizarse con archivos PostScript. No es compatible con archivos de otros formatos como, por ejemplo, EPS, PDF o TIFF.*

- ❏ Le permite imprimir la hoja de calibración necesaria para calibrar los colores.
- ❏ Le permite transferir los datos de calibración de colores a la impresora, así como eliminarlos o comprobarlos. Para generar datos de calibración, es necesario Color Calibrator de EPSON.

### *Nota:*

- ❏ *Para más información sobre la calibración de colores, consulte la sección ["Color Calibrator" de la página 76](#page-75-0) y el Manual on-line (archivo PDF) situado en la carpeta CPS Utility del CD-ROM de la utilidad PostScript 3.*
- ❏ *La utilidad CPS únicamente es compatible con Mac OS 8.6 y Mac OS 9.x. Es incompatible con Mac OS X, ni siquiera con el entorno Clásico.*

# **Instalación de la utilidad CPS**

Para instalar la utilidad CPS, haga doble clic en el icono Instalador, situado dentro de la carpeta CPS Utility del CD-ROM de la utilidad PostScript 3, y siga las instrucciones de la pantalla. Cuando se ejecuta el Instalador, se crea la carpeta EPSON CPS Utility en el ordenador.

#### *Nota:*

*Para poder usar la utilidad CPS, tiene que conectar la impresora a través de Ethernet. Encontrará los requisitos del sistema y las instrucciones de instalación de la utilidad CPS en el Manual on-line (archivo PDF) de la carpeta CPS Utility, en el CD-ROM de la utilidad PostScript 3.*

# <span id="page-75-0"></span>**Color Calibrator**

Además de la utilidad CPS, el CD-ROM de la utilidad PostScript 3 contiene el software Color Calibrator. El programa Color Calibrator es necesario para generar datos de calibración utilizando el calibrador de colores de EPSON opcional.

# *Nota:*

❏ *Para más información sobre el software Color Calibrator, consulte el Manual de usuario de Color Calibrator (archivo PDF situado en la carpeta CPS Calibrator) y el Manual on-line, archivo PDF situado en la carpeta CPS Utility del CD-ROM de la utilidad PostScript 3.*

❏ *El software Color Calibrator únicamente es compatible con Mac OS 8.6 y Mac OS 9.x. Es incompatible con Mac OS X, ni siquiera con el entorno Clásico.*

# **Calibración de la impresora**

Si realiza la calibración de colores, puede reducir al mínimo las diferencias de color que aparecen en los documentos impresos con varias impresoras. La calibración de colores sólo funciona si utiliza impresoras del mismo modelo y de la misma marca. También puede hacer coincidir la impresión de colores de sus impresoras con las de una imprenta comercial. De esta forma, podrá hacerse una idea del resultado antes de encargar un trabajo de gran volumen a una imprenta.

La calibración de la impresora se lleva a cabo con los programas CPS Utility (utilidad CPS) y Color Calibrator junto con el calibrador de colores de EPSON.

# **Instalación de Color Calibrator**

Para instalar el software Color Calibrator, haga doble clic en el icono Instalador, situado en la carpeta CPS Calibrator del CD-ROM de la utilidad PostScript 3, y siga las instrucciones de la pantalla.

# **Procedimiento de calibración**

En esta sección, se ofrece una breve explicación del procedimiento de calibración de colores. Para más detalles, consulte el Manual on-line.

- 1. Inicie la utilidad CPS e imprima una hoja de calibración. Asegúrese de que imprime la hoja de calibración que corresponde al modo de impresión que va a calibrar.
- 2. Genere los datos de calibración desde la hoja de calibración con el calibrador de colores EPSON opcional y el software Color Calibrator.
- 3. Transfiera los datos de calibración a la impresora con la utilidad CPS.
- 4. Imprima una hoja de estado con la utilidad CPS para comprobar que los datos de calibración se hayan guardado en la impresora.

#### *Nota:*

*También puede eliminar los datos de calibración guardados en la impresora. Para más detalles, consulte el Manual on-line.*

# <span id="page-77-0"></span>**Selección de la impresora cuando está conectada a través de una conexión USB**

Si la impresora está conectada al ordenador por un puerto USB, no podrá seleccionarla desde el Selector. Tendrá que iniciar la utilidad Impresora escritorio de Apple y registrar la impresora como una Impresora escritorio. La utilidad Impresora escritorio se instala automáticamente al instalar el controlador de impresora PostScript de Adobe. Siga estos pasos para crear la Impresora escritorio:

#### *Nota:*

- ❏ *Cuando imprima a través del puerto USB desde un Power Macintosh que ejecuta Mac 0S 8.6 ó 9.x, la impresora debe estar configurada para manejar datos ASCII. Para especificar este ajuste, seleccione* Imprimir *en el menú Archivo de la aplicación que utilice, y luego seleccione el nombre de la aplicación entre las opciones disponibles en el cuadro de diálogo Imprimir. En la página de opción de instalación que aparece, seleccione ASCII como el ajuste de formato de datos. El nombre exacto del ajuste cambia de una aplicación a otra, pero a menudo se llama Codificación o Datos.*
- ❏ *Para obtener un mejor resultado, conecte la impresora directamente al puerto USB del ordenador. Si tiene que usar varios concentradores USB, es recomendable conectar la impresora a la primera fila del concentrador.*
- ❏ *No se puede realizar una impresión por las dos caras ("dúplex") si la impresora está conectada al Macintosh mediante un puerto USB. En ese caso, no seleccione* Impresión ambas caras *en la ficha*  Disposición *del cuadro de diálogo Imprimir.*
- 1. Inicie la utilidad Impresora escritorio. La utilidad Impresora escritorio se encuentra en la carpeta AdobePS Components en su Macintosh HD (si ha realizado una Instalación simple del controlador de impresora).

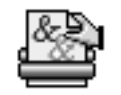

Desktop Printer Utility

2. Aparecerá un cuadro de diálogo similar al mostrado a continuación. Seleccione AdobePS en el menú emergente Con, haga clic en Impresora (USB) en la lista Crear icono de escritorio para y haga clic en OK.

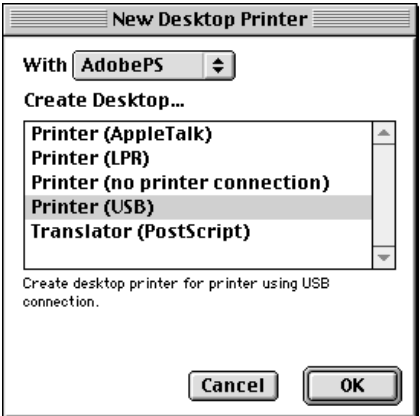

3. Haga clic en Cambiar bajo Selección de impresora USB en el cuadro de diálogo que aparece para seleccionar la impresora. Se abrirá el cuadro de diálogo mostrado más abajo, con una lista de las impresoras USB conectadas. Según el modelo de la impresora, seleccione AL-C4100 o AL-C9000 en la lista y haga clic en OK.

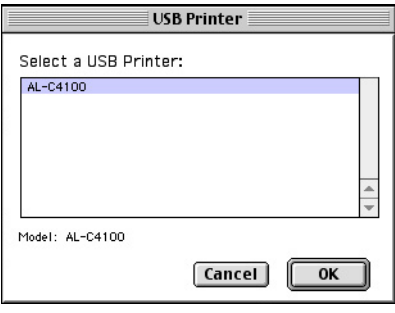

4. Haga clic en Automática para seleccionar Archivo PPD (PostScript Printer Description). Cuando se selecciona un archivo PPD, el nombre de la impresora seleccionada aparecerá bajo el icono de la impresora. Si el nombre de la impresora no es correcto, haga clic en Cambiar y seleccione el archivo PPD correcto. Los archivos PPD se encuentran en Carpeta del sistema\Extensiones\Descripción de la impresora.

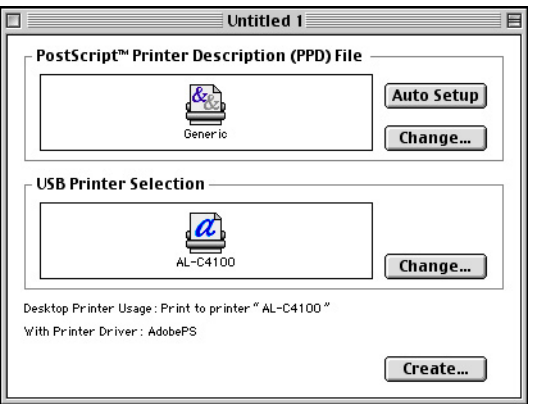

5. Después de seleccionar la impresora USB y el archivo PPD, haga clic en Crear, en la parte inferior del cuadro de diálogo. El icono de la impresora USB aparecerá en el escritorio.

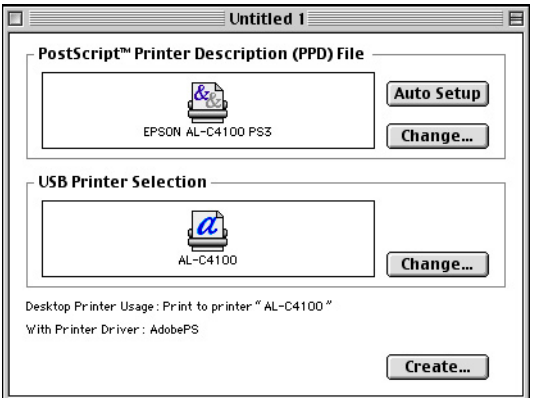

Ahora, ya puede imprimir con la impresora conectada al ordenador a través del puerto USB. Use el Selector si desea imprimir en una impresora con AppleTalk.

# **Selección de la impresora en un entorno de red**

Si la impresora está conectada a través del interface Ethernet o de una tarjeta de red opcional, selecciónela desde el Selector tal y como se explica a continuación.

#### *Nota:*

*Si la impresora está conectada al ordenador mediante un puerto USB, consulte la sección anterior titulada ["Selección de la impresora cuando](#page-77-0)  [está conectada a través de una conexión USB" de la página 78](#page-77-0) para obtener información sobre cómo seleccionar la impresora.*

1. Elija la opción Selector del menú Apple. Aparecerá el cuadro de diálogo Selector.

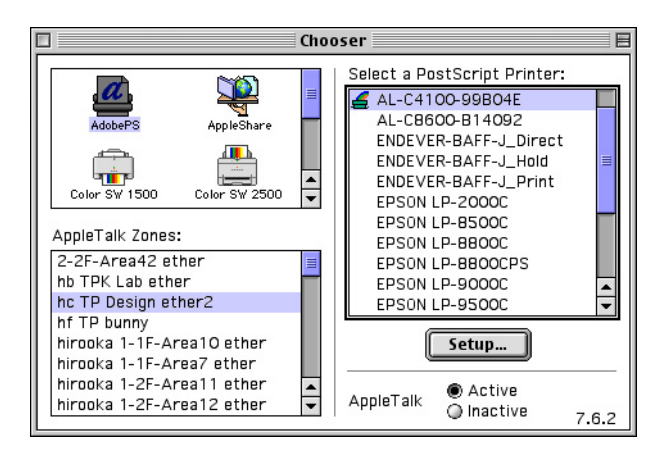

- 2. Confirme que la impresora AppleTalk esté activa.
- 3. Haga clic en el icono AdobePS para seleccionarlo. El nombre de la impresora aparecerá en el cuadro Seleccionar una impresora PostScript.

#### *Nota:*

*De forma predeterminada, la dirección MAC de seis cifras aparece después del nombre de la impresora y ésta está conectada a través de una tarjeta de red opcional. Para más detalles, consulte el manual de su tarjeta de red.*

4. Haga clic en el nombre de la impresora para seleccionarla. Aparecerá el botón Crear

#### *Nota:*

*Si el ordenador está conectado a más de una zona AppleTalk, haga clic en la zona AppleTalk a la que esté conectada la impresora en la lista* Zonas AppleTalk*.*

5. Haga clic en Crear.

Aparecerá un mensaje indicando que ha terminado la instalación. Volverá a aparecer el cuadro de diálogo Selector. (El botón Crearse transformará en el botón Configuración.)

Para confirmar que la configuración se ha realizado satisfactoriamente, haga clic en Configuración en el cuadro de diálogo Selector, luego en Info. impresora y en Configuración para revisar los ajustes.

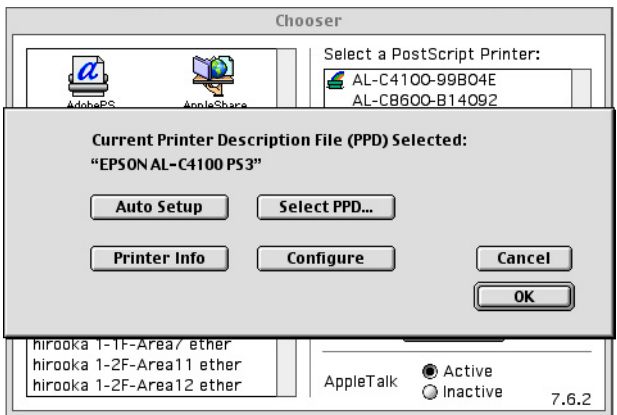

Si la instalación no ha terminado correctamente, siga los pasos descritos a continuación:

- 1. Vuelva al cuadro de diálogo arriba mostrado.
- 2. Haga clic en Seleccionar PPD. Aparecerá el cuadro de diálogo de selección de PPD.
- 3. Según el modelo de la impresora, seleccione AL-C4100 PS3 o AL-C9000 PS3 y haga clic en Seleccionar.

Si desea cancelar la instalación del PPD seleccionado, haga clic en Cancelar. Para intentar instalar la impresora de nuevo, repita el paso 5 anterior.

*Nota:*

*Si está instalado QuickDrawGX, deberá desactivarlo en el Gestor de extensiones para poder usar el controlador de impresora PostScript de Adobe.*

# <span id="page-84-0"></span>**Cambio de los ajustes de Configurar impresión**

Puede cambiar o actualizar los ajustes de instalación de la impresora. Entre estos ajustes, se encuentra la cantidad de memoria instalada y si hay accesorios tales como la unidad dúplex (sólo en AL-C9000) y las bandejas inferiores instalados en la impresora o no.

Siga estos pasos para cambiar los ajustes.

- 1. Seleccione la impresora en el escritorio.
- 2. Haga clic en el menú Impresión y seleccione Cambiar configuración.
- 3. Cambie los ajustes con los menús emergentes.

# **Globos de ayuda sobre el uso el controlador de impresora**

Puede consultar los globos de Ayuda relativos a los ajustes del controlador de impresora. Siga los pasos descritos a continuación para utilizar los globos de Ayuda cuando estén abiertos los cuadros de diálogo Imprimir o Ajustar página:

- 1. Haga clic en el menú Ayuda y seleccione Mostrar globos.
- 2. Coloque el cursor sobre el elemento del cual desee ayuda. La información sobre ese elemento se mostrará dentro de un globo o "bocadillo".

Para cerrar los globos de Ayuda, haga clic en el menú Ayuda y seleccione Ocultar globos.

# **Ajustes del controlador de impresora**

El controlador de impresora le permite cambiar los ajustes de su trabajo de impresión. Puede acceder a los ajustes del controlador de impresora a través de los cuadros de diálogo Ajustar página e Imprimir de la aplicación desde la que vaya a imprimir. Los ajustes están agrupados en dichos cuadros de diálogo de la siguiente forma:

- ❏ Cuadro de diálogo Ajustar página: Aquí se encuentran los ajustes que afectan a los atributos de la página que se va a imprimir, tales como el tamaño del papel, la orientación y los márgenes.
- ❏ Cuadro de diálogo Imprimir: Aquí se encuentra el resto de los ajustes de impresión, como la alimentación del papel, la resolución y otros ajustes de PostScript.

Los ajustes concretos disponibles varían según la aplicación.

# **Cuadro de diálogo Ajustar página**

Cuando seleccione Ajustar página en el menú Archivo de su aplicación, aparecerá el siguiente cuadro de diálogo. Éste puede presentar ligeras variaciones según la aplicación. Consta de cuatro fichas de configuración: Atributos de página, Marca de fondo, Opciones de PostScript y Página personalizada predeterminada.

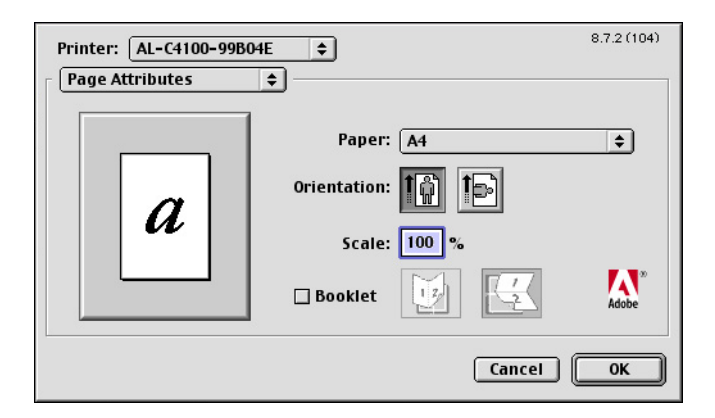

A continuación se explican los ajustes y botones del cuadro de diálogo Ajustar página.

#### **Cancelar**

Haga clic en este botón si desea cerrar el cuadro de diálogo sin guardar los cambios realizados.

### Atributos de página

#### **Papel**

Seleccione el tamaño de papel deseado en el menú desplegable Papel. Este ajuste debe coincidir con el tamaño del papel cargado en la impresora. Los tamaños de papel disponibles pueden ser distintos de los de la impresora. El ajuste predeterminado es A4 o Carta, según el país de compra.

# **Orientación**

Especifique si la página va a imprimirse con la orientación vertical u horizontal.

### **Escala**

Este ajuste le permite reducir o ampliar la imagen que va a imprimir. Puede especificar cualquier porcentaje comprendido en el intervalo 25% - 400%. El valor predeterminado es 100%. Para reducir la imagen, especifique un porcentaje inferior a 100%. Para ampliar la imagen, especifique un porcentaje superior a 100%. No obstante, es mejor reducir o ampliar la imagen en la aplicación desde la cual vaya a imprimirla (si es posible) y no a través del controlador de impresora.

### **Folleto**

Seleccione esta casilla de verificación si desea imprimir dos páginas del documento en una hoja de papel. Cuando la hoja se doble por la mitad, formará un folleto. Puede configurar la orientación de la página para pasar las páginas de izquierda a derecha o de abajo a arriba.

# Marca de fondo

# **Ninguna**

Este botón de radio está seleccionado de forma predeterminada, e indica que su trabajo se imprimirá sin ninguna marca de fondo.

# **Primera**

Seleccione este botón de radio si desea que la marca de fondo seleccionada se imprima solamente en la primera página de su documento.

# **Todas**

Seleccione este botón de radio si desea que la marca de fondo seleccionada se imprima en todas las páginas de su documento.

# **PICT**

Seleccione este botón de radio si desea ver todas las marcas de fondo disponibles con el formato PICT en el menú desplegable Marca de fondo.

# **EPS**

Seleccione este botón de radio si desea ver todas las marcas de fondo disponibles con el formato EPS en el menú desplegable Marca de fondo.

## **TEXTO**

Seleccione este botón de radio si desea ver todas las marcas de fondo disponibles con el formato TEXTO en el menú desplegable Marca de fondo.

### **Primer plano**

Seleccione esta casilla de verificación si desea que la marca de fondo seleccionada se imprima en un primer plano, es decir, encima del texto y los gráficos del documento.

#### **Guardar con documento**

Seleccione esta casilla de verificación si desea guardar la marca de fondo con el documento para imprimirlos más adelante.

### **Editar**

Haga clic en este botón si desea modificar el contenido de la marca de fondo seleccionada. Sólo se pueden modificar las marcas de fondo con el formato TEXTO. Este botón sólo está disponible si está seleccionado el botón de radio TEXTO.

# Opciones de PostScript

# **Efectos visuales**

### *Dar vuelta horizontal*

Seleccione esta casilla de verificación si desea girar la imagen horizontalmente en la página.

### *Dar vuelta vertical*

Seleccione esta casilla de verificación si desea girar la imagen verticalmente en la página.

#### *Invertir imagen*

Seleccione esta casilla de verificación para invertir la imagen o texto en la página de forma que las zonas negras se conviertan en blancas y viceversa.

### **Imagen y texto**

#### *Tipos sustitutorios*

Seleccione esta casilla de verificación si desea que la impresora utilice tipos sustitutivos durante la impresión.

#### *Suavizar texto*

Seleccione esta casilla de verificación para mejorar el aspecto de los tipos de mapa de bits.

#### *Suavizar gráficos*

Seleccione esta casilla de verificación para mejorar el aspecto de los gráficos impresos suavizando los bordes desiguales.

#### *Alinear mapas de bits con precisión*

Seleccione esta casilla de verificación para reducir el documento impreso y así corregir las distorsiones que a veces aparecen en los gráficos de mapa de bits impresos.

#### *Tipos cargables ilimitados*

Seleccione esta casilla de verificación cuando utilice un gran número de tipos descargables en un documento. Este ajuste puede reducir la velocidad de impresión.

# Página personalizada predeterminada

### **Unidades**

Seleccione la unidad de medida con la que desee trabajar cuando personalice la página. Éstas son las opciones: cm, pulgadas y pts.

# **Tamaño papel, menú emergente**

Este menú emergente muestra el tamaño de papel seleccionado en la ficha Atributos de página. Puede cambiar el tamaño de papel haciendo clic en el menú y seleccionando el tamaño que desee personalizar.

# **Tamaño**

Escriba los valores de Anchura, Altura y Desplazamiento para la página personalizada.

# **Límites de PPD**

Haga clic en el menú emergente y seleccione los diversos atributos para ver los valores mínimos y máximos permitidos para el archivo PPD (siglas inglesas de "descripción de impresora PostScript").

# **Márgenes**

Especifique los valores deseados para los márgenes Superior, Inferior, Izquierdo y Derecho.

# **Nombre de página personalizada**

Escriba un nombre para la página personalizada que está creando.

# **Borrar**

Haga clic aquí si desea eliminar la página personalizada seleccionada en el menú emergente del tamaño de papel. Este botón estará inhabilitado (de color gris) cuando no haya ningún tamaño de papel seleccionado.

# **Añadir**

Haga clic aquí para añadir la página personalizada que está creando a la lista de tamaños de papel seleccionables. Este botón está inhabilitado (en gris) si no ha escrito nada en el cuadro de texto Nombre página personalizada.

# **Cuadro de diálogo Imprimir**

Cuando seleccione Imprimir en el menú Archivo de su aplicación, aparecerá el siguiente cuadro de diálogo. Éste puede presentar ligeras variaciones según la aplicación. Este cuadro de diálogo contiene varias fichas tales como General, Impresión subordinada, Portada, Correspondencia de colores, Disposición, Control de errores, Configuración de PostScript, Ajuste del color y Configuración de impresora.

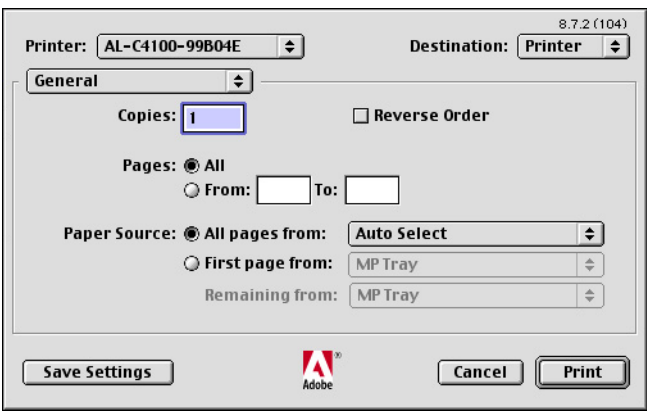

A continuación, se explican los ajustes y botones del cuadro de diálogo Imprimir.

#### **Cancelar**

Haga clic en este botón si desea cerrar el cuadro de diálogo sin guardar los cambios realizados.

#### **Guardar ajustes**

Haga clic en este botón para guardar los cambios en los ajustes. Hasta que no haga otras modificaciones y vuelva a hacer clic en este botón, los cambios guardados serán los ajustes predeterminados de esta impresora.

General

## **Copias**

Especifique cuántas copias del documento desea imprimir. Escriba cualquier número del 1 (predeterminado) a 32.000. Seleccione la opción Comparar cuando imprima varias copias de un documento de varias páginas, de forma que se imprima un ejemplar completo del documento después del otro, y con las páginas ordenadas.

Seleccione Orden inverso para imprimir los documentos hacia atrás, empezando por la última página.

## **Orden inverso**

Seleccione esta casilla de verificación para invertir el orden de impresión de las páginas.

# **Páginas**

### *Todas*

Seleccione este botón de radio si desea imprimir todas las páginas del documento.

### *Desde, Hasta*

Especifique el intervalo de páginas que desee imprimir. Puede elegir un número del 1 al 32.000.

# **Alimentación**

### *Todas desde*

Seleccione el origen del papel de su trabajo de impresión. Éstas son las opciones: Selección automática, Bandeja MF, Bandeja 1, Bandeja 2, Bandeja 3, Alimentación manual 1ra página.Alimentación manual cada página. No obstante, los orígenes del papel que están realmente disponibles cambian según la impresora y las opciones instaladas.

### *Primera desde*

Seleccione el origen del papel para imprimir la primera página del documento.

#### *El resto desde*

Seleccione el origen del papel para imprimir todo el documento a partir de la segunda página.

#### *Nota:*

- ❏ Bandeja 2 *y* Bandeja 3 *sólo pueden seleccionarse si la bandeja opcional correspondiente está instalada en la impresora.*
- ❏ *Si está imprimiendo en un tamaño de papel personalizado creado en la ficha* Página personalizada predeterminada *del cuadro de diálogo Ajustar página, el papel debe alimentarse desde la*  Bandeja MF*. Sólo pueden seleccionarse las opciones* Auto selección bandeja *y* Bandeja MF*.*

### Impresión subordinada

#### **Impresión**

#### *No subordinada (sin el archivo spool)*

Seleccione este botón de radio si desea imprimir el documento en primer plano. Cuando esté seleccionado, no podrá utilizar el ordenador para otras operaciones mientras imprima.

#### *Subordinada*

Seleccione este botón de radio si desea imprimir el documento en segundo plano. Cuando esté seleccionado, podrá usar el ordenador para otras operaciones mientras imprima.

#### **Hora de impresión**

#### *Urgente*

Seleccione este botón de radio para dar al documento total prioridad entre los trabajos de la cola de impresión.

#### *Normal*

Seleccione este botón de radio para colocar el documento en la cola de impresión por orden de recepción.

### *A las*

Seleccione este botón de radio para especificar la fecha y hora de impresión del documento.

#### *Posponer impresión del documento*

Seleccione este botón de radio para mantener el documento en la cola de impresión sin imprimirlo.

#### Portada

## **Imprimir portada**

#### *Ninguna*

Seleccione este botón de radio si no desea imprimir ninguna portada.

### *Al principio*

Seleccione este botón de radio si desea imprimir la portada como la primera página del documento.

### *Al final*

Seleccione este botón de radio si desea imprimir la portada como la última página del documento.

### **Fuente de papel de la página de portada**

Seleccione el origen del papel para la impresión de la portada. Éstas son las opciones: Igual que el documento, Bandeja MF, Bandeja 1, Bandeja 2, Bandeja 3, Alimentación manual 1ra página y Alimentación manual cada página. No obstante, los orígenes del papel que están realmente disponibles cambian según la impresora y las opciones instaladas.

### *Nota:*

Bandeja 2 *y* Bandeja 3 *sólo pueden seleccionarse si la bandeja opcional correspondiente está instalada en la impresora.*

Correspondencia de colores

### **Color de impresión**

Especifique si el documento se va a imprimir en color o en escala de grises. Éstas son las opciones: Blanco y negro, Color/grises, Correspondencia ColorSync o Correspondencia PostScript. Cuando está seleccionado Blanco y negro, la impresión es compatible con la Apple LaserWriter 7.x.

### **Perfil de impresora**

Configure el documento que vaya a imprimir con las características de color de una de las impresoras disponibles en la lista. Este ajuste sólo está disponible cuando está seleccionada la opción Correspondencia ColorSync o la opción Correspondencia PostScript en el menú emergente Color de impresión.

### Disposición

## **Páginas por hoja**

Especifique cuántas páginas de su documento van a imprimirse en una hoja de papel.

#### **Sentido**

Especifique si el documento debería componerse de izquierda a derecha o de derecha a izquierda.

### **Borde**

Especifique si el documento se imprimirá con un marco a lo largo de los bordes de la página. Éstas son las opciones: Ninguno, Una línea fina, Una línea normal, Doble línea fina y Doble línea normal.

### **Impresión ambas caras**

Si desea imprimir en las dos caras del papel, seleccione esta casilla de verificación.

### *Nota:*

*Sólo se puede seleccionar esta casilla de verificación después de configurar adecuadamente la unidad dúplex. Para más información, consulte ["Cambio de los ajustes de Configurar impresión" de la página](#page-84-0)  [85.](#page-84-0)*

### **Encuadernado**

Le permite seleccionar por qué lado se va a encuadernar el documento.

#### *Nota:*

*Este ajuste sólo está disponible cuando está seleccionada la opción*  Impresión ambas caras*.*

#### **Transversal**

Le permite especificar el giro del papel personalizado.

#### *Nota:*

*Este ajuste sólo está disponible si está seleccionado el papel personalizado.*

#### Control de errores

### **Si hay un error de PostScript:**

*Sin informe especial*

Cuando este botón de radio está seleccionado, no se informará de los errores de PostScript.

#### *Resumir en pantalla*

Cuando este botón de radio está seleccionado, aparecerá en pantalla un resumen de los errores de PostScript.

#### *Imprimir informe detallado*

Cuando este botón de radio está seleccionado, se imprimirá un informe detallado sobre los errores de PostScript.

# **Formato**

Seleccione el formato que desea que tenga el archivo nuevo. Éstas son las opciones: Trabajo PostScript, Visualización previa estándar Mac EPS, Visualización previa especial Mac EPS y Sin visualización previa del EPS.

# **Nivel de PostScript**

Seleccione el nivel de compatibilidad PostScript para el archivo PostScript que contiene una descripción de su documento. Éstas son las opciones: Compatible Level 1, 2 y 3, Sólo Level 2 y Sólo Level 3.

# **Formato de datos**

# *ASCII*

Seleccione este botón de radio si tiene previsto modificar el documento más tarde. El archivo se guardará como un archivo ASCII o de texto.

# *Binario*

Seleccione este botón de radio si desea guardar el archivo como un archivo binario. Los archivos binarios suelen ser de menor tamaño que los archivos ASCII.

# **Inclusión de tipos**

Especifique los tipos de letra que desee incluir en el archivo. Éstas son las opciones: Ninguno, Todos, Todos menos estándar 13 y Todos menos tipos en archivo PPD.

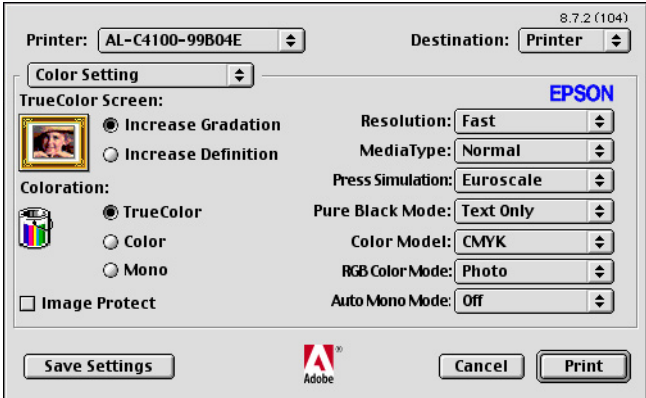

### **Tramado de color verdadero**

Seleccionar pantalla de impresión a color 8 bits/píxel. Esta selección es efectiva cuando Color está configurado como Color verdadero. Seleccione entre Aumentar degradados y Aumentar definición.

### **Color**

Especifique un método de impresión a color. Seleccione entre Color (impresión a colores de 1 bit/píxel), Negro (impresión monocromática) y Color verdadero (impresión a colores de 8 bits/píxel).

# **Protección de página**

Seleccione esta casilla de verificación para dar prioridad a la calidad de la imagen impresa. Cuando está seleccionada, no se comprimirán los datos cuando quede poca memoria durante la impresión. Si esta casilla de verificación está desactivada, se comprimirán los datos cuando haya pocos recursos de memoria.

# **Resolución**

Seleccione la resolución con la que desee imprimir. Puede elegir entre dos opciones: Rápida y Calidad. Con el ajuste Calidad, la impresión tiene una resolución mayor, pero tarda más.

# **Tipo papel**

Seleccione el tipo de papel en el que se desee imprimir. Éstas son las opciones: Normal, Grueso, Grueso N (sólo en AL-C9000), Extra grueso (sólo en AL-C4100) y Transparencia y Satinado. Si no selecciona el tipo correcto de papel, podrían aparecer manchas en la impresión o gastar más tinta de la necesaria.

# **Simulación de imprenta**

Seleccione Simulación de imprenta. Elija entre Ninguna, DIC, Euroescala y SWOP. La función Simulación de imprenta es muy útil para imprimir datos de color CMYK. Puede conseguir con facilidad que los colores coincidan con el color CMYK de los 3 colores offset estándar.

## *Nota:*

- ❏ *Este ajuste sólo es efectivo cuando* CMYK *es el ajuste de Modo de color.*
- ❏ *Cuando utilice* Simulación de imprenta*, configure* Color de la pantalla *como* Aumentar degradados*.*

# **Modo Negro puro**

Si este modo está configurado como Texto\*, Imagen o Todos, se utilizará tóner negro para la zona especificada. Si está configurado como Off, se utilizarán todos los tóners (cian, magenta, amarillo y negro) en las zonas negras.

\* Para dibujos lineales, configúrelo como Texto.

### **Modo de color**

Seleccione el modo de color que vaya a utilizar para el procesamiento interno: CMYK o RGB. El Modo de color sólo es efectivo cuando el ajuste de Color es Color verdadero.

### **Modo de color RGB**

Establece el modo de color RGB (siglas inglesas de "rojo, verde, azul"). Configúrelo como Foto si busca colores naturales, o como Vivo si desea colores más luminosos, resaltados. Es efectivo cuando el Modo de color seleccionado es RGB.

#### **Modo Monocromo automático**

Especifique si desea utilizar la función de detección automática de monocromo.

## Ajuste impresión

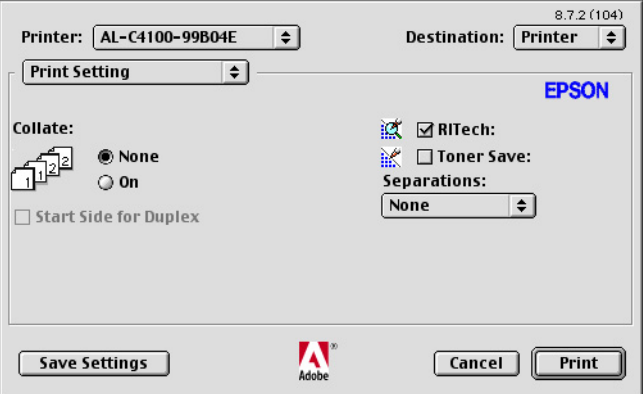

#### **Combinar**

Seleccione el botón de radio On si desea imprimir varias copias del documento completas. Si está seleccionado Ninguna, se imprimirán todas las copias de la primera página, después todas las copias de la segunda, y así sucesivamente.

## *Nota:*

*Si activa la opción* Comparar *aquí (con* On *seleccionado), no configure la opción* Comparar *(o Intercalar) en la propia aplicación.*

# **Cara de inicio para dúplex**

Seleccione esta casilla de verificación si desea imprimir a partir de la segunda página (reverso), dejando la primera página en blanco. Este ajuste sólo está habilitado cuando está activada la casilla de verificación Impresión ambas caras de la ficha Disposición.

# **RITech**

Seleccione esta casilla de verificación si desea utilizar RITech cuando imprima. RITech mejora el aspecto de las líneas, textos y gráficos impresos.

# **Modo Ahorro tóner**

Seleccione esta casilla de verificación para utilizar el modo Ahorro tóner cuando imprima. Cuando está activado el modo Ahorro tóner, la impresora utiliza el 50% menos de tóner que normalmente.

# **Separaciones**

Este ajuste le permite seleccionar el color de la impresión con separación de colores. Éstas son las opciones: Ninguna, Cian, Magenta, Amarillo y Negro.

# **En Mac OS X**

Para utilizar el kit de PostScript, su Macintosh debe tener instalado Mac OS X versión 10.2.4 o posterior.

# **Instalación del controlador de impresora**

El programa Instalador de PS incluido en el CD-ROM de la utilidad PostScript 3 instala el controlador de impresora PostScript 3.

Antes de instalar el controlador de impresora, cierre todas las aplicaciones. Si están abiertas aplicaciones tales como Centro de impresión, el controlador no se instalará correctamente.

Siga estos pasos para instalar el controlador de impresora.

- 1. Encienda su Macintosh.
- 2. Inserte el CD-ROM de la utilidad PostScript 3 en la unidad de CD-ROM.
- 3. Haga doble clic en el icono del CD-ROM y doble clic en Mac OS X.
- 4. Haga doble clic en Instalador de PS. Aparecerá la ventana Autenticando. El nombre de usuario y la contraseña introducidas deben ser de un administrador.

#### *Nota:*

*Para instalar programas en Mac OS X, es necesario iniciar sesión como administrador.*

5. En la ventana de bienvenida que aparece, haga clic en Continuar y siga las instrucciones de la pantalla.

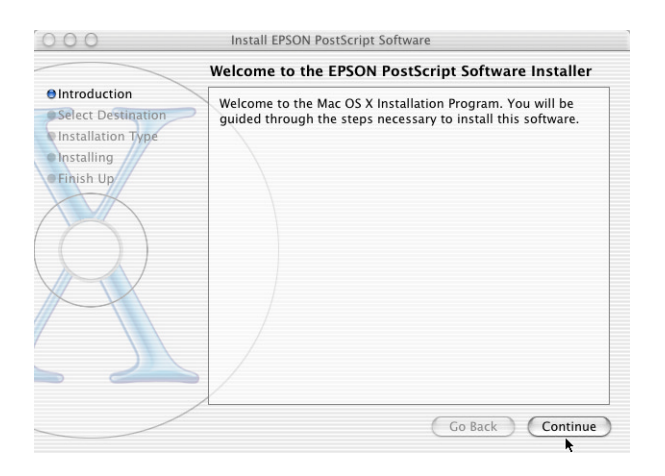

6. En la siguiente pantalla, haga clic en Instalar.

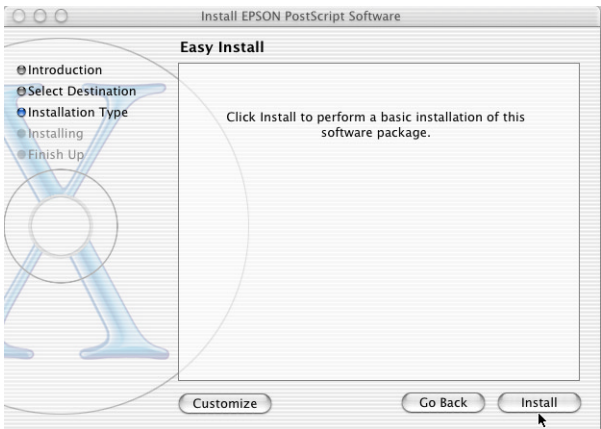

7. Cuando haya terminado la instalación, haga clic en Cerrar.

De esta forma se completa la instalación del controlador de impresora PostScript 3. Ahora, tiene que seleccionar la impresora tal y como se explica en la siguiente sección.

# **Selección de la impresora**

El método de selección de la impresora depende del protocolo o interface utilizados para conectar la impresora a su Mac.

#### *Nota:*

- ❏ *No puede utilizar FireWire para conectar la impresora en el modo PostScript 3. Aunque* EPSON FireWire *aparezca en la lista emergente de interfaces, no se puede utilizar con el controlador de impresora PostScript 3.*
- ❏ *Si la impresora está conectada mediante USB, Impresión IP o Rendezvous, tiene que configurar manualmente los accesorios opcionales instalados. Si la impresora está conectada mediante AppleTalk, el software de la impresora configura los ajustes automáticamente.*

# **AppleTalk**

Siga estos pasos para seleccionar la impresora cuando se conecte a través de AppleTalk:

1. Vaya a la subcarpeta Utilidades de la carpeta Aplicaciones, y haga doble clic en Centro de impresión. Aparecerá la ventana con la lista de impresoras.

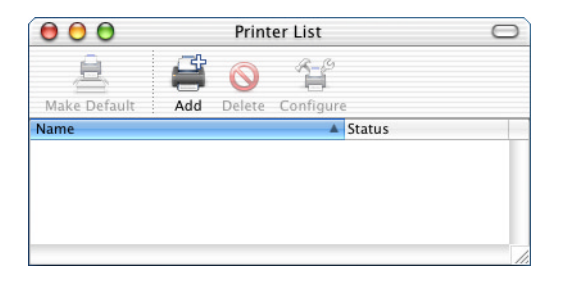

### *Nota:*

*Si es la primera vez que inicia Centro de impresión o si todavía no ha añadido ninguna impresora al Centro de impresión, aparecerá la siguiente pantalla:*

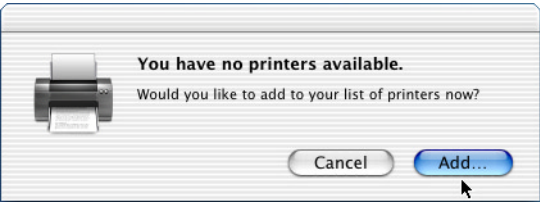

*Haga clic en* Añadir *y vaya al paso 3.*

2. En la ventana de la lista de impresoras, haga clic en Añadir. Otra opción es seleccionar Añadir impresora en el menú Impresoras.

3. En la ventana que aparece, elija AppleTalk en la lista desplegable.

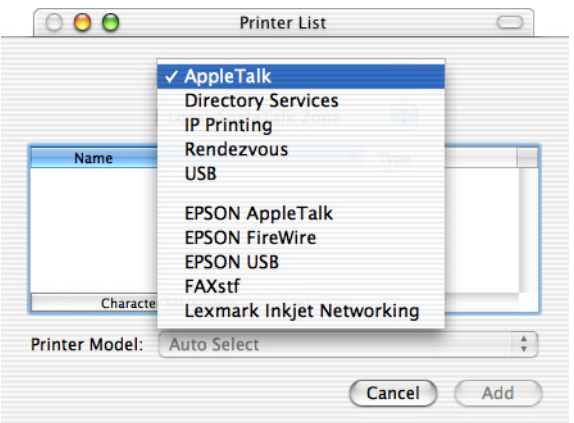

### *Nota:*

*Fíjese bien: seleccione* AppleTalk *y no* EPSON AppleTalk*, porque esta última no se puede utilizar con el controlador de impresora PostScript 3.*

4. Seleccione el nombre de su impresora en la lista Nombre, y luego Auto selección en la lista desplegable Modelo de impresora.

#### *Nota:*

*De forma predeterminada, la dirección MAC de seis cifras se muestra después del nombre de la impresora.*

- 5. Haga clic en Añadir. El programa de instalación empezará a comunicarse con la impresora. Cuando se haya establecido la comunicación y terminado la configuración, su impresora se añadirá a la Lista de impresoras automáticamente.
- 6. Cierre Centro de impresión.

# **Impresión IP**

Siga estos pasos para seleccionar la impresora cuando se conecte a través de Impresión IP:

#### *Nota:*

*Especifique el formato de datos ASCII. Los datos binarios no se imprimen correctamente con Impresión IP.*

1. Vaya a la subcarpeta Utilidades de la carpeta Aplicaciones, y haga doble clic en Centro de impresión. Aparecerá la ventana con la lista de impresoras.

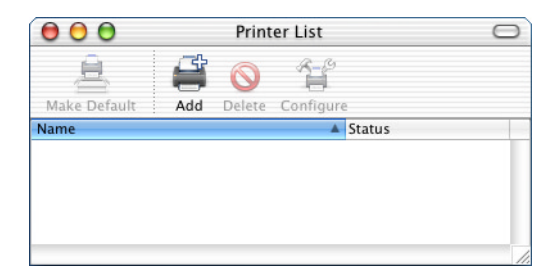

#### *Nota:*

*Si es la primera vez que inicia Centro de impresión o si todavía no ha añadido ninguna impresora al Centro de impresión, aparecerá la siguiente pantalla:*

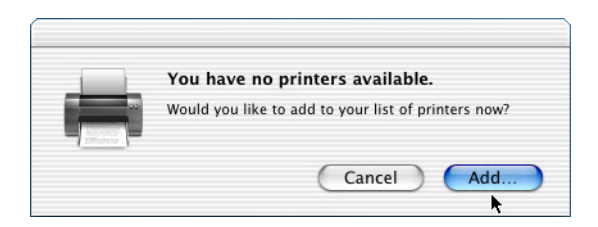

*Haga clic en* Añadir *y vaya al paso 3.*
- 2. En la ventana de la lista de impresoras, haga clic en Añadir. Otra opción es seleccionar Añadir impresora en el menú Impresoras.
- 3. En la ventana que aparece, elija Impresión IP en la lista desplegable.

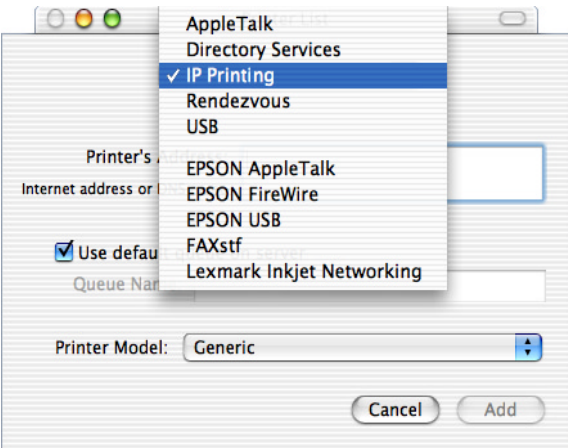

#### *Nota:*

*Fíjese bien: seleccione* Impresión IP *y no* EPSON TCP/IP*, porque esta última no se puede utilizar con el controlador de impresora PostScript 3.*

4. Escriba la dirección IP de la impresora.

#### *Nota:*

*Para conocer la dirección IP de la impresora, consulte el Manual de red o al administrador de su red.*

- 5. Compruebe que esté seleccionada la casilla de verificación Usar cola predeterminada en el servidor.
- 6. En la lista desplegable Modelo de impresora, seleccione Epson. Aparecerá el cuadro de lista Nombre del modelo.
- 7. Elija el modelo de su impresora: AL-C4100 PS3 o AL-C9000 PS3.
- 8. Haga clic en Añadir. La dirección IP de la impresora se añadirá, automáticamente, como un nombre de impresora a la Lista de impresoras.
- 9. Seleccione la dirección IP de su impresora en la lista y luego la opción Mostrar información del menú Impresoras. Aparecerá el cuadro de diálogo Información de impresora.
- 10. Seleccione Opciones instalables en la lista desplegable y configure los ajustes necesarios.
- 11. Haga clic en Aplicar cambios y cierre el cuadro de diálogo Información de la impresora.
- 12. Cierre Centro de impresión.

#### **USB**

Siga estos pasos para seleccionar la impresora cuando se conecte a través del interface USB:

#### *Nota:*

- ❏ *Para obtener unas impresiones correctas, seleccione el modo de impresión PS3 en el panel de control de la impresora.*
- ❏ *Seleccione la impresora siguiendo el procedimiento descrito a continuación. La función "Plug and Play" selecciona automáticamente la impresora cuando ésta está conectada a través del interface USB. Sin embargo, esta selección automática a veces no funciona correctamente.*
- 1. Compruebe que la impresora esté encendida y bien conectada al ordenador con un cable USB.

2. Vaya a la subcarpeta Utilidades de la carpeta Aplicaciones, y haga doble clic en Centro de impresión. Aparecerá la ventana con la lista de impresoras.

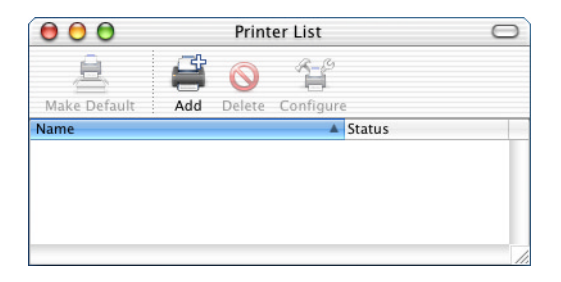

#### *Nota:*

*Si es la primera vez que inicia Centro de impresión o si todavía no ha añadido ninguna impresora al Centro de impresión, aparecerá la siguiente pantalla:*

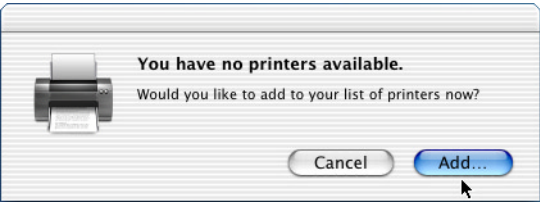

*Haga clic en* Añadir *y vaya al paso 3.*

3. En la ventana de la lista de impresoras, haga clic en Añadir. Otra opción es seleccionar Añadir impresora en el menú Impresoras.

4. En la ventana que aparece, elija USB en la lista desplegable. El nombre de su impresora aparecerá en la lista Nombre.

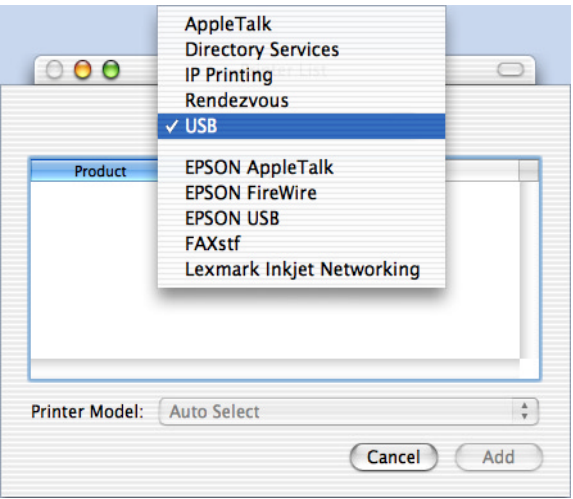

#### *Nota:*

*Fíjese bien: seleccione* USB *y no* EPSON USB*, porque esta última no se puede utilizar con el controlador de impresora PostScript 3.*

5. Compruebe que esté seleccionado el modelo de su impresora ( AL-C4100 PS3 o AL-C9000 PS3) en la lista Modelo de impresora.

#### *Nota:*

*Si* AL-C4100 PS3 o AL-C9000 PS3 no se han seleccionado automáticamente en la lista Modelo de impresora, tendrá que volver a instalar el controlador de impresora PostScript. Consulte las instrucciones en *["Instalación del controlador de](#page-102-0)  [impresora" de la página 103](#page-102-0).*

6. Haga clic en Añadir. Su impresora se añadirá a la lista de impresoras.

- 7. Haga clic en el nombre de su impresora en la lista y luego seleccione la opción Mostrar información del menú Impresoras. Aparecerá el cuadro de diálogo Información de impresora.
- 8. Seleccione Opciones instalables en la lista desplegable y configure los ajustes necesarios.
- 9. Haga clic en Aplicar cambios y cierre el cuadro de diálogo Información de la impresora.
- 10. Cierre Centro de impresión.

#### **Rendezvous**

Hay dos formas de seleccionar la impresora cuando está conectada con Rendezvous.

#### *Nota:*

*Especifique el formato de datos ASCII. Los datos binarios no se imprimen correctamente mediante una conexión Rendezvous.*

#### Selección en el Centro de impresión

1. Vaya a la subcarpeta Utilidades de la carpeta Aplicaciones, y haga doble clic en Centro de impresión. Aparecerá la ventana con la lista de impresoras.

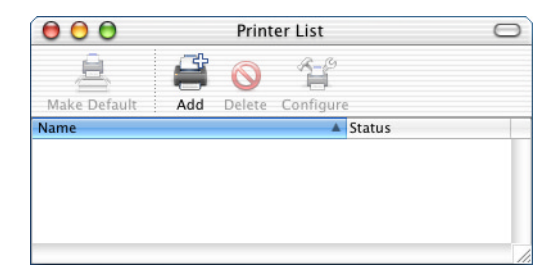

#### *Nota:*

*Si es la primera vez que inicia Centro de impresión o si todavía no ha añadido ninguna impresora al Centro de impresión, aparecerá la siguiente pantalla:*

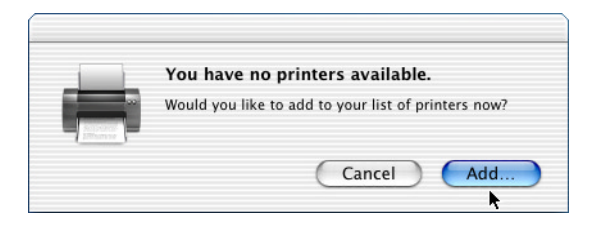

*Haga clic en* Añadir *y vaya al paso 3.*

- 2. En la ventana de la lista de impresoras, haga clic en Añadir. Otra opción es seleccionar Añadir impresora en el menú Impresoras.
- 3. En la ventana que aparece, seleccione Rendezvous en la lista desplegable.

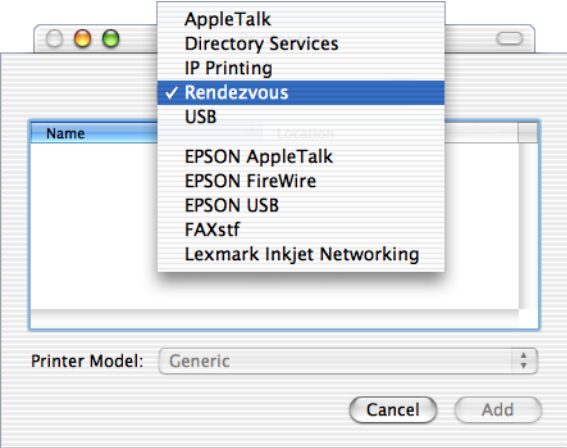

- 4. Seleccione el nombre de su impresora con (PostScript) al final en la lista Nombre.
- 5. Compruebe que esté seleccionado el modelo de su impresora ( AL-C4100 PS3 o AL-C9000 PS3) en la lista Modelo de impresora.

#### *Nota:*

*Si* AL-C4100 PS3 o AL-C9000 PS3 no se han seleccionado automáticamente en la lista Modelo de impresora, tendrá que volver a instalar el controlador de impresora PostScript. Consulte las instrucciones en *["Instalación del controlador de](#page-102-0)  [impresora" de la página 103](#page-102-0).*

- 6. Haga clic en Añadir. Su impresora se añadirá a la lista de impresoras.
- 7. Haga clic en el nombre de su impresora en la lista y luego seleccione la opción Mostrar información del menú Impresoras. Aparecerá el cuadro de diálogo Información de impresora.
- 8. Seleccione Opciones instalables en la lista desplegable y configure los ajustes necesarios.
- 9. Haga clic en Aplicar cambios y cierre el cuadro de diálogo Información de la impresora.
- 10. Cierre Centro de impresión.

#### Selección desde una aplicación

- 1. Inicie la aplicación y seleccione la opción Imprimir del menú Archivo.
- 2. En la ventana que aparece, seleccione Impresora Rendezvous en la lista desplegable Impresora.

3. En la lista de impresoras que aparece, seleccione el modelo de su impresora: AL-C4100 o AL-C9000.

## <span id="page-116-0"></span>**Cambio de los ajustes de Configurar impresión**

Puede cambiar o actualizar los ajustes de instalación de la impresora. Entre estos ajustes, se encuentra la cantidad de memoria instalada y si hay accesorios tales como la unidad de impresión dúplex (sólo en AL-C9000) y las bandejas inferiores instaladas en la impresora o no.

Siga estos pasos para cambiar los ajustes.

- 1. Vaya a la subcarpeta Utilidades de la carpeta Aplicaciones, y haga doble clic en Centro de impresión. Aparecerá la ventana con la lista de impresoras.
- 2. Seleccione la impresora en la lista.
- 3. Seleccione la opción Información de impresora del menú Impresoras. Aparecerá el cuadro de diálogo Información de impresora.
- 4. Modifique los ajustes que desee y cierre el cuadro de diálogo.
- 5. Cierre Centro de impresión.

## **Ajustes del controlador de impresora**

El controlador de impresora le permite cambiar los ajustes de su trabajo de impresión. Puede acceder a los ajustes del controlador de impresora a través de los cuadros de diálogo Ajustar página e Imprimir de la aplicación desde la que vaya a imprimir. Los ajustes están agrupados en dichos cuadros de diálogo de la siguiente forma:

❏ Cuadro de diálogo Ajustar página: Aquí se encuentran los ajustes que afectan a los atributos de la página que se va a imprimir, tales como el tamaño del papel, la orientación y los márgenes.

❏ Cuadro de diálogo Imprimir: Aquí se encuentra el resto de los ajustes de impresión, como la alimentación del papel, la resolución y otros ajustes de PostScript.

Los ajustes concretos disponibles varían según la aplicación.

#### *Nota:*

*Al imprimir en Mac OS X, es posible que el texto o las imágenes en negro se impriman mezclando tóner de cuatro colores (cian, magenta, amarillo y negro), en vez de usar únicamente tóner negro aunque haya activado el modo Negro puro, según la aplicación utilizada. Igualmente, según la aplicación, quizás no puede utilizar la función Simulación de imprenta.*

### **Cuadro de diálogo Ajustar página**

Cuando seleccione Ajustar página en el menú Archivo de su aplicación, aparecerá el cuadro de diálogo Ajustar página. Consta de tres fichas de configuración: Atributos de página, Página personalizada predeterminada y Resumen.

A continuación se explican los ajustes y botones del cuadro de diálogo Ajustar página.

#### **Cancelar**

Haga clic en este botón si desea cerrar el cuadro de diálogo sin guardar los cambios realizados.

#### Atributos de página

#### **Papel**

Seleccione el tamaño de papel deseado en el menú desplegable Papel. Este ajuste debe coincidir con el tamaño del papel cargado en la impresora. Los tamaños de papel disponibles pueden ser distintos de los de la impresora. El ajuste predeterminado es A4 o Carta, según el país de compra.

#### **Orientación**

Especifique si la página va a imprimirse con la orientación vertical u horizontal.

#### **Escala**

Este ajuste le permite reducir o ampliar la imagen que va a imprimir. Puede especificar cualquier porcentaje comprendido en el intervalo 25% - 400%. El valor predeterminado es 100%. Para reducir la imagen, especifique un porcentaje inferior a 100%. Para ampliar la imagen, especifique un porcentaje superior a 100%. No obstante, es mejor reducir o ampliar la imagen en la aplicación desde la cual vaya a imprimirla (si es posible) y no a través del controlador de impresora.

#### Página personalizada predeterminada

#### **Tamaño**

Escriba los valores de Anchura y Altura para la página personalizada.

#### *Nota:*

- ❏ *Cuando utilice un tamaño de papel personalizado, asegúrese de que la anchura y altura que especifique no superen el tamaño del papel personalizado admitido por su impresora.*
- ❏ *Es posible que los datos de imagen no se impriman correctamente si se utiliza un tamaño de papel personalizado.*

#### **Márgenes**

Especifique los valores deseados para los márgenes Superior, Inferior, Izquierdo y Derecho.

#### **Nombre de página personalizada**

Escriba un nombre para la página personalizada que está creando.

#### Resumen

Muestra todos los valores de los ajustes del cuadro de diálogo Ajustar página.

#### **Cuadro de diálogo Imprimir**

Cuando seleccione Imprimir en el menú Archivo de su aplicación, aparecerá el cuadro de diálogo Imprimir. Éste puede presentar ligeras variaciones según la aplicación. Contiene varias fichas de configuración, tales como Copias y páginas, Disposición, Dúplex, Opciones de impresión, Control de errores, Alimentación papel, Características de la impresora y Resumen.

A continuación, se explican los ajustes y botones del cuadro de diálogo Imprimir.

#### **Cancelar**

Haga clic en este botón si desea cerrar el cuadro de diálogo sin guardar los cambios realizados.

#### **Guardar ajustes**

Haga clic en este botón para guardar los cambios en los ajustes. Hasta que no haga otras modificaciones y vuelva a hacer clic en este botón, los cambios guardados serán los ajustes predeterminados de esta impresora.

#### **Vista previa**

Haga clic en este botón si desea abrir una vista previa de la imagen impresa.

#### **Guardar como PDF...**

Haga clic en este botón para guardar las páginas especificadas como un archivo PDF.

#### Copias y páginas

#### **Copias**

Especifique cuántas copias del documento desea imprimir. Escriba cualquier número del 1 (predeterminado) a 32.000. Seleccione la opción Comparar cuando imprima varias copias de un documento de varias páginas, de forma que se imprima un ejemplar completo del documento después del otro, y con las páginas ordenadas.

#### **Intercalado**

Seleccione este botón de radio si desea imprimir varios ejemplares completos del documento, con las páginas ordenadas. Si no está seleccionado, se imprimirán todas las copias de la primera página, después todas las copias de la segunda, y así sucesivamente.

#### *Nota:*

*Si activa la opción* Intercalado *aquí, no configure la opción*  Comparar *(o Intercalar) en la propia aplicación.*

#### **Páginas**

#### *Todas*

Seleccione este botón de radio si desea imprimir todas las páginas del documento.

#### *Desde, Hasta*

Especifique el intervalo de páginas que desee imprimir.

#### Disposición

#### **Páginas por hoja**

Especifique cuántas páginas de su documento van a imprimirse en una hoja de papel.

#### **Sentido**

Especifique si el documento debería componerse de izquierda a derecha o de derecha a izquierda.

#### **Borde**

Especifique si el documento se imprimirá con un marco a lo largo de los bordes de la página. Éstas son las opciones: Ninguno, Una línea fina, Una línea normal, Doble línea fina y Doble línea normal.

#### Dúplex

#### **Impresión ambas caras**

Si desea imprimir en las dos caras del papel, seleccione esta casilla de verificación.

#### *Nota:*

*Sólo se puede seleccionar esta casilla de verificación después de configurar adecuadamente la unidad dúplex. Para más información, consulte ["Cambio de los ajustes de Configurar impresión" de la página](#page-116-0)  [117](#page-116-0).*

#### **Encuadernado**

Le permite seleccionar por qué lado se va a encuadernar el documento.

#### *Nota:*

*Este ajuste sólo está disponible cuando está seleccionada la opción*  Impresión ambas caras*.*

#### Opciones de impresión

#### **Guardar como archivo**

Seleccione esta casilla de verificación si desea crear un archivo PDF o PostScript.

#### **Formato**

Seleccione el formato del archivo que está creando. Éstas son las opciones: PDF y PostScript.

#### Control de errores

#### **Errores de PostScript**

#### *Sin informe especial*

Cuando este botón de radio está seleccionado, no se informará de los errores de PostScript.

#### *Imprimir informe detallado*

Cuando este botón de radio está seleccionado, se imprimirá un informe detallado sobre los errores de PostScript.

#### Alimentación papel

#### *Todas desde*

Seleccione el origen del papel de su trabajo de impresión. Éstas son las opciones: Selección automática, Bandeja MF, Bandeja 1, Bandeja 2, Bandeja 3, Alimentación manual 1ra página y Alimentación manual cada página. No obstante, los orígenes del papel que están realmente disponibles cambian según la impresora y las opciones instaladas.

#### *Primera desde*

Seleccione el origen del papel para imprimir la primera página del documento.

#### *El resto desde*

Seleccione el origen del papel para imprimir todo el documento a partir de la segunda página.

#### *Nota:*

- ❏ Bandeja 2 *y* Bandeja 3 *sólo pueden seleccionarse si la bandeja opcional correspondiente está instalada en la impresora.*
- ❏ *Si está imprimiendo en un tamaño de papel personalizado creado en la ficha* Página personalizada predeterminada *del cuadro de diálogo Ajustar página, el papel debe alimentarse desde la*  Bandeja MF*. Sólo pueden seleccionarse las opciones* Auto selección bandeja *y* Bandeja MF*.*

#### Características de la impresora

#### **Resolución**

Seleccione la resolución con la que desee imprimir. Puede elegir entre dos opciones: Rápida y Calidad. Con el ajuste Calidad, la impresión tiene una resolución mayor, pero tarda más.

#### **Color**

Especifique un método de impresión a color. Seleccione entre Color (impresión a colores de 1 bit/píxel), Negro (impresión monocromática) y Color verdadero (impresión a colores de 8 bits/píxel).

#### **Modo de color**

Seleccione el modo de color que vaya a utilizar para el procesamiento interno: CMYK o RGB. El Modo de color sólo es efectivo cuando el ajuste de Color es Color verdadero.

#### **Modo de color RGB**

Establece el modo de color RGB (siglas inglesas de "rojo, verde, azul"). Configúrelo como Foto si busca colores naturales, o como Vivo si desea colores más luminosos, resaltados. Es efectivo cuando el Modo de color seleccionado es RGB.

#### **Tramado de color verdadero**

Seleccionar pantalla de impresión a color 8 bits/píxel. Esta selección es efectiva cuando Color está configurado como Color verdadero. Seleccione entre Aumentar degradados y Aumentar definición.

#### **Simulación de imprenta**

Seleccione Simulación de imprenta. Elija entre Ninguna, DIC, Euroescala y SWOP. La función Simulación de imprenta es muy útil para imprimir datos de color CMYK. Puede conseguir con facilidad que los colores coincidan con el color CMYK de los 3 colores offset estándar.

#### *Nota:*

- ❏ *Este ajuste sólo es efectivo cuando* CMYK *es el ajuste de Modo de color.*
- ❏ *Cuando utilice* Simulación de imprenta*, configure* Color de la pantalla *como* Aumentar degradados*.*

### **Modo Negro puro**

Si este modo está configurado como Texto\*, Imagen o Todos, se utilizará tóner negro para la zona especificada. Si está configurado como Off, se utilizarán todos los tóners (cian, magenta, amarillo y negro) en las zonas negras.

\* Para dibujos lineales, configúrelo como Texto.

#### **Modo Monocromo automático**

Especifique si desea utilizar la función de detección automática de monocromo.

## **RITech**

Seleccione esta casilla de verificación si desea utilizar RITech cuando imprima. RITech mejora el aspecto de las líneas, textos y gráficos impresos.

### **Modo Ahorro tóner**

Seleccione esta casilla de verificación para utilizar el modo Ahorro tóner cuando imprima. Cuando está activado el modo Ahorro tóner, la impresora utiliza el 50% menos de tóner que normalmente.

## **Protección de página**

Seleccione esta casilla de verificación para dar prioridad a la calidad de la imagen impresa. Cuando está seleccionada, no se comprimirán los datos cuando quede poca memoria durante la impresión. Si esta casilla de verificación está desactivada, se comprimirán los datos cuando haya pocos recursos de memoria.

#### **Página de inicio**

Seleccione esta casilla de verificación si desea imprimir a partir de la segunda página (reverso), dejando la primera página en blanco. Este ajuste sólo está habilitado cuando está activada la casilla de verificación Impresión ambas caras de la ficha Disposición.

#### **Separaciones**

Este ajuste le permite seleccionar el color de la impresión con separación de colores. Éstas son las opciones: Ninguna, Cian, Magenta, Amarillo y Negro.

#### **Tipo papel**

Seleccione el tipo de papel en el que se desee imprimir. Éstas son las opciones: Normal, Grueso, Grueso N (sólo en AL-C9000), Extra grueso (sólo en AL-C4100) y Transparencia y Satinado. Si no selecciona el tipo correcto de papel, podrían aparecer manchas en la impresión o gastar más tinta de la necesaria.

#### Resumen

Muestra todos los valores de los ajustes del cuadro de diálogo Imprimir.

## Capítulo 4 **Ajustes de SelecType**

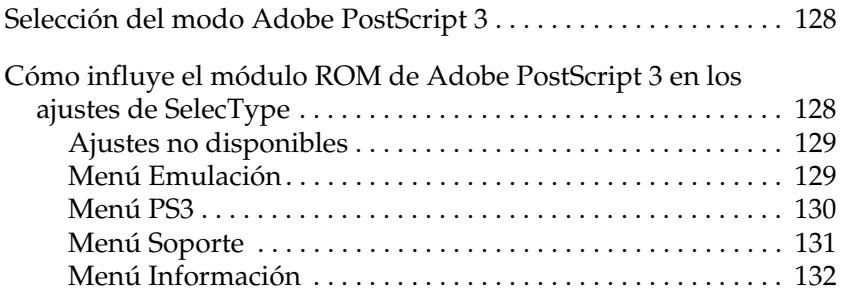

## <span id="page-127-0"></span>**Selección del modo Adobe PostScript 3**

Si la impresora no imprime correctamente en modo PostScript, tendrá que cambiar a mano el modo de emulación de la impresora. Generalmente, la impresora está configurada en el modo Auto, por lo que puede determinar automáticamente la codificación utilizada en los datos del trabajo de impresión recibidos y seleccionar el modo de emulación adecuado. No obstante, en ocasiones la impresora no puede seleccionar el modo de emulación correcto. En ese caso, debe configurarlo como PS3.

El modo de emulación puede configurarse individualmente para cada interface que recibe datos de trabajo de impresión. Configure el modo de emulación para su interface como PS3.

El modo de emulación se configura a través del menú Emulación de SelecType de la impresora. Para más información, consulte el manual de su impresora.

## <span id="page-127-1"></span>**Cómo influye el módulo ROM de Adobe PostScript 3 en los ajustes de SelecType**

Cuando el módulo de ROM incluido en el kit de Adobe PostScript 3 está instalado en la impresora, los ajustes de SelecType cambian ligeramente. Se añaden algunos ajustes para permitirle cambiar los ajustes disponibles únicamente cuando el módulo ROM de Adobe PostScript 3 está instalado. Hay otros ajustes, disponibles para los modos de emulación incorporados, que quizás no estén disponibles para PostScript y no se pueden seleccionar en el modo PostScript. Además, pueden aparecer más mensajes de estado y de error cuando imprima en el modo PostScript.

#### *Nota:*

*No todas las opciones de menú citadas en este capítulo están disponibles en todas las impresoras.*

Cuando está instalado el módulo ROM de Adobe PostScript 3, el menú PS3 está disponible en SelecType y se añaden nuevas opciones al menú Información. Además, la opción PS3 se puede seleccionar para todos los interfaces disponibles en el menú Emulación. Los demás menús y mensajes de estado y de error serán iguales. Para obtener más información, consulte el manual de la impresora.

## <span id="page-128-0"></span>**Ajustes no disponibles**

#### *Nota:*

*En el modo PS3, no están disponibles los siguientes ajustes del menú SelecType.*

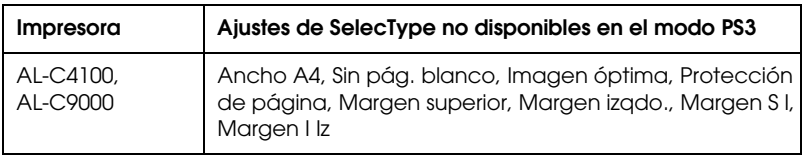

## <span id="page-128-1"></span>**Menú Emulación**

Cuando está instalado el módulo ROM de Adobe PostScript 3, la opción PS3 está disponible para todos los interfaces instalados.

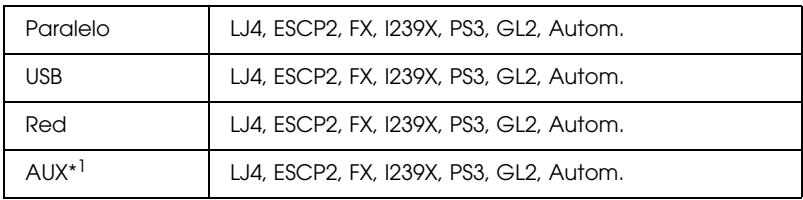

\*1 Disponible únicamente cuando está instalada una Tarjeta opcional Type B.

## <span id="page-129-0"></span>**Menú PS3**

El menú PS3 contiene las siguientes opciones que le permiten cambiar parámetros de PostScript.

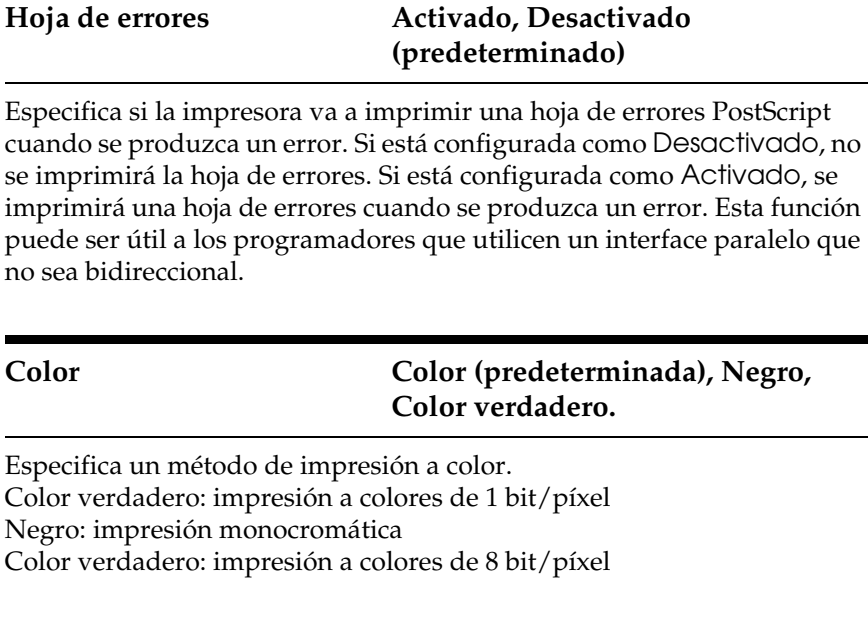

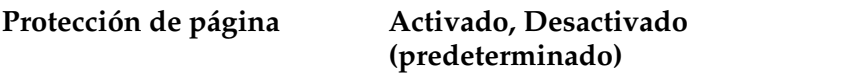

Especifica si desea comprimir datos cuando quede poca memoria durante la impresión.

Activado: No se utiliza la compresión de datos.

Desactivado: Se utiliza la compresión de datos.

## <span id="page-130-0"></span>**Menú Soporte**

Si el disco duro opcional está instalado en la impresora, estará disponible el menú Soporte y podrá utilizarse para especificar ajustes del disco duro. Para más información, consulte el manual de la impresora.

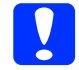

c*Precaución: Si ejecuta Formatear HDD, se borrarán todos los datos del disco duro. Si ejecuta PS3 HDD Init, se borrarán todas las fuentes PostScript descargadas en el disco duro.*

#### **Formatear HDD**

Formatea el disco duro instalado en la impresora. Se perderán todos los datos almacenados en el disco duro.

#### **PS3 HDD Init**

Inicializa la zona PS del disco duro. Se borrarán todos los datos PostScript almacenados en el disco duro, datos de fuentes incluidos.

## <span id="page-131-0"></span>**Menú Información**

El menú Información ahora contiene 2 opciones nuevas que le permiten imprimir una hoja de estado de PS3 y una lista de fuentes PS3. Para imprimir, seleccione la opción deseada en el menú Información y luego pulse la tecla Entrar. Para más información, consulte el manual de la impresora.

#### **Hoja Status PS3**

Imprime una hoja de estado que describe los ajustes PostScript actuales.

Las opciones "RAM", "ROM" y "Disk0" de la hoja de estado contienen los siguientes datos:

- RAM: La cantidad de memoria disponible para utilizar en el modo PostScript 3. La capacidad de memoria mostrada no es igual a la memoria total instalada en la impresora.
- ROM: Capacidad de la memoria ROM utilizada para almacenar fuentes PostScript.
- Disk0: Capacidad del disco duro disponible para la instalación de fuentes PostScript (1 GB como máximo). Esta opción aparece si se ha instalado la unidad de disco duro opcional en la impresora.

#### **Lista fuentes PS3**

Imprime una lista de las fuentes disponibles en el modo PostScript 3.

# Capítulo 5 **Solución de problemas**

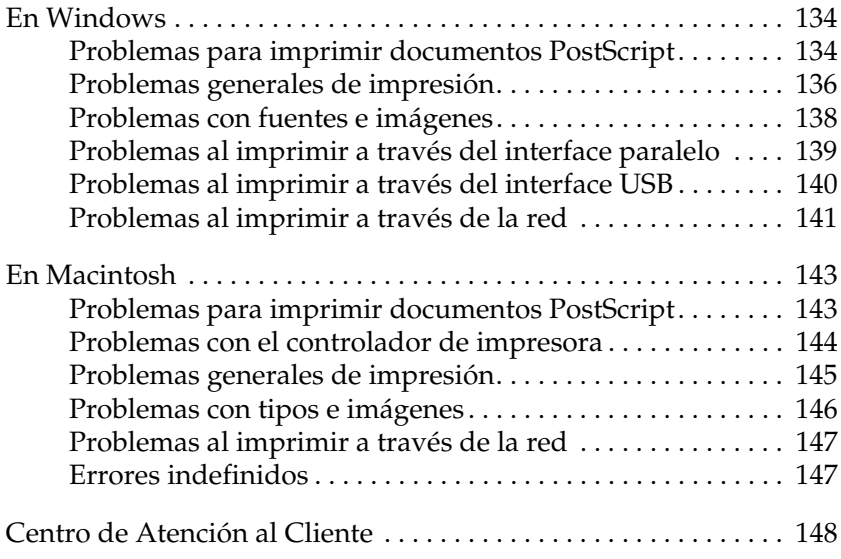

## <span id="page-133-0"></span>**En Windows**

Consulte las secciones siguientes para solucionar los problemas que surjan al imprimir en el modo PostScript desde un ordenador que ejecute un sistema operativo Windows compatible.

## <span id="page-133-1"></span>**Problemas para imprimir documentos PostScript**

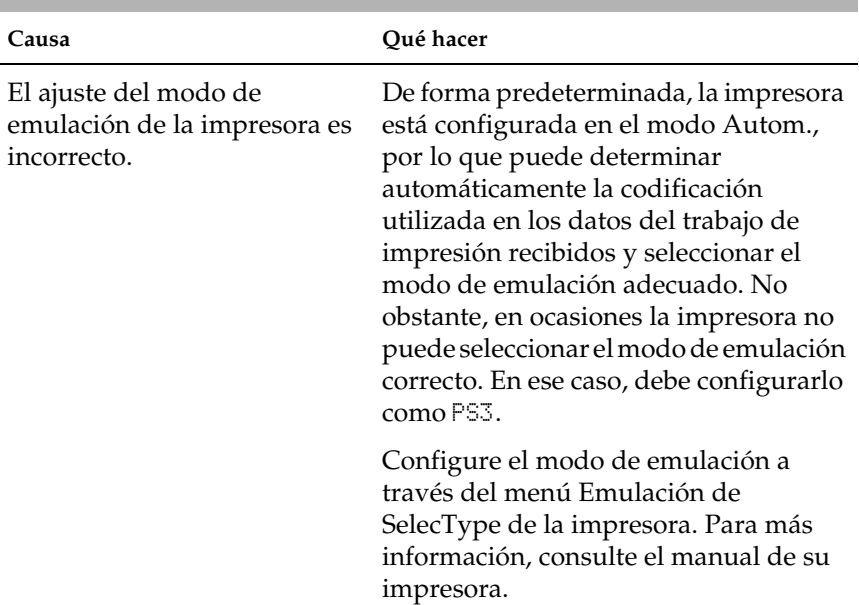

#### **La impresora no imprime correctamente en el modo PostScript.**

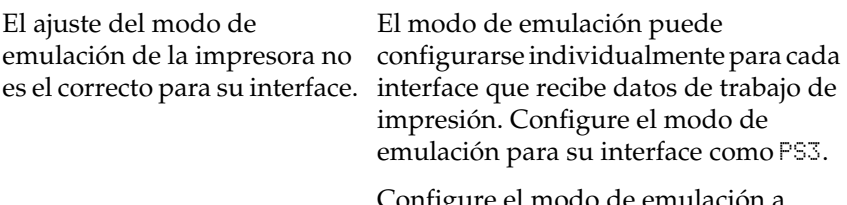

Configure el modo de emulación a través del menú Emulación de SelecType de la impresora. Para más información, consulte el manual de su impresora.

## <span id="page-135-0"></span>**Problemas generales de impresión**

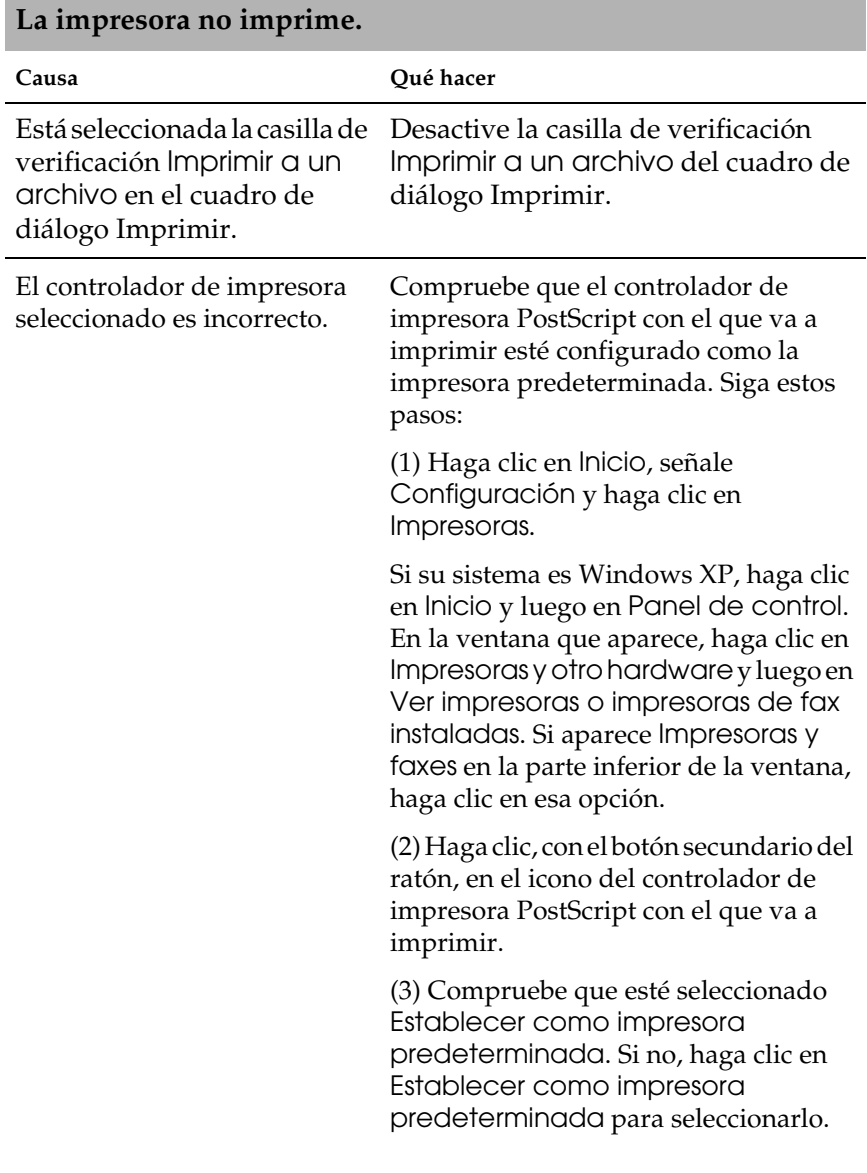

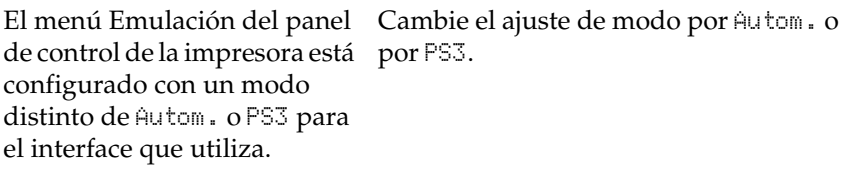

#### **La impresora no imprime con normalidad. (sólo en Windows 98/95)**

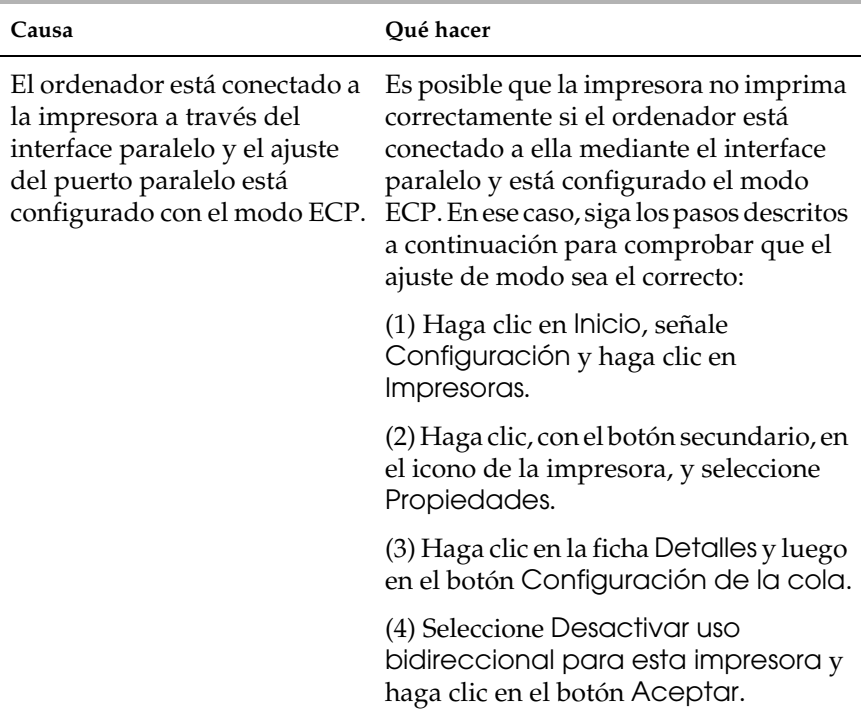

## <span id="page-137-0"></span>**Problemas con fuentes e imágenes**

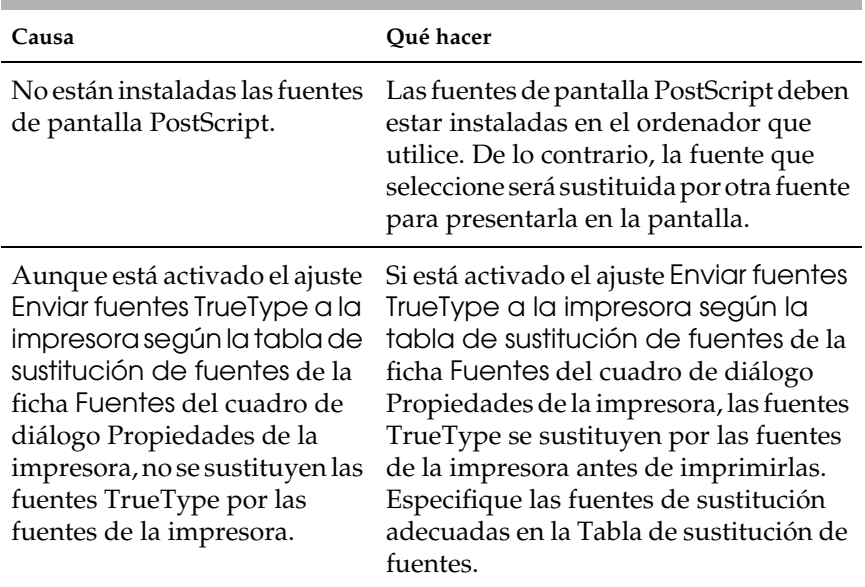

#### **La fuente de la impresión es distinta de la de la pantalla.**

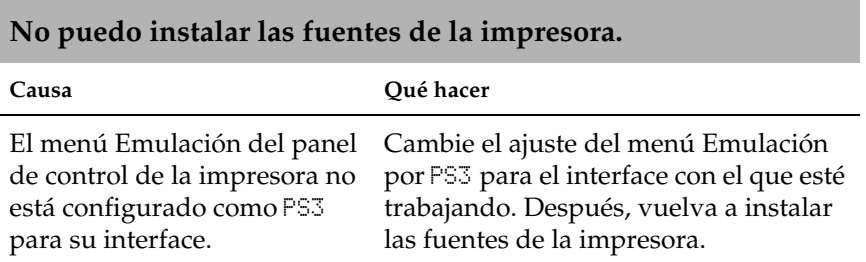

**Los bordes del texto y/o las imágenes no son suaves.**

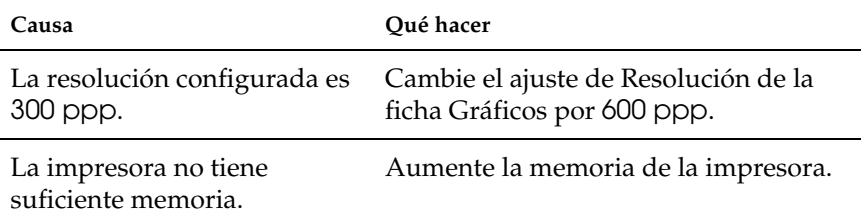

## <span id="page-138-0"></span>**Problemas al imprimir a través del interface paralelo**

**La impresora no imprime con normalidad a través del interface paralelo. (sólo en Windows 98/95)**

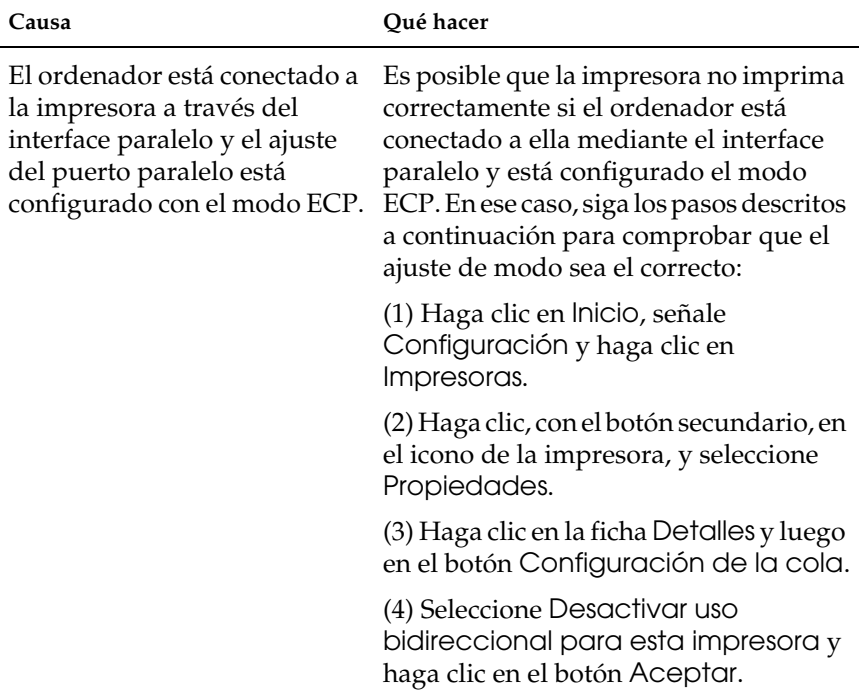

## <span id="page-139-0"></span>**Problemas al imprimir a través del interface USB**

**La impresora no imprime con normalidad a través del interface USB.**

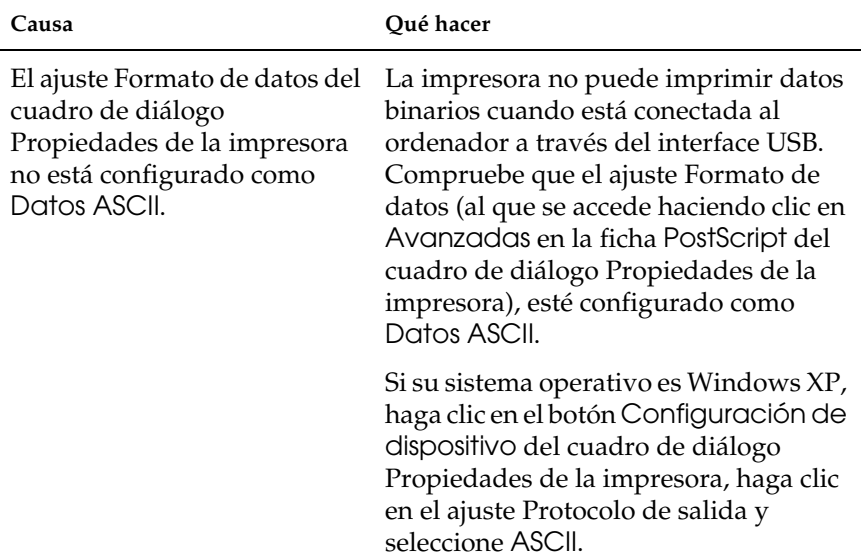

## <span id="page-140-0"></span>**Problemas al imprimir a través de la red**

**La impresora no imprime con normalidad a través del interface de red.**

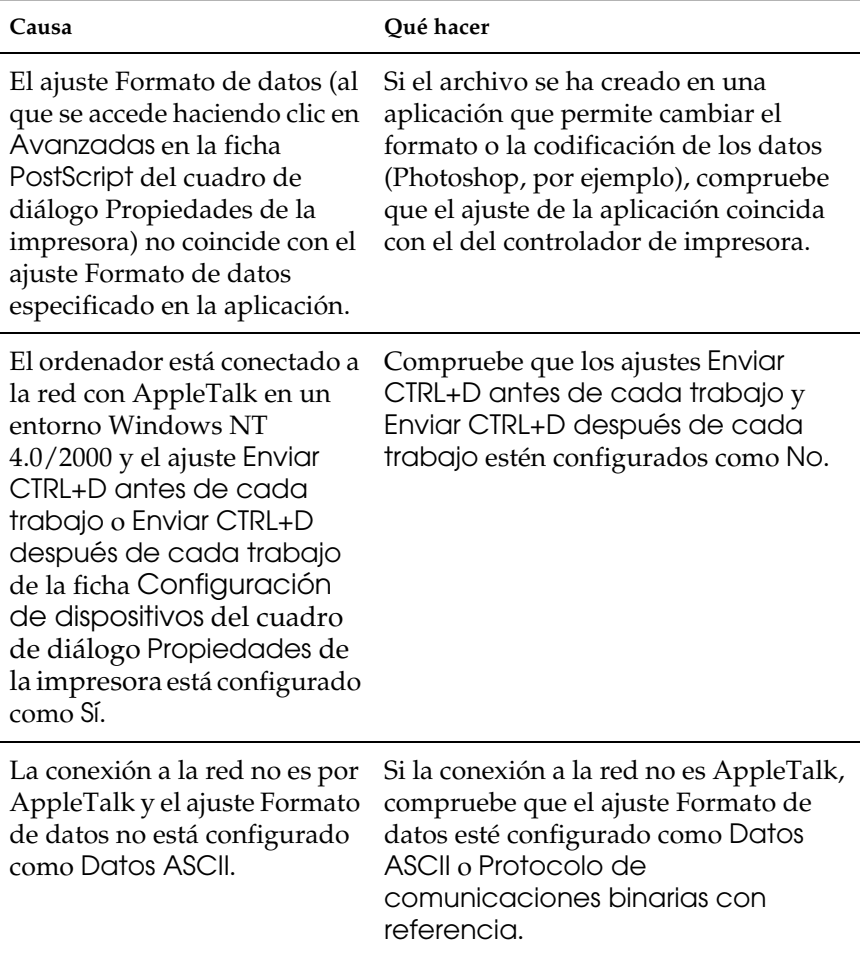

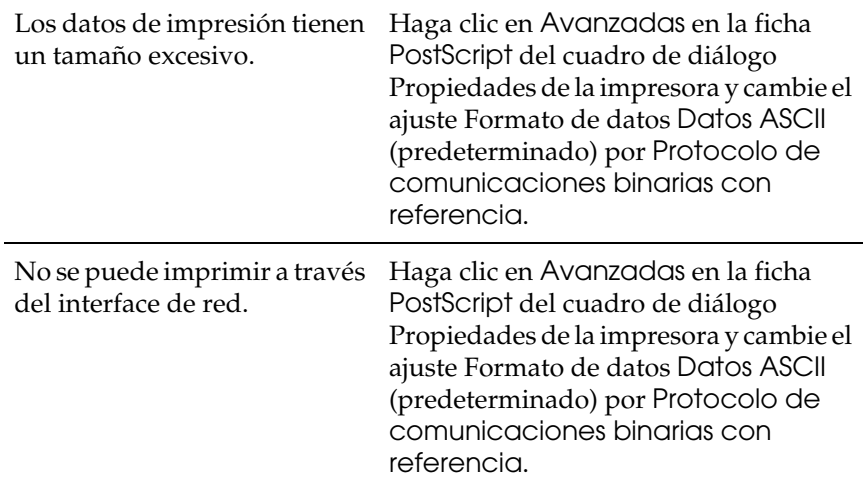

## <span id="page-142-0"></span>**En Macintosh**

Consulte las secciones siguientes para solucionar los problemas que surjan al imprimir en el modo PostScript desde un ordenador que ejecute un sistema operativo Macintosh compatible.

## <span id="page-142-1"></span>**Problemas para imprimir documentos PostScript**

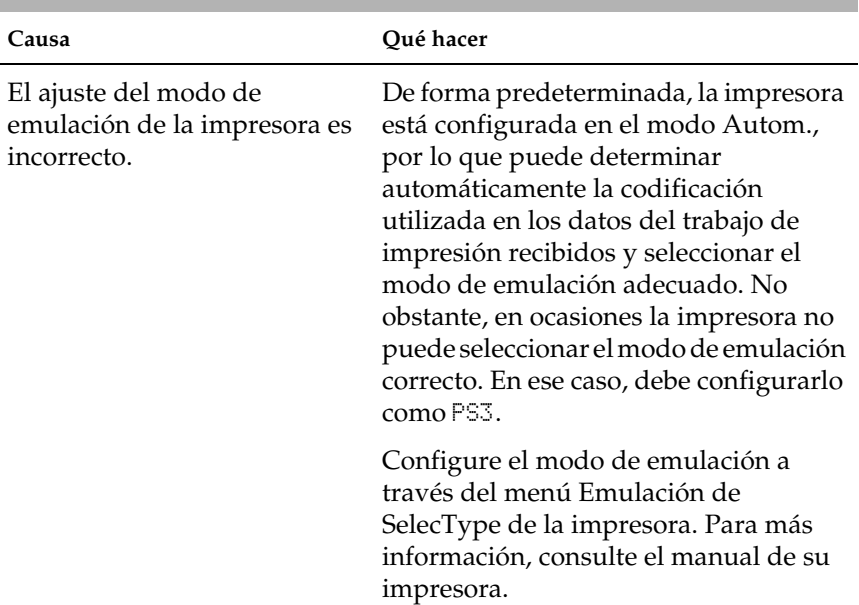

#### **La impresora no imprime correctamente en el modo PostScript.**

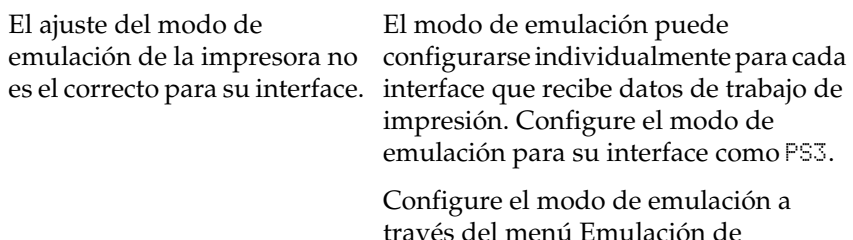

través del menú Emulación de SelecType de la impresora. Para más información, consulte el manual de su impresora.

## <span id="page-143-0"></span>**Problemas con el controlador de impresora**

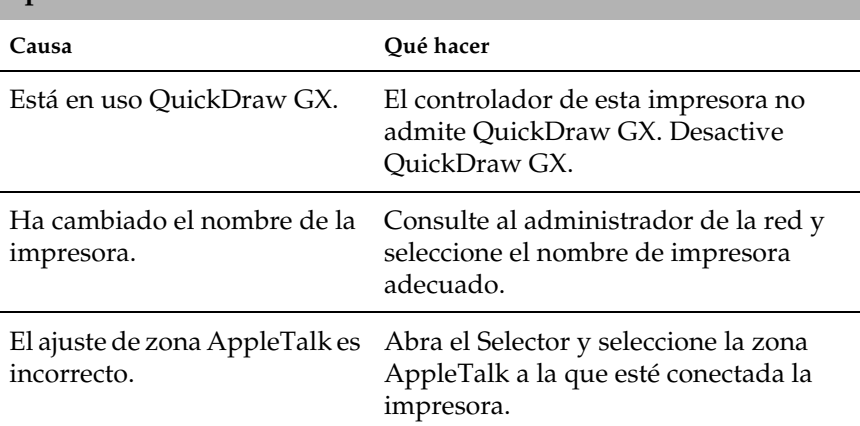

**El controlador de impresora o la impresora que necesito no aparece en el Selector.**
# **Problemas generales de impresión**

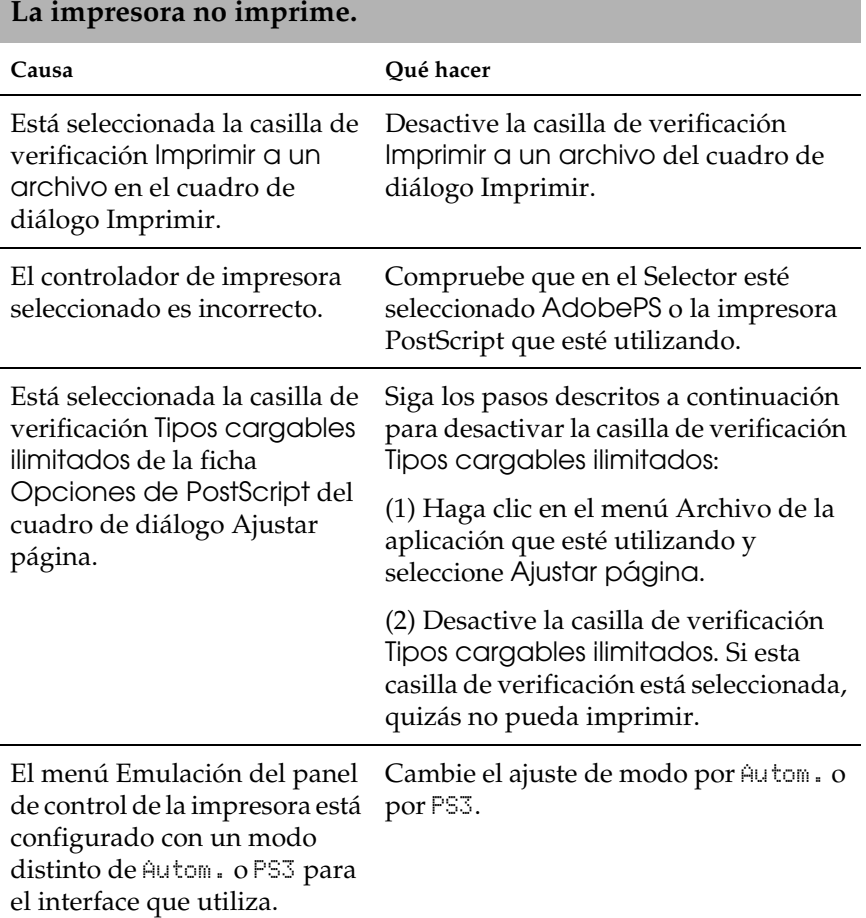

# **Problemas con tipos e imágenes**

#### **El tipo de la impresión es distinto del de la pantalla.**

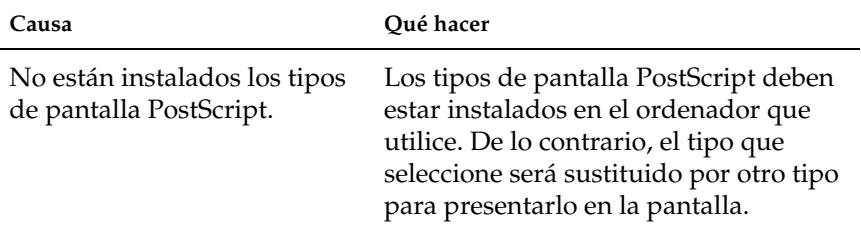

#### **No se pueden instalar los tipos de la impresora.**

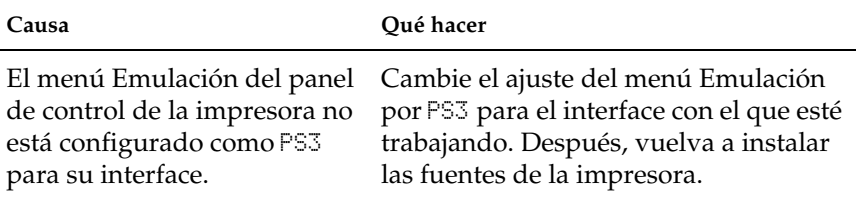

#### **Los bordes del texto y/o las imágenes no son suaves.**

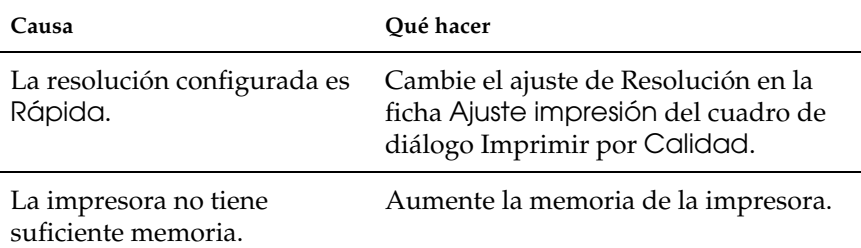

# **Problemas al imprimir a través de la red**

**La impresora no imprime con normalidad a través del interface de red.**

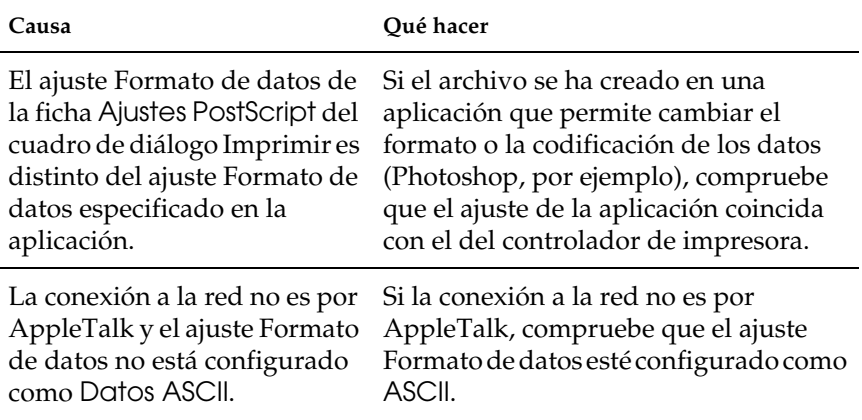

# **Errores indefinidos**

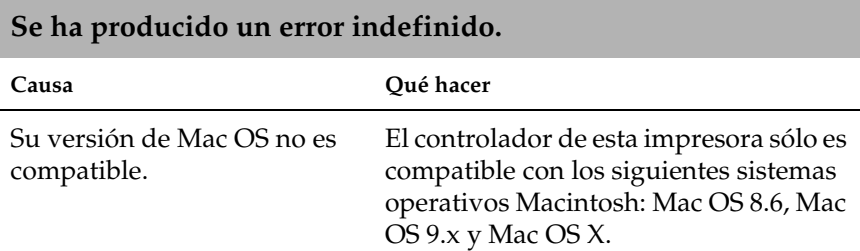

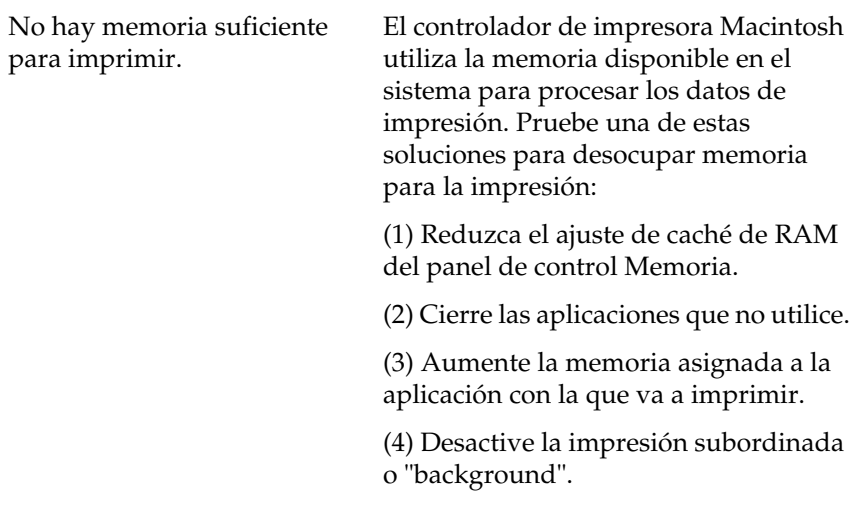

# **Centro de Atención al Cliente**

Si su producto EPSON no funciona correctamente y no consigue resolver el problema con la documentación sobre solución de problemas del producto, póngase en contacto con el Centro de Atención al Cliente para obtener asistencia. Si no figura ningún Centro de Atención al cliente en su zona en la siguiente lista, póngase en contacto con su distribuidor.

En el Centro de Atención al cliente podrán ayudarle con mayor rapidez si les proporciona los siguientes datos:

- ❏ Número de serie del producto (La etiqueta del número de serie suele encontrarse en la parte posterior del producto).
- ❏ Modelo del producto
- ❏ Versión del software del producto (Haga clic en Acerca de, Información de la versión, o en un botón similar del software).
- ❏ Marca y modelo del ordenador
- ❏ El nombre y la versión del sistema operativo de su ordenador.
- ❏ Los nombres y las versiones de las aplicaciones que suela usar con el producto.

Seleccione su país:

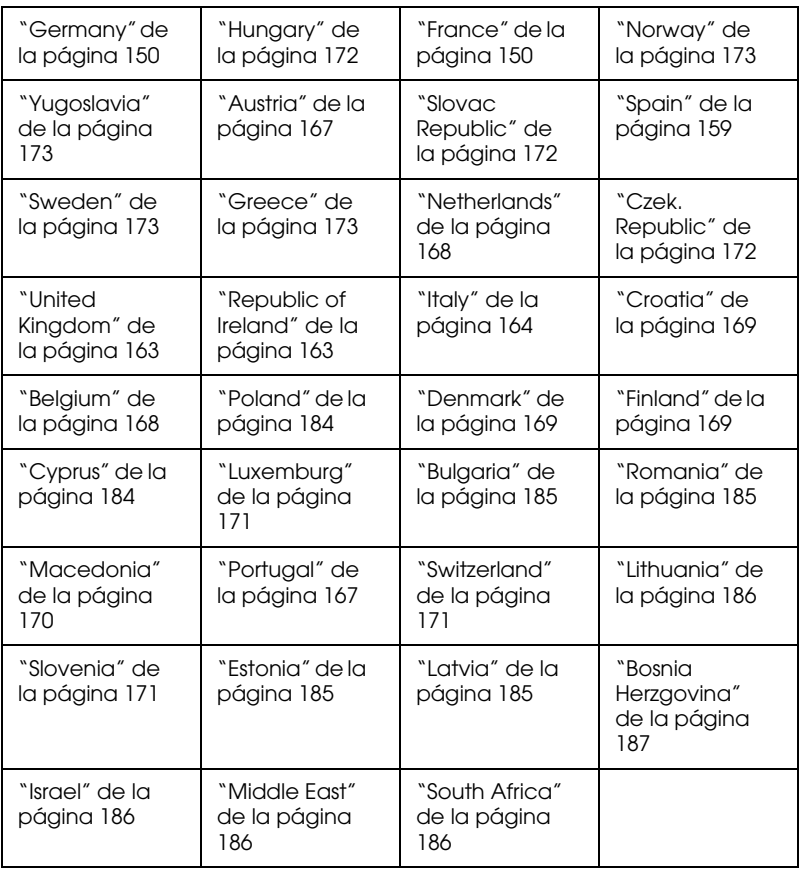

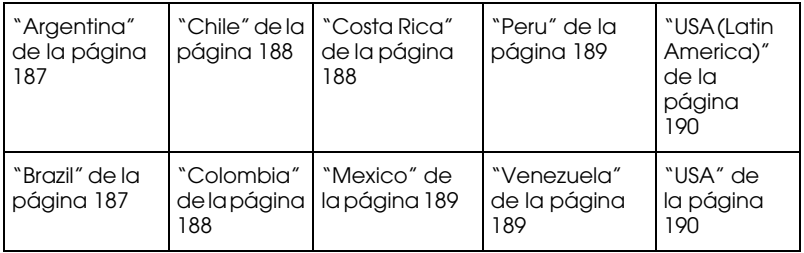

#### <span id="page-149-0"></span>**Germany**

### **EPSON Deutschland GmbH**

Service & Support

0180-5234110

Monday to Friday: 9 a.m. to 9 p.m.

Saturday to Sunday: 10 a.m. to 4 p.m.

Public holidays: 10 a.m. to 4 p.m.

(0,12 E per minute)

www.epson.de/support/

### <span id="page-149-1"></span>**France**

### **Support Technique EPSON France,**

0 892 899 999 (0,34 E/minute)

Ouvert du lundi au samedi de 9h00 à 20h00 sans interruption

http://www.epson.fr/support/selfhelp/french.htm pour accéder à l'**AIDE EN LIGNE.**

http://www.epson.fr/support/services/index.shtml pour accéder aux **SERVICES** du support technique.

### **Centres de maintenance**

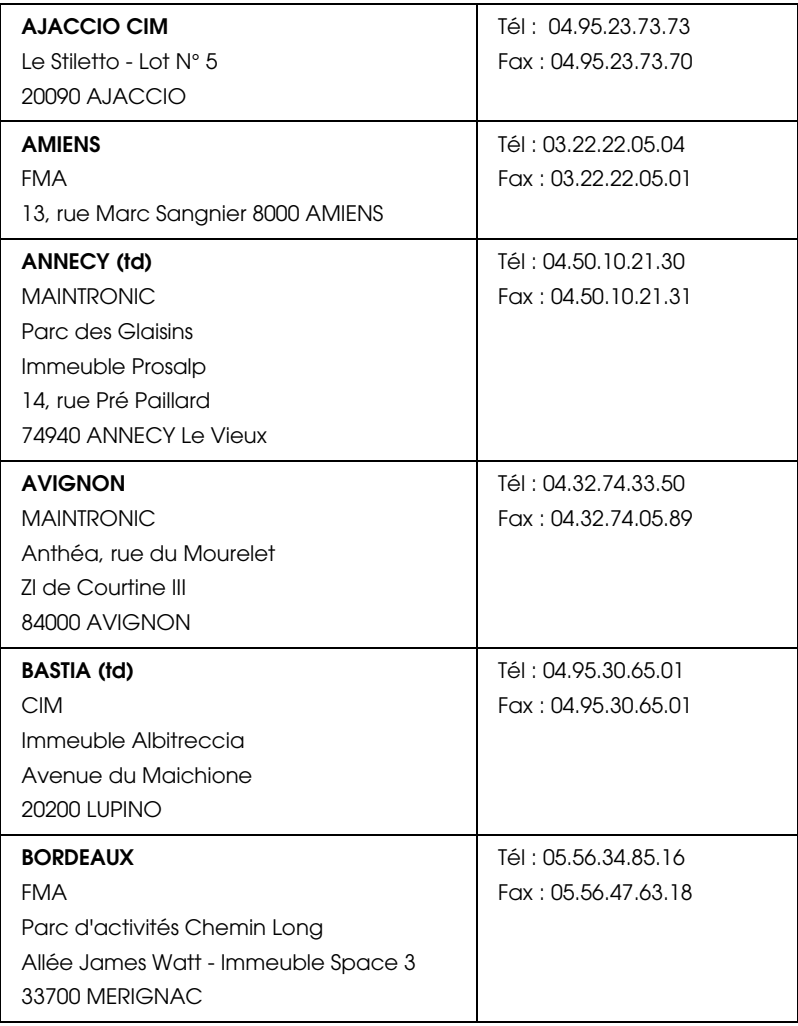

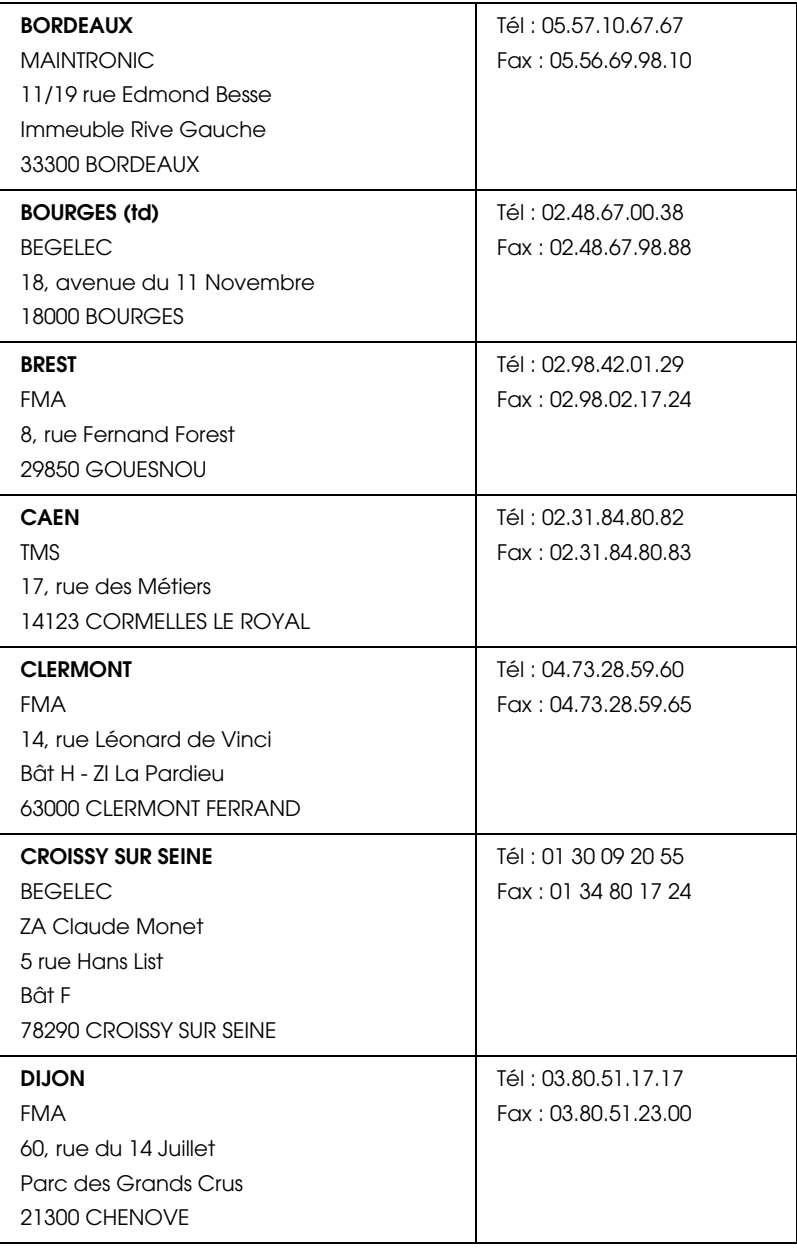

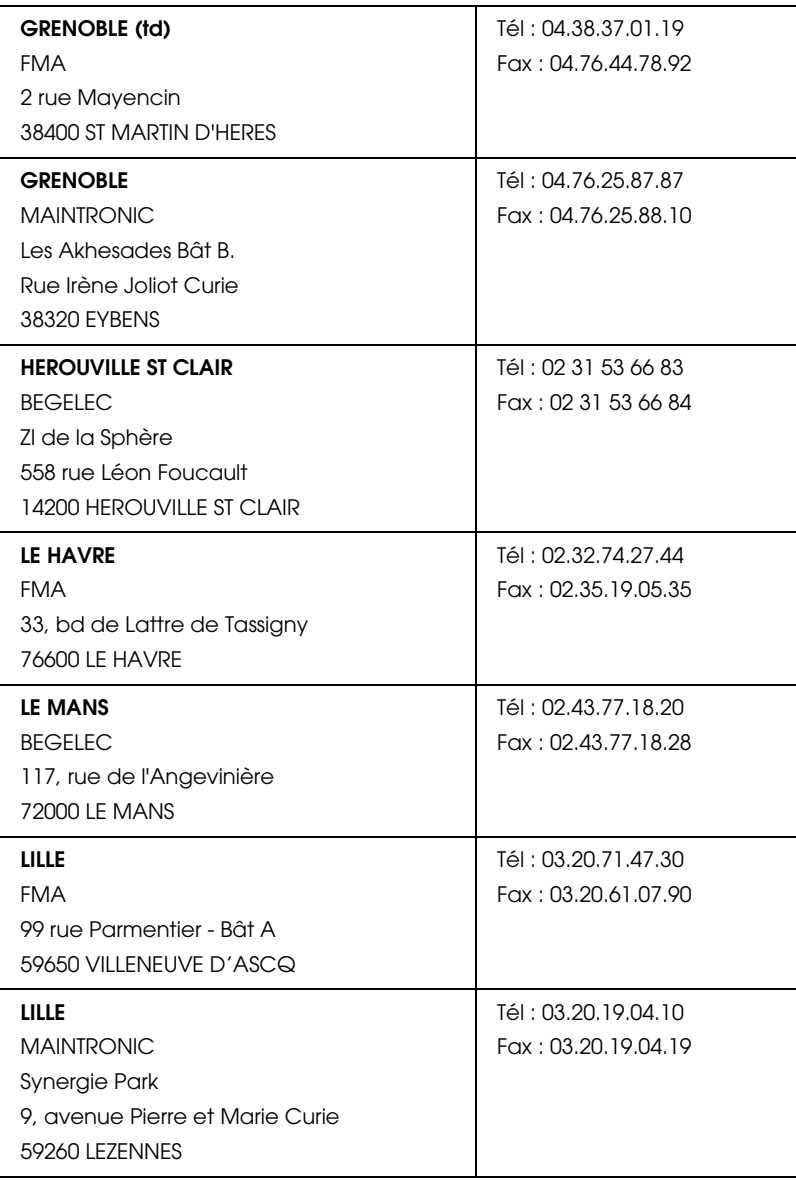

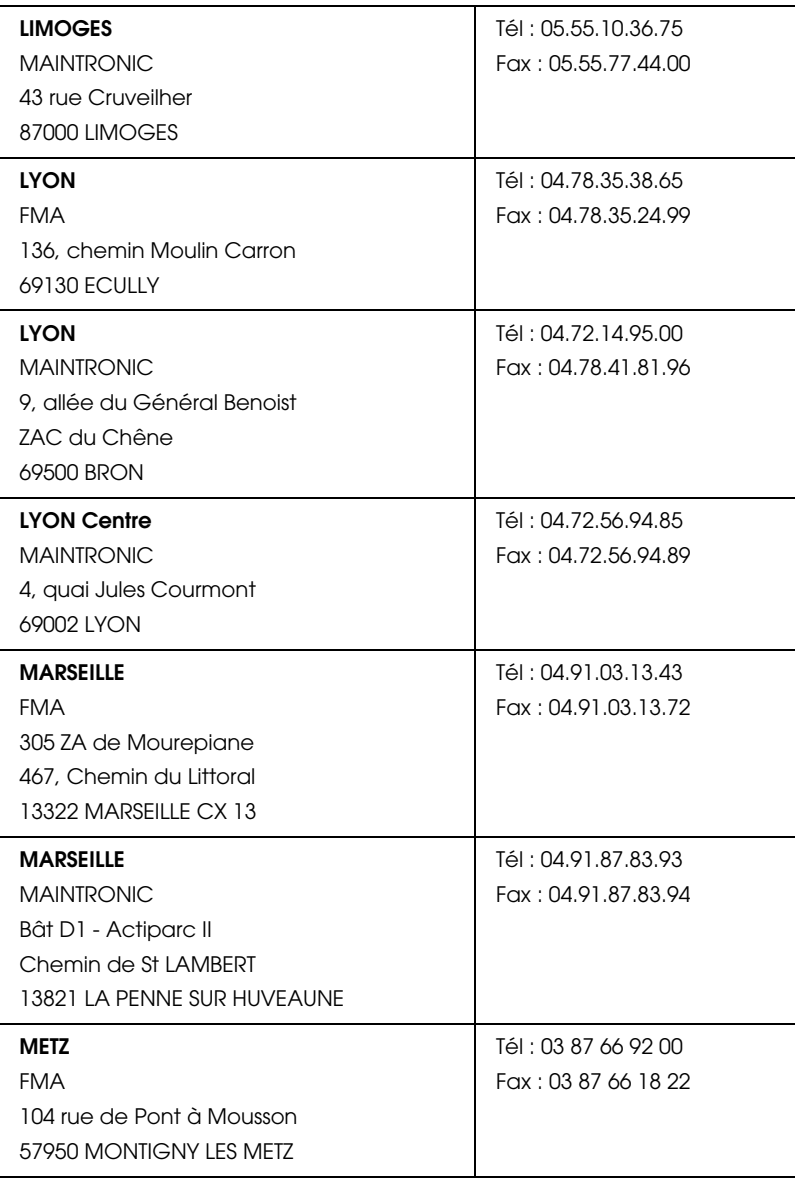

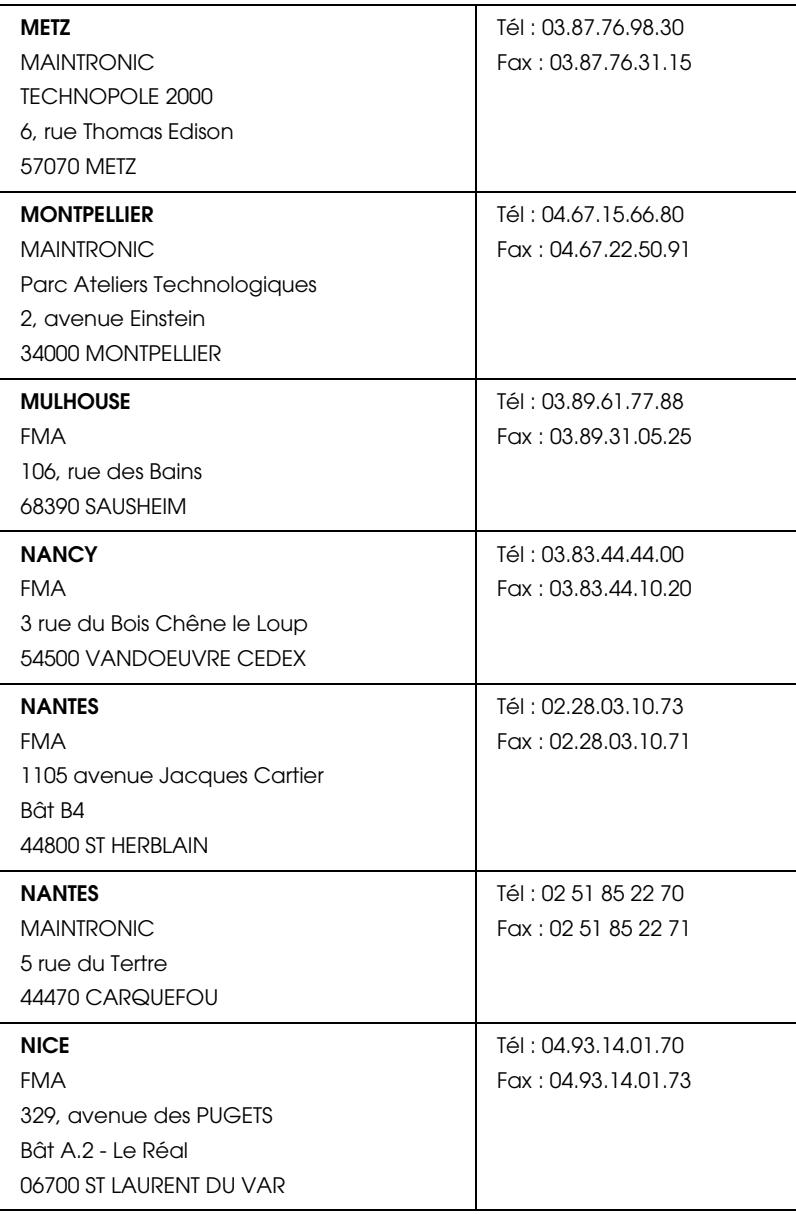

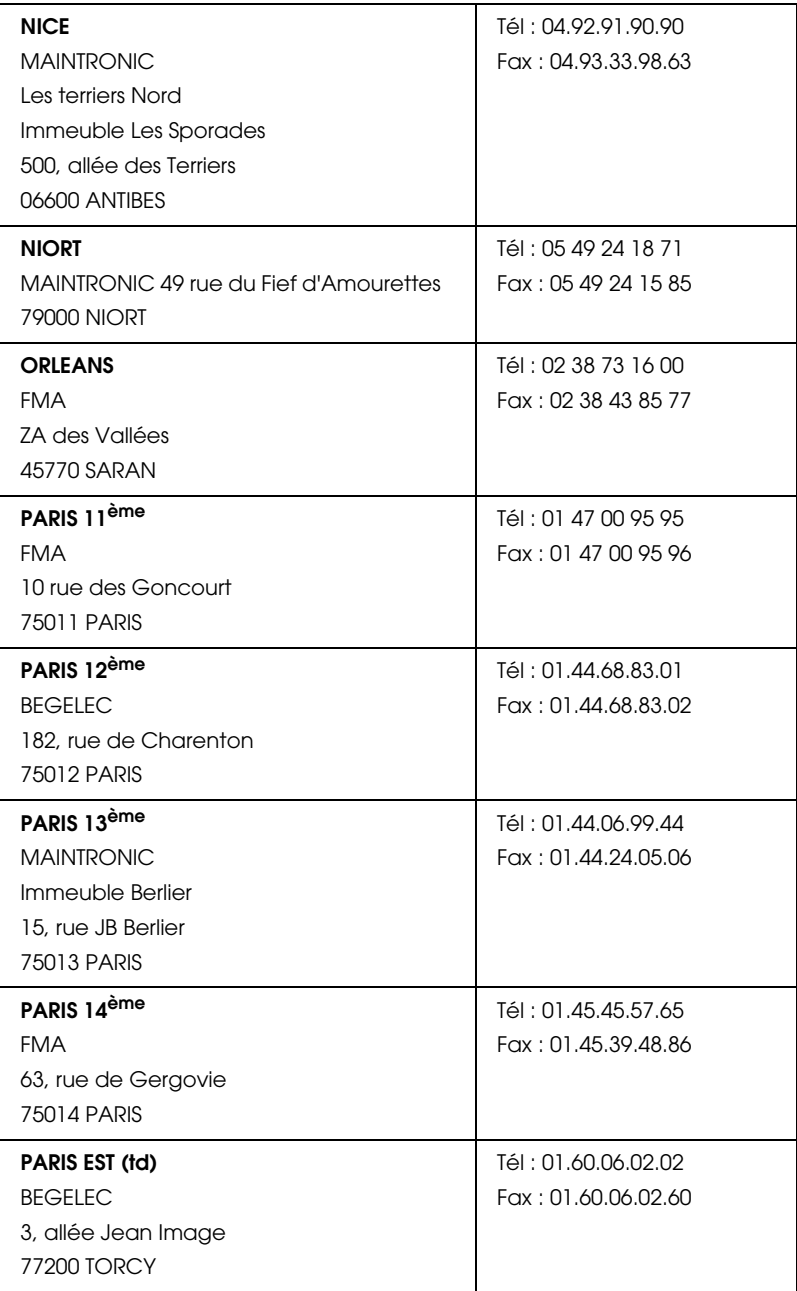

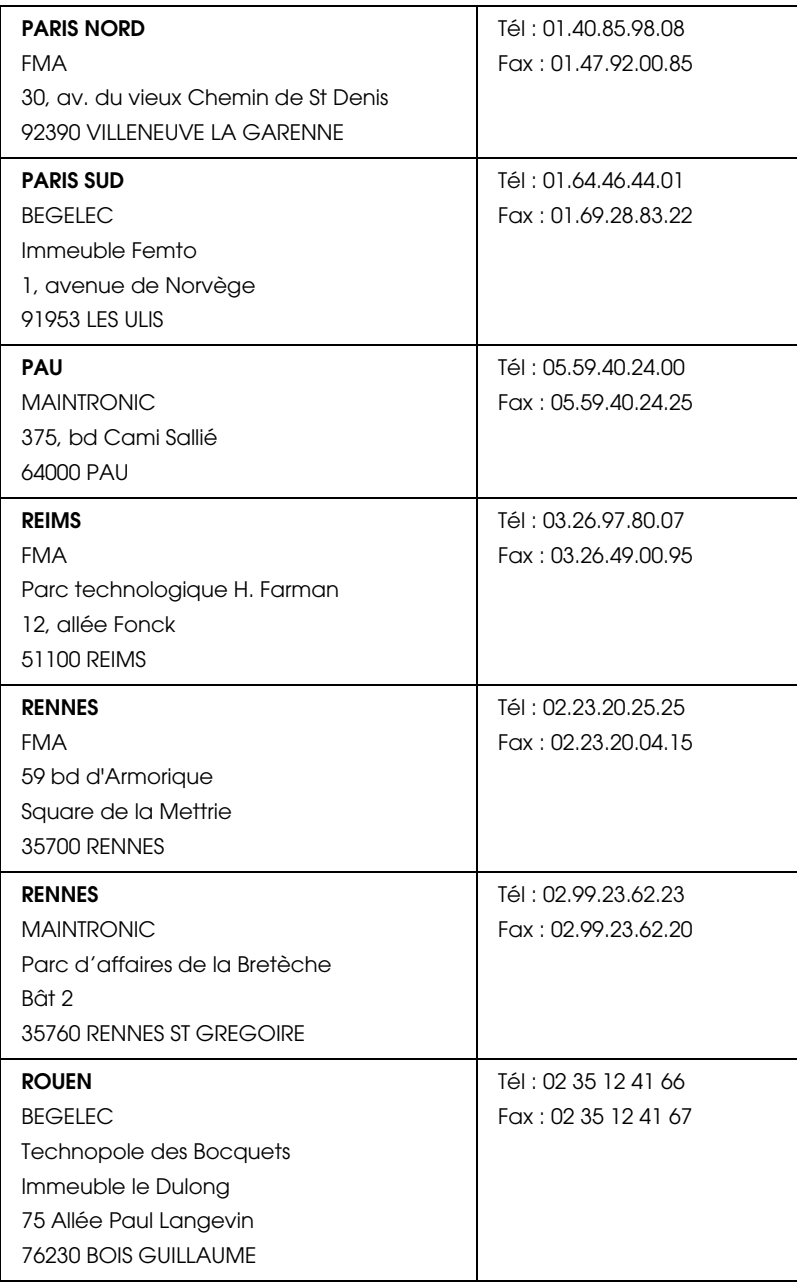

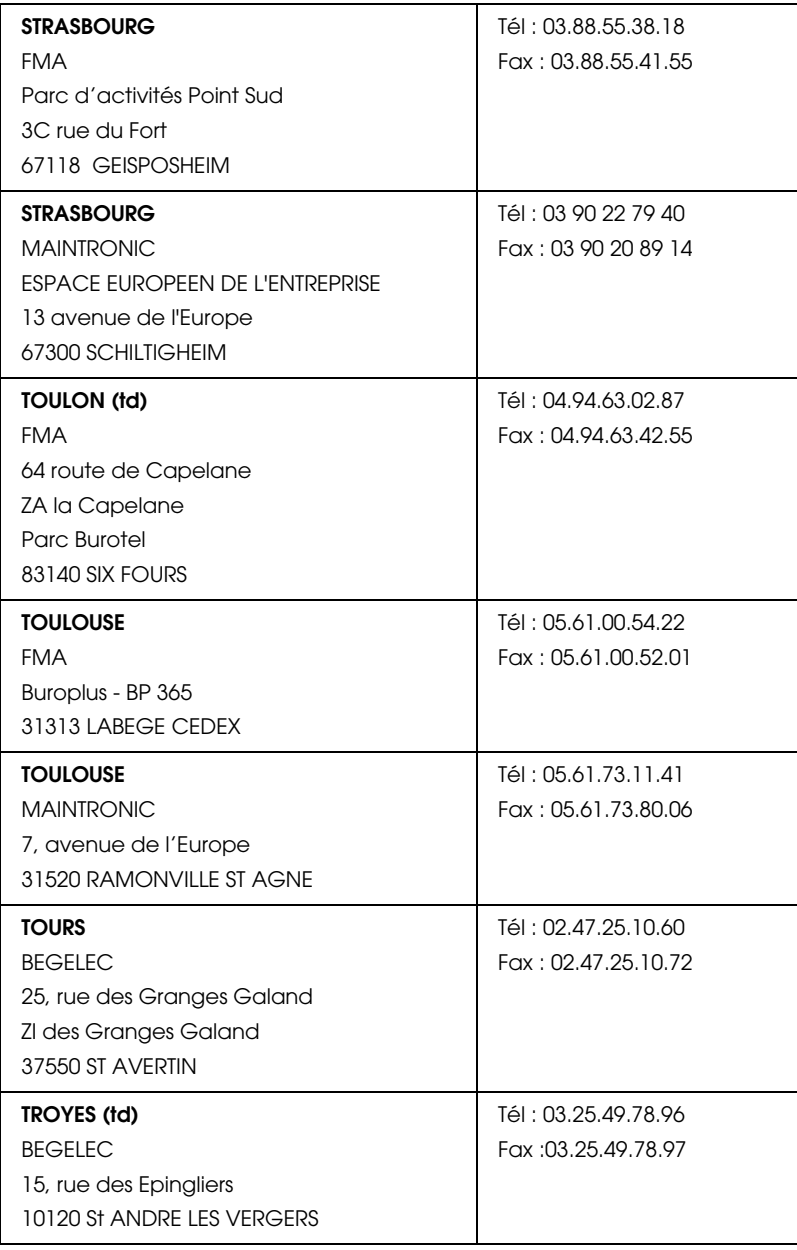

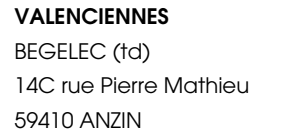

#### <span id="page-158-0"></span>**Spain**

### **EPSON IBÉRICA, S.A.**

Avda. Roma 18-26, 08290 Cerdanyola, Barcelona, España

Tel.: 34.93.5821500

Fax: 34.93.5821555

### CENTRO DE ATENCIÓN AL CLIENTE

Tel.: 902 40 41 42

Fax: 93 582 15 16

#### E-mail: soporte@epson.es

www.epson.es

www.epson.es/support/

### SERVICIOS OFICIALES DE ASISTENCIA TÉCNICA EPSON

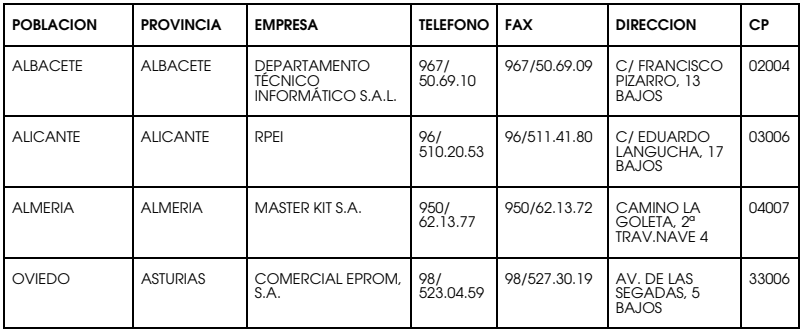

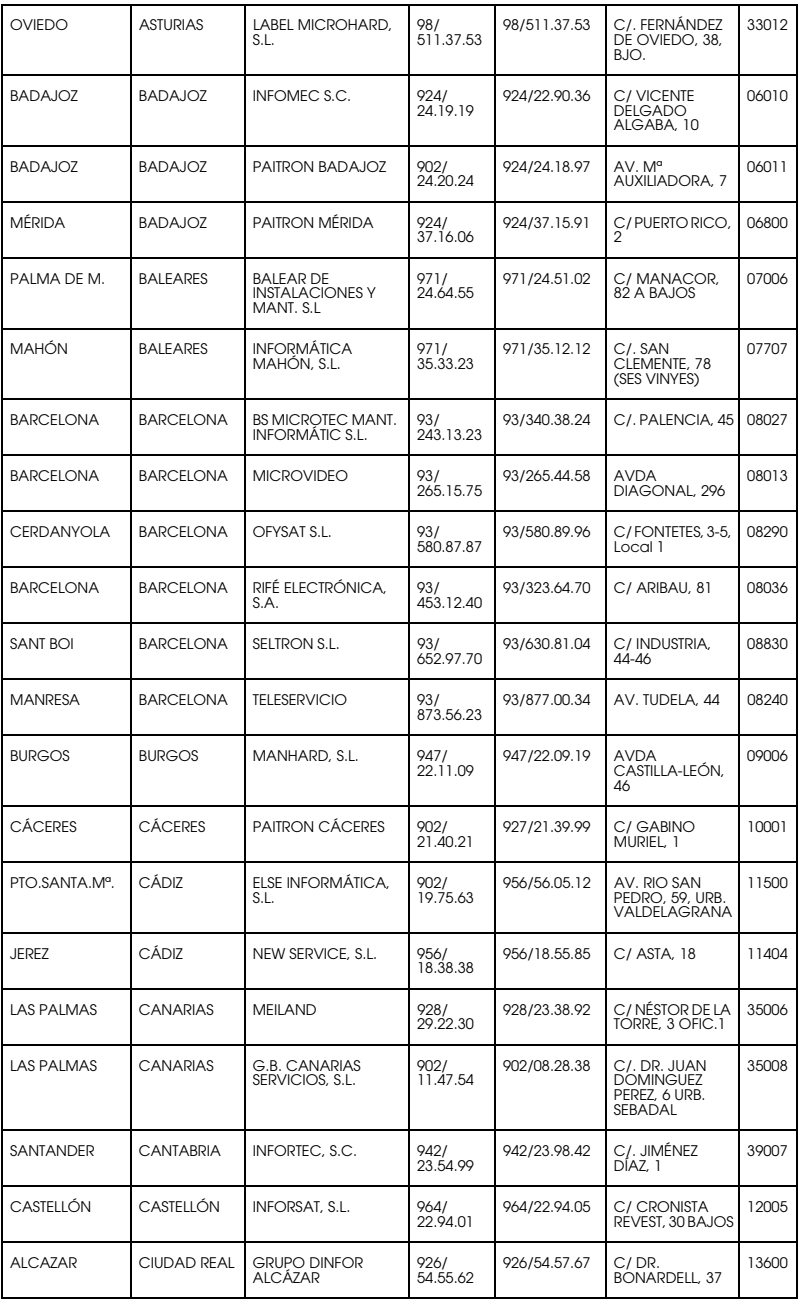

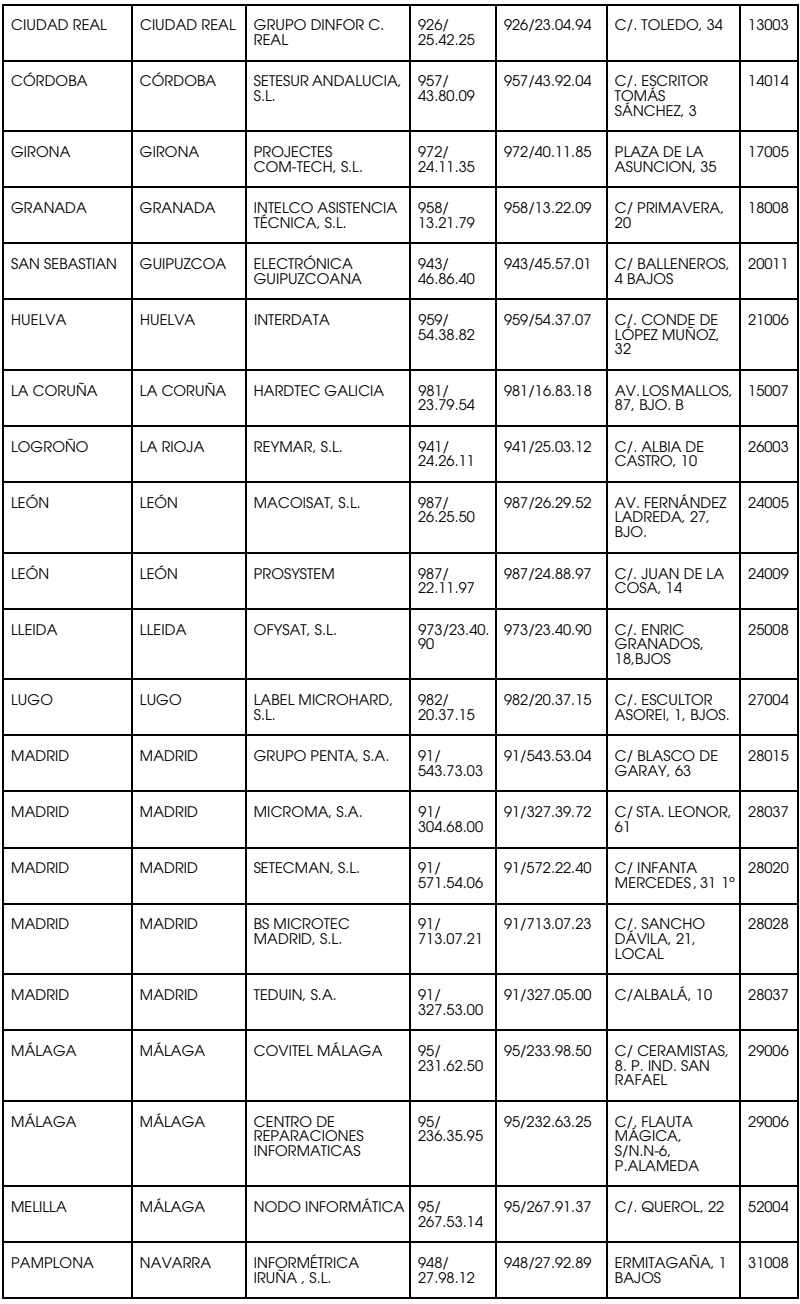

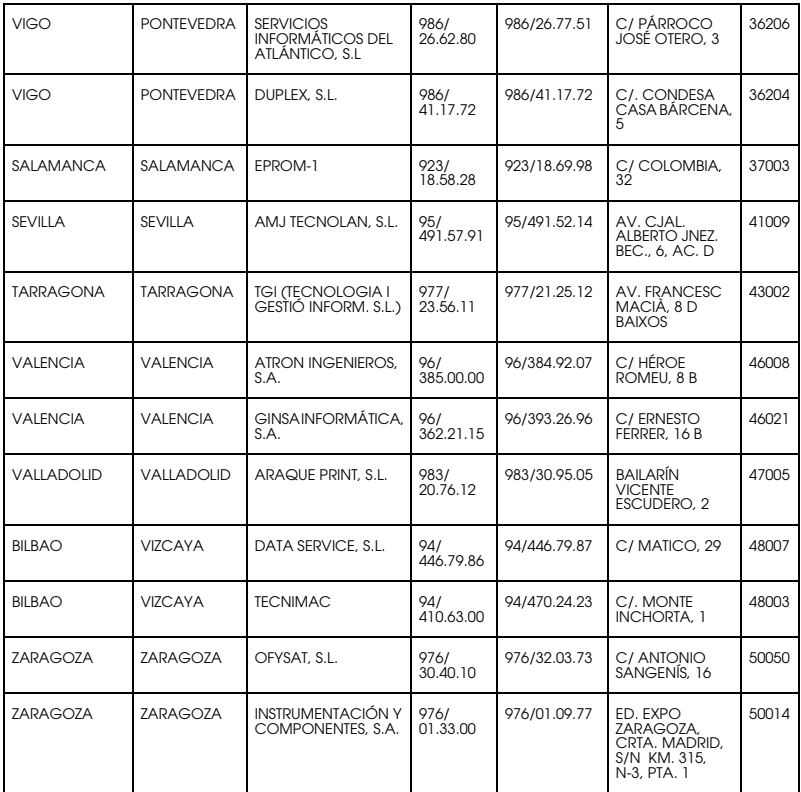

### <span id="page-162-0"></span>**United Kingdom**

### **EPSON (UK) Ltd.**

Campus 100, Maylands Avenue,

Hemel Hempstead, Hertfordshire HP2 7TJ

United Kingdom

Tel.: +44 (0) 1442 261144

Fax: +44 (0) 1422 227227

www.epson.co.uk

Stylus Products Warranty & Support

08705 133 640

Scanner Products Warranty & Support

08702 413 453

Sales

0800 220 546

## <span id="page-162-1"></span>**Republic of Ireland**

Stylus Products Warranty & Support

01 679 9016

Other Products Warranty & Support

01 679 9015

Sales

1 800 409 132

#### www.epson.co.uk

### <span id="page-163-0"></span>**Italy**

### **EPSON Italia S.p.a.**

Via M. Viganò de Vizzi, 93/95

20092 Cinisello Balsamo (MI)

Tel. 02.660.321

Fax. 02.612.36.22

Assistenza e Servizio Clienti

TECHNICAL HELPDESK 02.268.300.58

www.epson.it

#### ELENCO CENTRI ASSISTENZA AUTORIZZATI EPSON

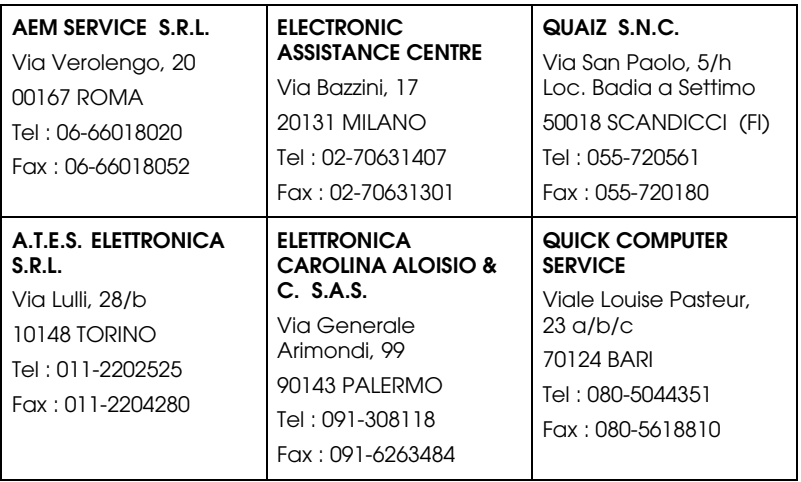

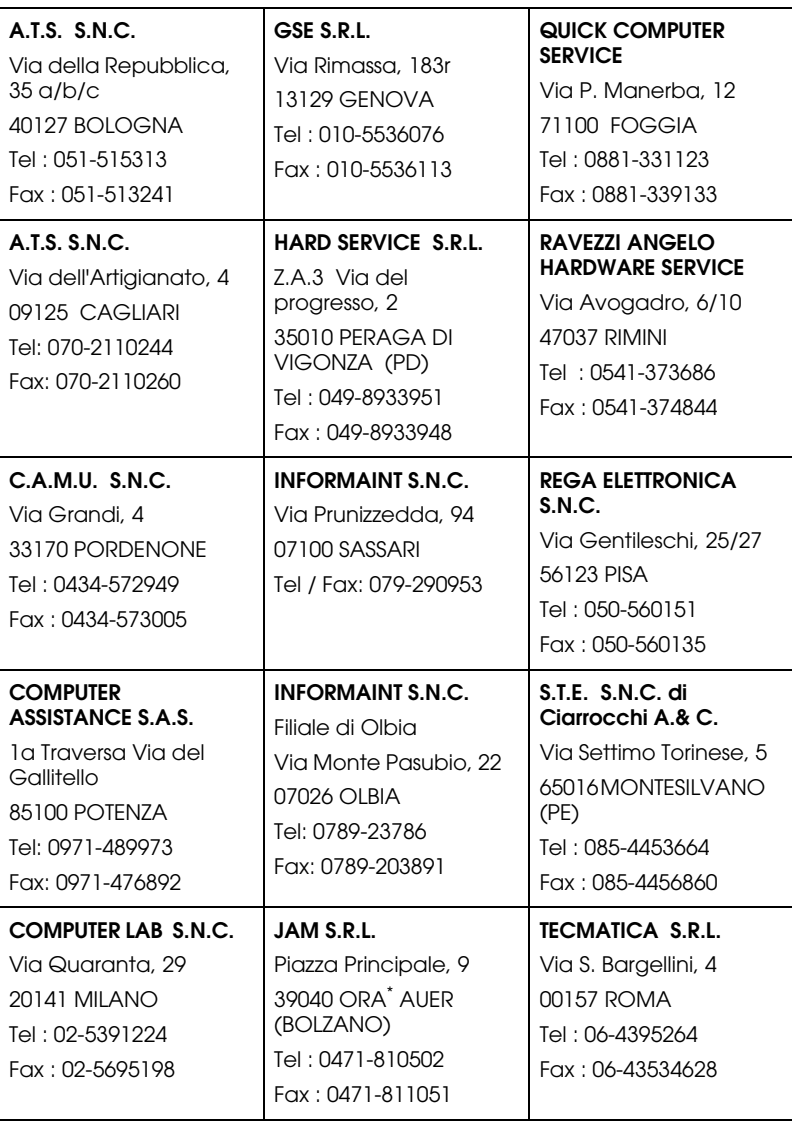

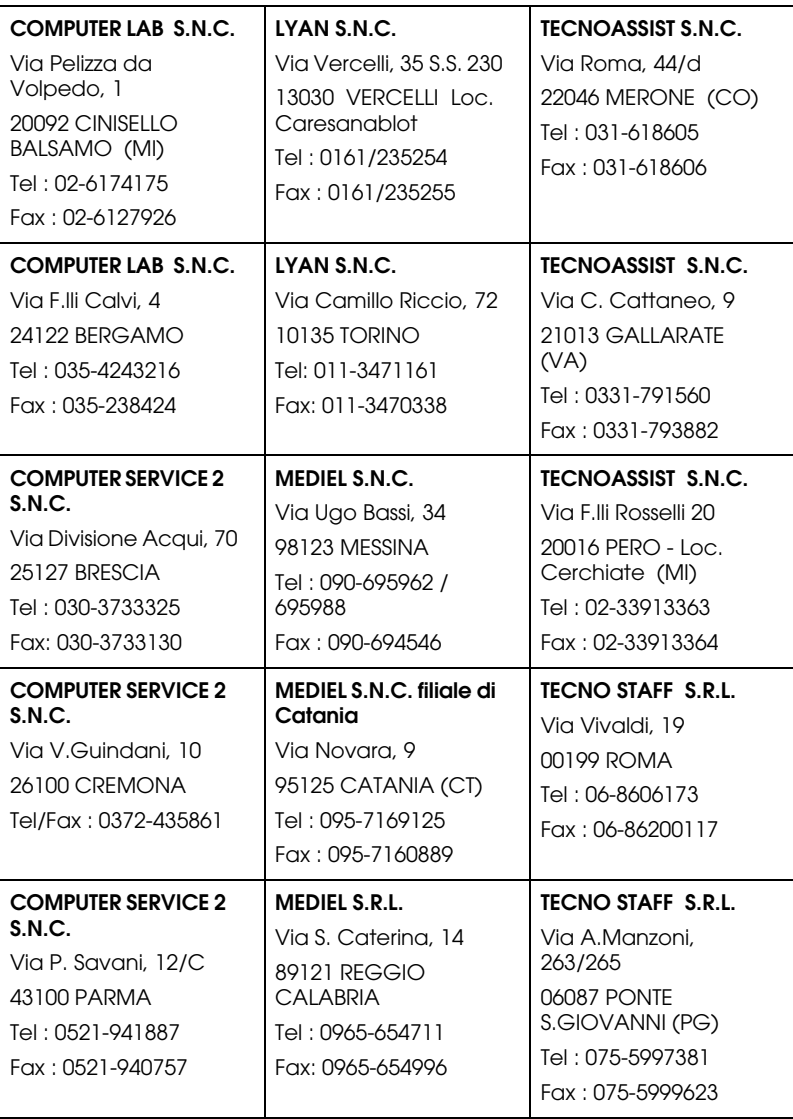

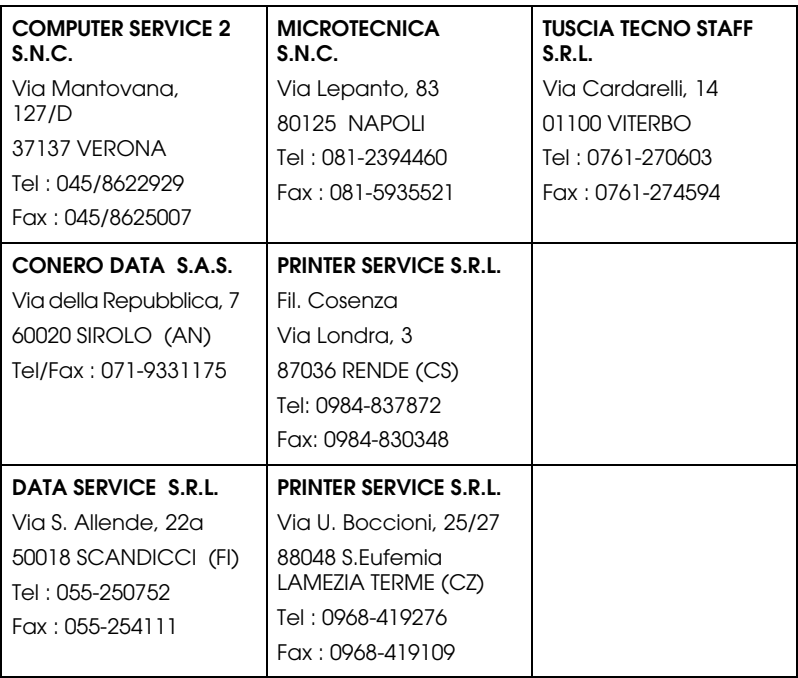

### <span id="page-166-1"></span>**Portugal**

#### **EPSON Portugal, S.A.**

Rua Gregório Lopes Lote 1514 Restelo

1400 - 197 Lisboa

Tel.: 21 303 54 00

Fax: 21 303 54 90

Serviço de Apoio a Clientes 707 222 000

www.epson.pt

### <span id="page-166-0"></span>**Austria**

### **EPSON Deutschland GmbH**

Service & Support

0810-200113

Monday to Friday: 9 a.m. to 9 p.m.

Saturday to Sunday: 10 a.m. to 4 p.m.

Public holidays: 10 a.m. to 4 p.m.

(0,7 E per minute)

www.epson.at/support/

### <span id="page-167-0"></span>**Netherlands**

### **EPSON Deutschland GmbH**

Service & Support

043-3515762

Monday to Friday: 9 a.m. to 9 p.m.

Saturday to Sunday: 10 a.m. to 4 p.m.

Public holidays: 10 a.m. to 4 p.m.

www.epson.nl/support/

### <span id="page-167-1"></span>**Belgium**

### **EPSON Deutschland GmbH**

Service & Support

070-222082

Monday to Friday: 9 a.m. to 9 p.m.

Saturday to Sunday: 10 a.m. to 4 p.m.

Public holidays: 10 a.m. to 4 p.m.

(9 a.m. to 6 p.m.: 0,1735 E per minute,

remaining time: 0,0868 E per minute)

www.epson.be/support/

www.epson.be/nl/support/

### <span id="page-168-1"></span>**Denmark**

Warranty & Support

80 88 11 27

Sales

38 48 71 37

www.epson.dk

# <span id="page-168-2"></span>**Finland**

Warranty & Support

0800 523 010

Sales

(09) 8171 0083

www.epson.fi

# <span id="page-168-0"></span>**Croatia**

### **RECRO d.d.**

Trg Sportova 11

10000 Zagreb

Tel.: 00385 1 3091090

Fax: 00385 1 3091095

Email: servis@recro.hr

#### www.epson@recro.hr

### <span id="page-169-0"></span>**Macedonia**

### **DIGIT COMPUTER ENGINEERING**

3 Makedonska brigada b.b

upravna zgrada R. Konkar -

91000 Skopje

Tel.: 00389 91 463896 oppure

00389 91 463740

Fax: 00389 91 465294

E-mail: digits@unet.com.mk

### **REMA COMPUTERS**

Str. Kozara, 64-B-11-

1000 Skopje

Tel.: 00389 91 118 159 oppure

00389 91 113 637

Fax: 00389 91 214 338

E-mail: slatanas@unet.com.mk oppure

www.rema@unet.com.mk

### <span id="page-170-2"></span>**Slovenia**

#### **REPRO LJUBLJANA d.o.o.**

Smartinska 106 1000 Ljubljana

Tel.: 00386 1 5853417

Fax: 00386 1 5400130

E-mail: bojan.zabnikar@repro.si

### <span id="page-170-0"></span>**Luxemburg**

### **EPSON Deutschland GmbH**

Service & Support

0352-26483302

Monday to Friday: 9 a.m. to 9 p.m.

Saturday to Sunday: 10 a.m. to 4 p.m.

Public holidays: 10 a.m. to 4 p.m.

(9 a.m. to 6 p.m.: 0,1435 E per minute,

remaining time: 0,0716 E per minute)

http://www.epson.de/eng/support/

### <span id="page-170-1"></span>**Switzerland**

### **EPSON Deutschland GmbH**

Service & Support

0848-448820

Monday to Friday: 9 a.m. to 9 p.m.

Saturday to Sunday: 10 a.m. to 4 p.m.

Public holidays: 10 a.m. to 4 p.m.

(CH local tariff)

www.epson.ch/support/

www.epson.ch/fr/support/

## <span id="page-171-0"></span>**Hungary**

### **EPSON Deutschland GmbH**

Service & Support

0680014-783

Monday to Friday: 9 a.m. to 5.30 p.m

www.epson.hu/support/

# <span id="page-171-1"></span>**Slovac Republic**

### **EPSON Deutschland GmbH**

Service & Support

++421 02 52625241

Monday to Friday: 8.30 a.m. to 5 p.m.

http://www.epson.sk/support/

# <span id="page-171-2"></span>**Czek. Republic**

### **EPSON Deutschland GmbH**

Service & Support

00420-800142052

Monday to Friday: 9 a.m. to 5.30 p.m

www.epson.cz/support/

### <span id="page-172-0"></span>**Norway**

Warranty & Support

800 11 828

Sales

23 16 21 24

www.epson.no

## <span id="page-172-2"></span>**Sweden**

Warranty & Support

08 445 12 58

Sales

08 519 92 082

www.epson.se

# <span id="page-172-1"></span>**Yugoslavia**

### **BS PPROCESOR d.o.o.**

Hazdi Nikole Zivkovica 2

Beograd-F.R.

Tel.: 00381 11 328 44 88

Fax: 00381 11 328 18 70

E-mail: vule@bsprocesor.com;

www.goran@bsprocesor.com

www.gorangalic@sezampro.yu

## <span id="page-172-3"></span>**Greece**

**Pouliadis Associates Corp.**

142 Sygrou Avenue 17671 Kalithea, Athens - GREECE

Tel.: +30 210 9242072

Fax: +30 210 9241066

E-mail: info@pouliadis.gr

www.pouliadis.gr

#### **Info-Quest SA**

25-27 Pantou Street 17671 Kalithea, Athens - GREECE

Tel: +30 210 9299300

Fax: +30 210 9299399

E-mail: sales@info.quest.gr

www.quest.gr

#### **Informatics SA**

117 Ionias Avenue 13671 Aharnes, Athens - GREECE

Tel: +30 210 2370300

Fax: +30 210 2389801

E-mail: postmaster@informatics.gr

www.informatics.gr

#### **Iason Pliroforiki SA**

4 Naxou Street 12242 Aegaleo, Athens - GREECE

Tel: +30 210 3484900

Fax: +30 210 3484929

E-mail: info@iasonhellas.gr

www.e-iason.gr

### **Despec Hellas SA**

8 Arhimidus Street 17778 Tavros, Athens - GREECE

Tel: +30 210 4899000

Fax: +30 210 4836849

E-mail: sales@despec.gr

www.despec.gr

## **ISTANBUL**

### **Bilgisayar Hastanesi**

Inönü Cad. No:72 Teknik Han Kat:3 80090 Gümüssuyu-Taksim/Istanbul

Tel : 0 212 252 17 67

Fax : 0 212 244 54 79

E-Mail : epson@bilgisayarhastanesi.com

www.bilgisayarhastanesi.com.tr

### **Datapro**

Alemdag cad. Bayir Sok. No:5/3 Kisikli/Istanbul

Tel : 0 216 461 77 75

Fax : 0 216 344 77 35

E-Mail : epson@datapro.com.tr

www.datapro.com.tr

#### **Romar**

Rihtim Cad. 201 Tahir Han Karaköy 80030 Istanbul

Tel : 0 212 252 08 09

Fax : 0 212 252 08 04

E-Mail : romar@romar.com.tr

www.romar.com.tr

#### **Ufotek**

Sehit Ahmet Sk.4/17 Mecidiyeköy/IST

Tel: 0 212 336 61 45

Fax: 0 212 336 61 12

E-mail: destek@ufotek.com.tr

www.ufotek.com.tr

#### **Ufotek**

Rasimpasa Mah. Nakil Sk. No:19 Kadiköy /IST

Tel: 0 216 418 58 42

Fax: 0 216 418 58 80

E-mail: destek@ufotek.com.tr

## **ADANA**

### **Datapro**

Baraj yolu 2 , 5 durak yeniçeri apt. 615 .sok 2 /b Adana

Tel : 0 322 459 30 16

Fax : 0 322 459 94 93

E-Mail : epson@datapro.com.tr

**Bilgisayar Hastanesi (Türkah)**

Toros Cd. Doktorlar Sitesi Asma Kat No:39 Seyhan/Adana

Tel : 0 322 459 87 27

Fax : 0 322 459 87 28

E-Mail : adana@bhtemsilcilik.net

## **ADIYAMAN**

### **Bilgisayar Hastanesi (U-Com)**

Atatürk Bulvari No:217/D Adiyaman

Tel: 0 416 214 40 13

Fax: 0 416 214 48 58

E-mail: adiyaman@bhtemsilcilik.net

# **ANKARA**

### **Bilgisayar Hastanesi (EST)**

Akay Caddesi No: 22/22 Kavaklidere / Ankara

Tel : 0 312 417 16 40

Fax : 0 312 417 50 88

E-Mail : ankara@bhtemsilcilik.net

### **Datapro**

Çetin Emeç Bulvari - 2.Cad. 28/1 Asagiöveçler/Ankara

Tel : 0 312 482 03 28

Fax : 0 312 4823754

E-Mail : epson@datapro.com.tr

### **Romar**

Osmanli Caddesi No:29 Balgat /Ankara

Tel: 0 312 2874676 (PBX)

Fax: 0 312 2874588

E-Mail : romar@romar.com.tr

#### **Ufotek**

Tunus Cad. 54/4 Kavaklidere/Ankara

Tel: 0 312 468 43 80

Fax: 0 312 468 44 12

E-mail: destek@ufotek.com.tr

# **ANTALYA**

#### **Bilgisayar Hastanesi (Eksen)**

Y.Ulusoy Bulvari-86.Sok. No:24/33 Antalya

Tel: 0 242 248 50 10

Fax: 0 242 248 50 09

E-Mail : antalya@bhtemsilcilik.net

### **Ufotek**

Demirci Kara Mah. 1429 Sok. M.Zeybek Apt. No:4 Antalya

Tel: 0 242 321 54 16

Fax : 0 242 321 54 16

E-mail: destek@ufotek.com.tr

## **BURSA**

### **Bilgisayar Hastanesi (ProSistem)**

Nalbantoglu Taskapi Sk. Genç Osman 2 Is Hani K:3 D:4 Bursa

Tel: 0 224 225 36 44

Fax: 0 224 224 66 93

E-Mail : bursa@bhtemsilcilik.net

#### **Bilgisayar Hastanesi (Gözde)**

Uluyol Sakarya Mah. Yildiz sok. Demirci is hani Kat:3 D:9 Bursa

Tel: 0 224 271 15 79

Fax : 0 224 271 15 79

E-mail: bursa2@bhtemsilcilik.net

#### **Datapro**

Fevzi Çakmak Caddesi Burçin III. Is merkezi No: 54 Kat: 4 Daire: 412 Fomara / BURSA

Tel: 0 224 225 29 47

Fax : 0 224 225 29 48

E-Mail : epson@datapro.com.tr

### **DENIZLI**

### **Bilgisayar Hastanesi (Aybil)**

Murat dede mahellesi, 357. sokak No 8/b 4 Çesme mevkii Denizli

Tel : 0 258 241 97 41

Fax : 0 258 242 1148

E-Mail : denizli@bhtemsilcilik.net

## **DIYARBAKIR**

**Bilgisayar Hastanesi (Tmt)**

Ekinciler Cad. Azc Plaza K:3 No:7 Diyarbakir

Tel : 0 412 223 60 60

Fax : 0 412 222 50 96

E-Mail : diyarbakir@bhtemsilcilik.net

# **ERZURUM**

## **Bilgisayar Hastanesi (Atilay)**

Çaykara Cad. Sümbül Sok. Fatih Apt No:1 Erzurum

Tel : 0 442 235 46 50

Fax : 0 442 230 31 44

E-Mail : erzurum@bhtemsilcilik.net

# **HATAY**

## **Bilgisayar Hastanesi (Data-Bim)**

Atatürk Cad.4.Sokak No:2 Antakya-Hatay

Tel: 0 326 213 74 38

Fax : 0 326 215 21 37

E-mail: hatay@bhtemsilcilik.net

# **IZMIR**

## **Bilgisayar Hastanesi (Gen)**

1372 Sok. No:24 K:3 D:4-5-6 Çankaya/ Izmir

Tel: 0 232 445 80 79

Fax: 0 232 445 80 79

E-Mail : izmir2@bhtemsilcilik.net

### **Datapro**
### Sair Esref Bulvari No: Kat 5 Daire 503

### Ragip Sanli Is Merkezi

Izmir

Tel : 0 232 4413244

Fax : 0 232 4413245

E-Mail : epson@datapro.com.tr

### **Romar**

Isçiler Cad. Key Plaza No:147/D Alsancak 35220 Izmir

Tel : 0 232 463 39 74

Fax: 0 232 463 39 75

E-Mail : romar@romar.com.tr

### **Ufotek**

1592 Sok. No:42 Depo No:18 Bayrakli/Izmir

Tel: 0 232 435 56 72

Fax : 0 232 486 00 84

E-mail: destek@ufotek.com.tr

## **KOCAELI**

### **Bilgisayar Hastanesi (Gistas)**

Güzeller Mahellesi, Bagdat Caddesi No 195 Gebze/Kocaeli

Tel : 0 262 643 65 66

Fax : 0 262 643 65 67

E-Mail : kocaeli@bhtemsilcilik.net

## **KONYA**

### **Bilgisayar Hastanesi (Baran)**

Nisantasi Mah. Tamer Sk. Bulus Sit. C Blok 9/A 42060 Selçuklu/Konya

Tel : 0 332 238 91 31

Fax : 0 332 238 91 32

E-Mail : konya@bhtemsilcilik.net

## **MERSIN**

### **Bilgisayar Hastanesi (Teknotas)**

Istiklal Cad. 33 Sok. Bina:8 D:1 33000 Mersin

Tel : 0324 237 84 01

Fax : 0324 237 86 99

E-Mail : mersin@bhtemsilcilik.net

## **SAKARYA**

### **Bilgisayar Hastanesi (Elit)**

Semerciler Mh.Çark Cd.Aldinç Pasaji No:54/14 Sakarya

Tel: 0 264 277 56 08

Fax: 0 264 277 03 72

E-Mail: sakarya@bhtemsilcilik.net

### **SAMSUN**

### **Bilgisayar Hastanesi (Intelsan)**

Çiftlik Mah Sefa Sok. Ayazoglu Apt. 17/1 Samsun

Tel : 0 362 231 77 12

Fax : 0 362 234 46 74

E-Mail : samsun@bhtemsilcilik.net

### **Ufotek**

Bahçelievler Mah. 100.yil Bulvari No:284/A

Tel: 0 362 231 67 26

Fax : 0 362 230 52 75

E-mail: destek@ufotek.com.tr

### **TEKIRDAG**

### **Bilgisayar Hastanesi (Uzay)**

Omurtak Cad. Ist. Kismi Peksoy Apt. No:58/8 Çorlu/Tekirdag

Tel : 0 282 651 71 81

Fax : 0 282 652 28 35

E-Mail : tekirdag@bhtemsilcilik.net

### **TRABZON**

### **Bilgisayar Hastanesi (Prokom)**

Kahramanmaras Cad. Ticaret Mektep Sok. No:7/A Trabzon

Tel : 0 462 326 6642

Fax : 0 462 321 7014

E-Mail : trabzon@bhtemsilcilik.net

### **ZONGULDAK**

### **Bilgisayar Hastanesi (Ebil)**

Erdemir Cad.Abdi Ipekçi Sk.No:4/F K.Eregli/Zonguldak

Tel: 0 372 323 38 64

Fax: 0 372 323 38 64

E-mail: zonguldak@bhtemsilcilik.net

## **Cyprus**

### **INFOTEL LTD.**

Stavrou Avenue

Marlen Cart

Office 101-102

**Stovolos** 

2035 Nicosia

Tel.: 00357 2 368000

Fax: 00357 2 518250

E-mail: yannis.k@infotel.com.cy;

george.p@infotel.com.cy

### **Pouliadis Associated Cyprus Ltd**

75, Limassol Avenue

2121 Nicosia

Tel. +357 2 490209

Fax +357 2 490240

### **Poland**

### **EPSON Deutschland GmbH**

Service & Support

00800-4911299

Monday to Friday: 9 a.m. to 5.30 p.m

www.epson.pl/support/

## **Bulgaria**

## **EPSON Deutschland GmbH**

Service & Support

www.epson.bg/support/

## **Romania**

### **EPSON Deutschland GmbH**

Service & Support

+40 212305384115

Monday to Friday: 8.30 a.m. to 5.30 p.m.

www.epson.ro/support/

## **Estonia**

### **EPSON Deutschland GmbH**

Service & Support

+372 6 718 166

Monday to Friday: 9 a.m. to 6 p.m.

http://www.epson.ee/support/

## **Latvia**

### **EPSON Deutschland GmbH**

Service & Support

+371 7286496

Monday to Friday: 9 a.m. to 6 p.m.

http://www.epson.lv/support/

### **Lithuania**

### **EPSON Deutschland GmbH**

Service & Support

8-37-400088

Monday to Friday: 8.30 a.m. to 5.30 p.m.

http://www.epson.lt/support/

### **Israel**

Warranty & Support

04 8 560 380

www.epson.com

### **Middle East**

Warranty & Support

+ 971 (0) 4 352 44 88 or 351 77 77

www.epson.com

Email Warranty & Support:

epson-support@compubase.co.ae

## **South Africa**

Warranty & Support

(011) 444 8278 / 91 or 0800 600 578

For details of EPSON Express centres and Service Repair centres http://www.epson.co.za/support/index.htm

Sales

(011) 262 9200 or 0800 00 5956

www.epson.co.za/

## **Bosnia Herzgovina**

### **RECOS d.o.o.**

Vilsonovo setaliste 10

71000 Sarajevo

Tel.: 00387 33 657 389

Fax: 00387 33 659 461

E-mail: recos@bih.net.ba oppure

www.edin@recos.ba

## **Argentina**

### **EPSON ARGENTINA S.A.**

Avenida Belgrano 964/970

(1092), Buenos Aires

Tel.: (54 11) 4346-0300

Fax: (54 11) 4346-0333

www.epson.com.ar

### **Brazil**

### **EPSON DO BRASIL LTDA.**

Av. Tucunaré, 720 Tamboré Barueri,

São Paulo, SP 06460-020

Tel.: (55 11) 7296-6100

Fax: (55 11) 7295-5624

www.epson.com.br

### **Chile**

### **EPSON CHILE, S.A.**

La Concepción 322

Providencia, Santiago

Tel.: (56 2) 236-2453

Fax: (56 2) 236-6524

www.epson.cl

## **Colombia**

### **EPSON COLOMBIA, LTDA.**

Diagonal 109 No. 15-49

Bogotá, Colombia

Tel.: (57 1) 523-5000

Fax: (57 1) 523-4180

www.epson.com.co

### **Costa Rica**

**EPSON COSTA RICA, S.A**

Embajada Americana, 200 Sur y 300 Oeste

San José, Costa Rica

Tel.: (50 6) 296-6222

Fax: (50 6) 296-6046

www.epsoncr.com

### **Mexico**

### **EPSON MÉXICO, S.A. de C.V.**

Av. Sonora #150

México, 06100, DF

Tel.: (52 5) 211-1736

Fax: (52 5) 533-1177

www.epson.com.mx

### **Peru**

### **EPSON PERÚ, S.A.**

Av. Del Parque Sur #400

San Isidro, Lima, Perú

Tel.: (51 1) 224-2336

Fax: (51 1) 476-4049

www.epson.com

### **Venezuela**

**EPSON VENEZUELA, S.A.**

Calle 4 con Calle 11-1

La Urbina Sur Caracas, Venezuela

Tel.: (58 2) 240-1111

Fax: (58 2) 240-1128

www.epson.com.ve

## **USA (Latin America)**

## **EPSON LATIN AMERICA**

6303 Blue Lagoon Dr., Ste. 390

Miami, FL 33126

Tel.: (1 305) 265-0092

Fax: (1 305) 265-0097

## **USA**

### **EPSON AMERICA, INC**

3840 Kilroy Airport Way

Long Beach, CA 90806

Tel.: (1 562) 981-3840

Fax: (1 562) 290-5051

www.epson.com

# <span id="page-190-0"></span>Apéndice A **Área imprimible**

Hay dos tipos de áreas imprimibles definidos para este dispositivo, como se muestra a continuación:

- <span id="page-190-1"></span>❏ Área de impresión garantizada: Dentro de este área, se garantiza tanto la impresión como la resolución (imágenes, etc.).
- ❏ Área imprimible: Dentro de este área, sólo se garantiza la impresión.

El Área imprimible es igual al Área de impresión garantizada en todos los tamaños de papel. El área abarca toda la superficie del papel, excepto por un margen de 5 mm en los cuatro lados.

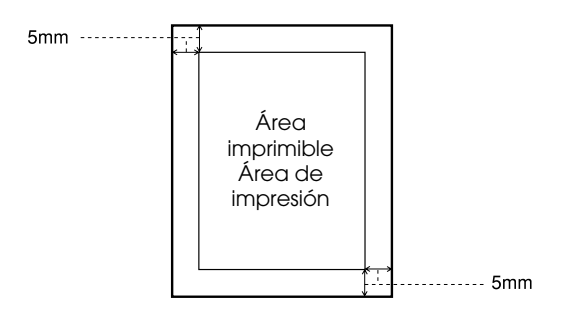

#### *Nota:*

*En algunas aplicaciones, el Área de impresión garantizada puede ser más pequeña de lo arriba indicado.*

## <span id="page-191-0"></span>Apéndice B **Muestra de hoja de estado de PS3**

**AL-C4100**

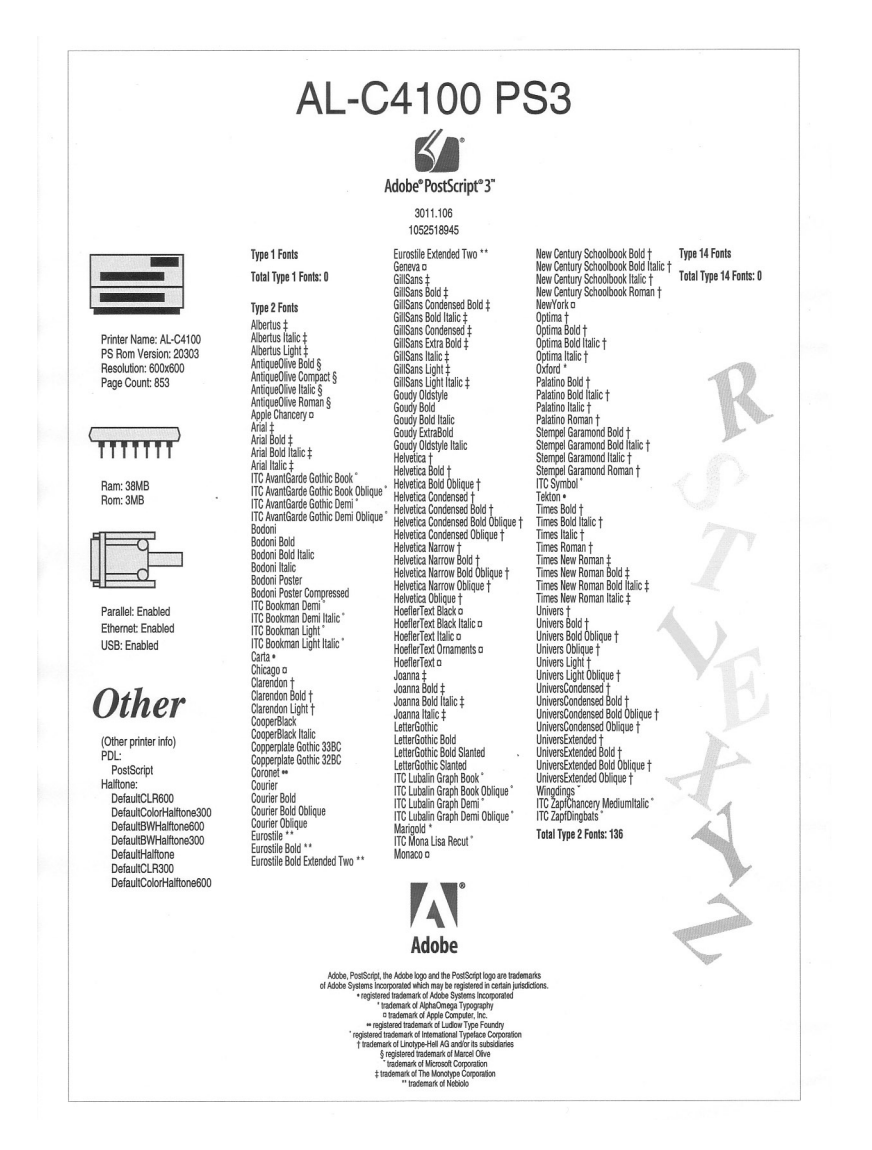

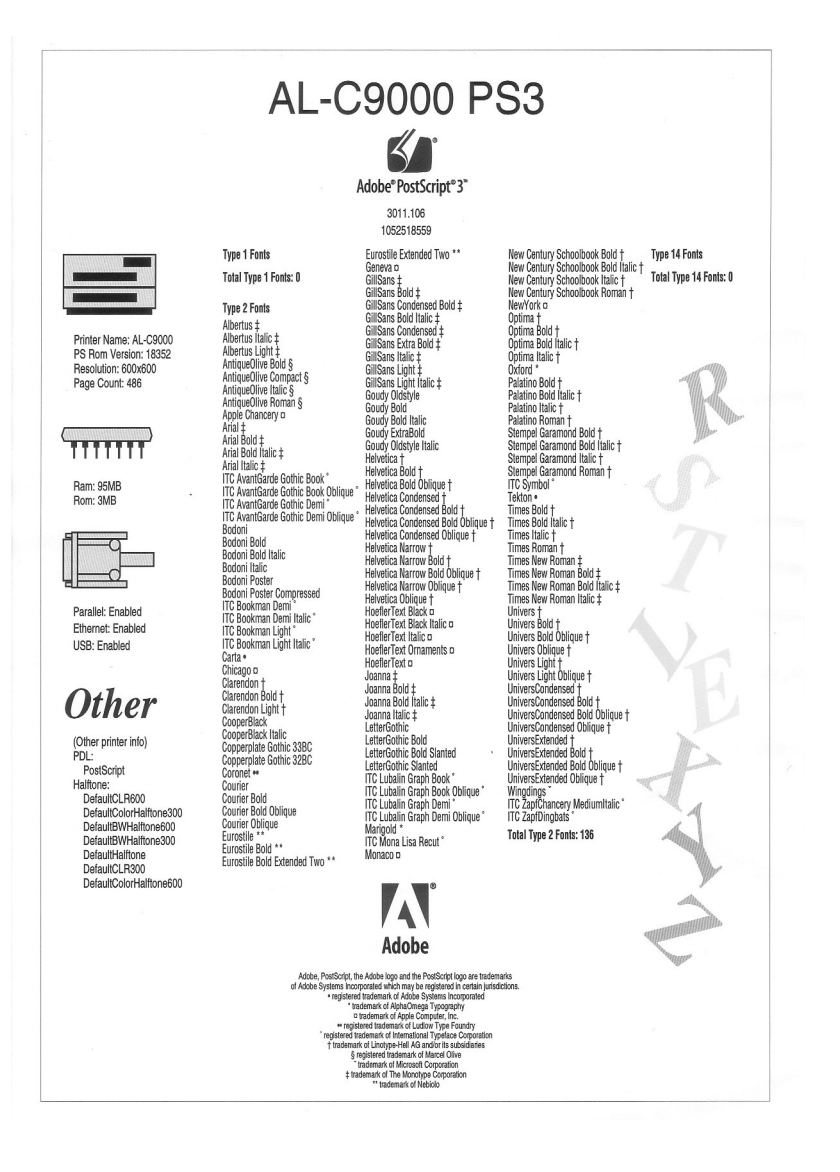

# Apéndice C **Especificaciones**

## <span id="page-193-2"></span>**Idioma**

Adobe PostScript 3

## <span id="page-193-3"></span>**Mecánicas**

Dimensiones: Altura 30 mm Anchura80 mm

## <span id="page-193-4"></span>**Nombre de emulación**

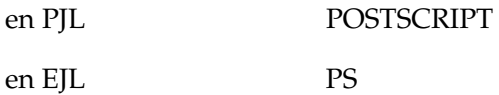

## <span id="page-193-0"></span>**Protocolo AppleTalk**

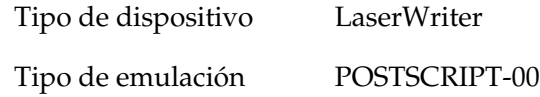

## <span id="page-193-1"></span>**Estándar**

Directiva EMC 89/336/CEE

## <span id="page-194-0"></span>Apéndice D

## **Muestras de fuentes**

**Albertus** ABCDEFGHIJKLMNOPQRSTUVWXYZ abcdefghiiklmnopgrstuvwxyz 1234567890

**Albertus Italic ABCDEFGHIIKLMNOPORSTUVWXYZ** abcdefghijklmnoparstuvwxyz 1234567890

**Albertus Liaht** ABCDEFGHIIKLMNOPORSTUVWXYZ abcdefghijklmnopgrstuvwxyz 1234567890

**Antique Olive Roman ABCDEFGHIJKLMNOPQRSTUVWXYZ** abcdefghijklmnopgrstuvwxyz 1234567890

**Antique Olive Italic ABCDEFGHIJKLMNOPORSTUVWXYZ** abcdefghijklmnopgrstuvwxyz 1234567890

**Antique Olive Bold ABCDEFGHIJKLMNOPORSTUVWXYZ** abcdefghijk|mnopgrstuvwxyz 1234567890

### **Antique Olive Compact ABCDEFGHIJKLMNOPORSTUVWXYZ** abcdefahiiklmnoparstuvwxvz 1234567890

**Apple Chancery** ABCDEFGHIJKLMNOPQRSTUVWXYZ abcdefghijklmnopgrstuvwxyz 1234567890

Arial

ABCDEEGHLIKI MNOPORSTUVWXYZ abcdefghijklmnopgrstuvwxyz 1234567890

**Arial Italic** 

**ABCDEFGHIJKLMNOPORSTUVWXYZ** abcdefghijklmnopgrstuvwxyz 1234567890

### **Arial Bold ABCDEFGHIJKLMNOPORSTUVWXYZ** abcdefghijklmnopgrstuvwxyz 1234567890

**Arial Bold Italic ABCDEFGHIJKLMNOPORSTUVWXYZ** abcdefghijklmnopgrstuvwxyz 1234567890

**ITC AvantGarde Gothic Book ABCDFFGHIJKI MNOPQRSTUVWXY7** abcdefghijklmnopgrstuvwxyz 1234567890

**ITC AvantGarde Gothic Book Oblique ABCDEFGHIJKLMNOPQRSTUVWXYZ** abcdefahiiklmnoparstuvwxyz 1234567890

**ITC AvantGarde Gothic Demi ABCDEFGHIJKLMNOPQRSTUVWXYZ** abcdefghijklmnopgrstuvwxyz 1234567890

**ITC AvantGarde Gothic Demi Oblique ABCDEEGHLIKI MNOPORSTIJVWXYZ** abcdefghijklmnopgrstuvwxyz 1234567890

**Bodoni** ABCDEFGHIJKLMNOPQRSTUVWXYZ abcdefghijklmnopqrstuvwxyz 1234567890 **Bodoni Italic** ABCDEFGHIJKLMNOPORSTUVWXYZ abcdefghijklmnopqrstuvwxyz 1234567890

Bodoni Bold **ABCDEFGHLIKLMNOPORSTUVWXYZ** abcdefghijklmnopqrstuvwxyz 1234567890

**Bodoni Bold Italic ABCDEFGHIJKLMNOPORSTUVWXYZ** abcdefghijklmnopqrstuvwxyz 1234567890

### **Bodoni Poster** ABCDEFGHIJKLMNOPQRSTUVWXYZ abcdefghiiklmnopgrstuvwxvz 1234567890

**Bodoni Poster Compressed ABCDEFGHLJKLMNOPORSTUVWXYZ** abcdefghijklmnopqrstuvwxyz 1234567890

**ITC Bookman Light** ABCDEFGHIJKLMNOPQRSTUVWXYZ abcdefghijklmnopqrstuvwxyz 1234567890

**ITC Bookman Light Italic** ABCDEFGHIJKLMNOPQRSTUVWXYZ abcdefghijklmnopgrstuvwxyz 1234567890

**ITC Bookman Demi ABCDEFGHIJKLMNOPQRSTUVWXYZ** abcdefghijklmnopqrstuvwxyz 1234567890

**ITC Bookman Demi Italic ABCDEFGHIJKLMNOPQRSTUVWXYZ** abcdefghijklmnopgrstuvwxyz 1234567890 Carta **፨<del>і</del>Ш∡☆**₩<del>▖</del>≤⌒+) ̄*░*;⌒▽⌒⋒⊛ア◎▀}¦♣&ଫ( 

## Chicago **ABCDEFGHIJKLMNOPORSTUUWXYZ** abcdefghijklmnopqrstuvwxyz 1234567890

Clarendon **ABCDEFGHLIKLMNOPQRSTUVWXYZ** abcdefghijklmnopqrstuvwxyz 1234567890

**Clarendon Liaht** ABCDEFGHLIKLMNOPQRSTIIVWXYZ abcdefghijklmnopqrstuvwxyz 1234567890

Clarendon Bold **ABCDEFGHLJKLMNOPQRSTUVWXYZ** abcdefghijklmnopqrstuvwxyz 1234567890

**CooperBlack ABCDEFGHIJKLMNOPORSTUVWXYZ** abcdefghijklmnopqrstuvwxyz 1234567890

**CooperBlack Italic ABCDEFGHIJKLMNOPORSTUVWXYZ** abcdefghijklmnoparstuvwxyz 1234567890

**Copperplate Gothic 32BC ABCDEFGHIJKLMNOPORSTUVWXYZ** ABCDEFGHIJKLMNOPQRSTUVWXYZ 1234567890

**Copperplate Gothic 33BC ABCDEFGHIJKLMNOPQRSTUVWXYZ ABCDEFGHLIKLMNOPORSTUVWXYZ\_1234567890** 

Coronet ABCDEFGHIJKLIWNOPQRSTUVWXYZ abcdefghijklmnoparstuvwxyz 1234567890

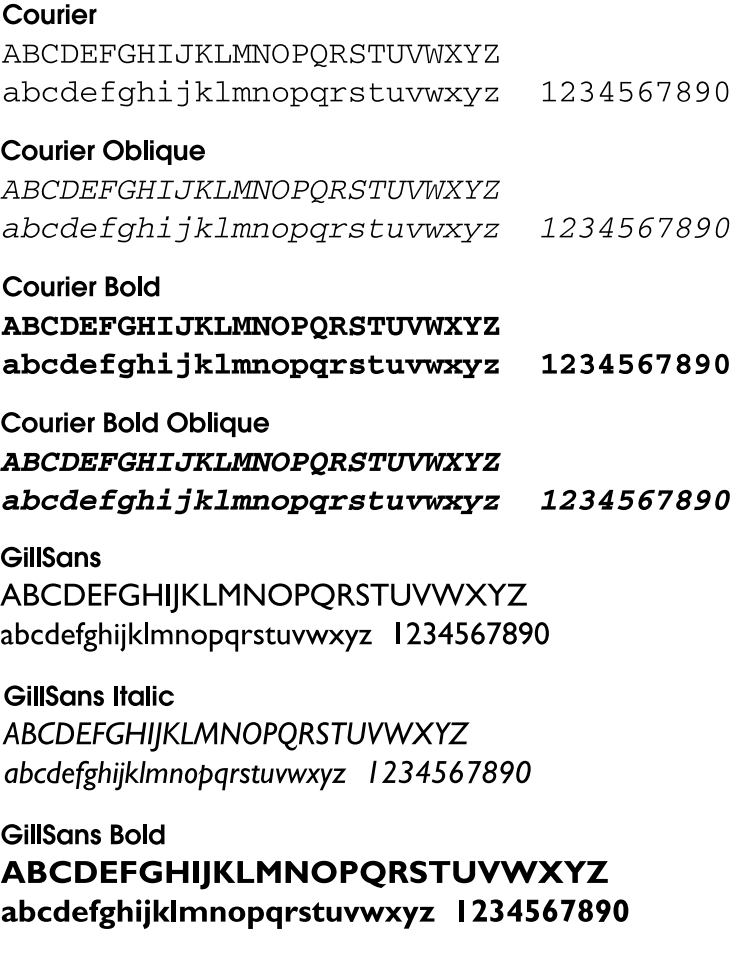

**GillSans Bold Italic** ABCDEFGHIJKLMNOPQRSTUVWXYZ abcdefghijklmnopqrstuvwxyz 1234567890 **GillSans Condensed** ABCDEFGHIJKLMNOPORSTUVWXYZ abcdefghijklmnopgrstuvwxyz 1234567890

### **GillSans Condensed Bold** ABCDEFGHIJKLMNOPQRSTUVWXYZ abcdefghijklmnopqrstuvwxyz 1234567890

**GillSans Light ABCDEFGHIIKLMNOPORSTUVWXYZ** abcdefghijkImnopgrstuvwxyz 1234567890

### **GillSans Light Italic**

ABCDEFGHIJKLMNOPORSTUVWXYZ abcdefghijklmnopgrstuvwxyz 1234567890

### GillSans Extra Bold ABCDEFGHIJKLMNOPQRSTUVWXYZ abcdefghijklmnopqrstuvwxyz 1234567890

Geneva **ABCDEFGHIJKLMNOPORSTUVWXYZ** abcdefghijklmnopgrstuvwxyz 1234567890

### **Goudy Oldstyle**

ABCDEFGHIJKLMNOPQRSTUVWXYZ abcdefghijklmnopgrstuvwxyz 1234567890

### **Goudy Oldstyle Italic**

ABCDEFGHIIKLMNOPORSTUVWXYZ abcdefghijklmnopgrstuvwxyz 1234567890

**Goudy Bold** ABCDEFGHIJKLMNOPQRSTUVWXYZ abcdefghijklmnopqrstuvwxyz 1234567890

**Goudy BoldItalic** ABCDEFGHIJKLMNOPORSTUVWXYZ abcdefghijklmnopqrstuvwxyz 1234567890

**Goudy ExtraBold ABCDEFGHIIKLMNOPORSTUVWXYZ** abcdefghijklmnopgrstuvwxyz 1234567890

Eurostile **ABCDEFGHIJKLMNOPQRSTUVWXYZ** abcdefghijklmnopgrstuwwxyz 1234567890

### **Eurostile Bold ABCDEFGHIJKLMNOPQRSTUVWXYZ** abcdefghijk|mnopgrstuvwxyz 1234567890

**Eurostile Extended Two ABCDEFGHIJKLMNOPGRSTUVWXYZ** abcdefghijklmnopgrstuvwxyz 1234567890

## Eurostile Bold Extended Two **ABCDEFGHIJKLMNOPQRSTUVWXYZ** abcdefghijklmnopqrstuvwxyz 1234567890

Helvetica **ABCDEFGHIJKLMNOPORSTUVWXYZ** abcdefghijklmnopgrstuvwxyz 1234567890

**Helvetica Oblique ABCDEFGHIJKLMNOPORSTUVWXYZ** abcdefghijklmnopgrstuvwxyz 1234567890

### **Helvetica Bold ABCDEFGHIJKLMNOPORSTUVWXYZ** abcdefghijklmnopgrstuvwxyz 1234567890

**Helvetica Bold Oblique ABCDEFGHIJKLMNOPORSTUVWXYZ** abcdefahiiklmnoparstuvwxvz 1234567890

**Helvetica Condensed** ABCDFFGHIJKI MNOPORSTUVWXYZ abcdefghijklmnopgrstuvwxyz 1234567890

**Helvetica Condensed Oblique** ABCDEFGHIJKLMNOPQRSTUVWXYZ abcdefahiiklmnoparstuvwxvz 1234567890

**Helvetica Condensed Bold ABCDEFGHIJKLMNOPORSTUVWXYZ** abcdefghijklmnopgrstuvwxyz 1234567890

**Helvetica Condensed Bold Oblique ARCDEEGHLIKI MNOPORSTIJVWXYZ** abcdefghijklmnopgrstuvwxyz 1234567890

**Helvetica Narrow** ABCDFFGHIJKI MNOPORSTUVWXYZ abcdefahiiklmnoparstuvwxyz 1234567890

**Helvetica Narrow Obliaue ABCDEFGHIJKLMNOPORSTUVWXYZ** abcdefahijklmnoparstuvwxvz 1234567890

**Helvetica Narrow Bold ABCDEFGHIJKLMNOPQRSTUVWXYZ** abcdefghijklmnopgrstuvwxyz 1234567890

### **Helvetica Narrow Bold Oblique ABCDEFGHIJKLMNOPQRSTUVWXYZ** abcdefghijklmnopgrstuvwxyz 1234567890

**Hoefler Text** ABCDEFGHIJKLMNOPORSTUVWXYZ abcdefghijklmnopqrstuvwxyz 1234567890

**Hoefler Text Italic** ABCDEFGHIJKLMNOPQRSTUVWXYZ abcdefghijklmnopqrstuvwxyz 1234567890

### **Hoefler Text Black** ABCDEFGHIJKLMNOPORSTUVWXYZ abcdefghijklmnopqrstuvwxyz 1234567890

## **Hoefler Text Black Italic ABCDEFGHIJKLMNOPQRSTUVWXYZ** abcdefghijklmnopgrstuvwxyz 1234567890

### **Hoefler Text Ornaments**

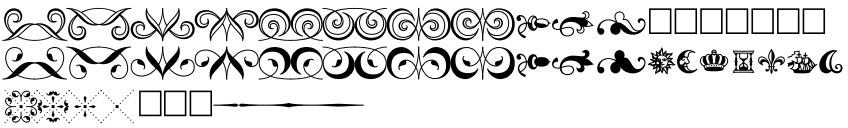

Joanna ABCDEFGHIJKLMNOPORSTUVWXYZ abcdefghijklmnopqrstuvwxyz 1234567890

Joanna Italic ABCDEFGHIJKLMNOPQRSTUVWXYZ abcdefghijklmnopqrstuvwxyz 1234567890

### **Joanna Bold** ABCDEFGHIJKLMNOPQRSTUVWXYZ abcdefghijklmnopqrstuvwxyz 1234567890

### Joanna Bold Italic ABCDEFGHIJKLMNOPORSTUVWXYZ abcdefghijklmnopqrstuvwxyz 1234567890

### LetterGothic

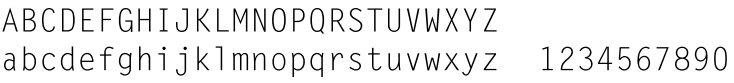

### LetterGothic Slanted

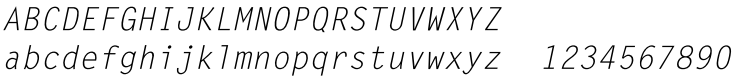

### LetterGothic Bold

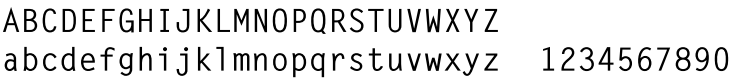

## LetterGothic Bold Slanted

ABCDFFGHIJKIMNOPORSTIJVWXYZ abcdefghijklmnopgrstuvwxyz 1234567890

### **ITC Lubalin Graph Book**

ABCDEFGHLIKLMNOPQRSTUVWXYZ abcdefghijklmnopgrstuvwxyz 1234567890

**ITC Lubalin Graph Book Oblique** ABCDEFGHIJKLMNOPQRSTUVWXYZ abcdefghijklmnopgrstuvwxyz 1234567890

**ITC Lubalin Graph Demi ABCDEFGHIJKLMNOPQRSTUVWXYZ** abcdefghijklmnopqrstuvwxyz 1234567890

**ITC Lubalin Graph Demi Oblique ABCDEFGHIJKLMNOPQRSTUVWXYZ** abcdefghijklmnopgrstuvwxyz 1234567890 **Mariaold ABCDEFGHIIKLMNOPORSTUVWXYZ** abcdefghijklmnopqrstuvwxyz 1234567890

#### **Monaco** ABCDEFGHIJKLMNOPORSTUVWXYZ abcdefahijklmnoparstuvwxyz 1234567890

**ITC Mong Lisa Recut** ABCDEFGHIJKLMNOPQRSTUVWXYZ abcdefghijklmnopgrstuvwxyz 1234567890

**New Century Schoolbook Roman** ABCDEFGHIJKLMNOPQRSTUVWXYZ abcdefghijklmnopqrstuvwxyz 1234567890

**New Century Schoolbook Italic ABCDEFGHIJKLMNOPORSTUVWXYZ** abcdefghijklmnopqrstuvwxyz 1234567890

**New Century Schoolbook Bold ABCDEFGHIJKLMNOPQRSTUVWXYZ** abcdefghijklmnopqrstuvwxyz 1234567890

**New Century Schoolbook Bold Italic ABCDEFGHIJKLMNOPQRSTUVWXYZ** abcdefghijklmnopqrstuvwxyz 1234567890

**New York ABCDEFGHIJKLMNOPORSTUVWXYZ** abcdefghijklmnopgrstuvwxyz 1234567890

### Optima

ABCDEFGHIJKLMNOPQRSTUVWXYZ abcdefghijklmnopgrstuvwxyz 1234567890

Optima Italic **ABCDEFGHIIKLMNOPORSTUVWXYZ** abcdefghijklmnopgrstuvwxyz 1234567890

Optima Bold ABCDEFGHIJKLMNOPQRSTUVWXYZ abcdefghijklmnopqrstuvwxyz 1234567890

Optima Bold Italic ABCDEFGHIJKLMNOPQRSTUVWXYZ abcdefghijklmnopgrstuvwxyz 1234567890

### Oxford

ABCDEFGHIJKLMNOPQRSTUVWXYZ akcderghyklomoporstuvwxyz 1234567890

**Palatino Roman** ABCDEFGHIJKLMNOPORSTUVWXYZ abcdefghijklmnopqrstuvwxyz 1234567890

**Palatino Italic** 

**ABCDEFGHIIKLMNOPORSTUVWXYZ** abcdefghijklmnopqrstuvwxyz 1234567890

**Palatino Bold** ABCDEFGHIJKLMNOPORSTUVWXYZ abcdefghijklmnopgrstuvwxyz 1234567890

**Palatino Bold Italic ABCDEFGHIJKLMNOPORSTUVWXYZ** abcdefghijklmnopqrstuvwxyz 1234567890

**Stempel Garamond Roman** ABCDEFGHIJKLMNOPORSTUVWXYZ abcdefghijklmnopqrstuvwxyz 1234567890

**Stempel Garamond Italic** ABCDEFGHIJKLMNOPQRSTUVWXYZ abcdefghijklmnopgrstuvwxyz 1234567890

**Stempel Garamond Bold** ABCDEFGHIJKLMNOPORSTUVWXYZ abcdefghijklmnopqrstuvwxyz 1234567890

**Stempel Garamond Bold Italic ABCDEFGHIJKLMNOPORSTUVWXYZ** abcdefghijklmnoparstuvwxyz 1234567890

### Symbol

ΑΒΧΔΕΦΓΗΙ<sub>θ</sub>ΚΛΜΝΟΠΘΡΣΤΥςΩΞΨΖ αβγδεφγηιφκλμνοπθρστυσωξψζ 1234567890

### **Tekton**

ABCDEFGHI, JKLMNOPQRSTUVWXYZ abcdefghijklmnopgrstuvwxyz 1234567890

**Times Roman** ABCDEFGHIJKLMNOPQRSTUVWXYZ abcdefghijklmnopqrstuvwxyz 1234567890

**Times Italic ABCDEFGHIJKLMNOPORSTUVWXYZ** abcdefghijklmnopqrstuvwxyz 1234567890

**Times Bold** ABCDEFGHIJKLMNOPQRSTUVWXYZ abcdefghijklmnopqrstuvwxyz 1234567890

**Times Bold Italic ABCDEFGHIJKLMNOPORSTUVWXYZ** abcdefghijklmnoparstuvwxyz 1234567890

### **Times New Roman**

ABCDEFGHIJKLMNOPORSTUVWXYZ abcdefghijklmnopqrstuvwxyz 1234567890

**Times New Roman Italic** 

**ABCDEFGHIJKLMNOPORSTUVWXYZ** abcdefghijklmnopgrstuvwxyz 1234567890

**Times New Roman Bold** ABCDEFGHIJKLMNOPORSTUVWXYZ abcdefghijklmnopqrstuvwxyz 1234567890

**Times New Roman Bold Italic ABCDEFGHIJKLMNOPORSTUVWXYZ** abcdefghijklmnoparstuvwxyz 1234567890

**Univers** ABCDEFGHIJKLMNOPORSTUVWXYZ abcdefghijklmnopgrstuvwxyz 1234567890

**Univers Oblique** ARCDEEGHLIKI MNOPORSTUWWXYZ abcdefghijklmnopgrstuvwxyz 1234567890

**Univers Bold ABCDEFGHIJKLMNOPQRSTUVWXYZ** abcdefghijklmnopgrstuvwxyz 1234567890

**Univers Bold Oblique ABCDEFGHIJKLMNOPORSTUVWXYZ** abcdefghijklmnopgrstuvwxyz 1234567890

**Univers Light** ABCDEFGHIJKLMNOPQRSTUVWXYZ abcdefghijk|mnopgrstuvwxyz 1234567890 **Univers Light Oblique** 

**ABCDEFGHIJKLMNOPORSTUVWXYZ** abcdefghijklmnopgrstuvwxyz 1234567890

**Univers Condensed** ABCDEFGHIJKLMNOPORSTUVWXYZ abcdefahiiklmnoparstuvwxyz 1234567890

**Univers Condensed Oblique** ABCDEEGHIJKI MNOPORSTUVWXYZ abcdefahijklmnoparstuvwxyz 1234567890

**Univers Condensed Bold ABCDEFGHIJKLMNOPORSTUVWXYZ** abcdefahiiklmnoparstuvwxvz 1234567890

**Univers Condensed Bold Oblique ABCDEFGHIJKLMNOPORSTUVWXYZ** abcdefghijklmnopgrstuvwxyz 1234567890

**Univers Extended** ARCDEEGHIJKI MNOPORSTUWWXYZ abcdefghijklmnopgrstuvwxyz 1234567890

**Univers Extended Oblique ABCDEFGHIJKLMNOPQRSTUVWXYZ** abcdefghijklmnopgrstuvwxyz 1234567890

**Univers Extended Bold ABCDEFGHIJKLMNOPORSTUVWXYZ** abcdefghijklmnopgrstuvwxyz 1234567890

**Univers Extended Bold Oblique ABCDEFGHIJKLMNOPQRSTUVWXYZ** abcdefghijklmnopgrstuvwxyz 1234567890

#### Wingdings

**SAMAM***X***Vm**Her&;●○■□□□→◆◆◆◆⊠⊠ぉ 

**ITC ZapfChancery Medium Italic** ABCDEFGHIJKLMNOPQRSTUVWXYZ abcdefghijklmnopgrstuvwxyz 1234567890

**ITC ZapfDingbats ☞⊷✓✔✕✖✕✕**♣

## **Índice**

## **A**

Adobe PostScript 3, modo [Acerca de, 128](#page-127-0) [Selección, 128](#page-127-1) [Ahorro tóner, modo, 28](#page-27-0) Ajustar página, cuadro de diálogo [Atributos de página, 87,](#page-86-0) [118](#page-117-0) [Marca de fondo, 88](#page-87-0) [Opciones de PostScript, 89](#page-88-0) [Página personalizada](#page-89-0)  [predeterminada, 90,](#page-89-0) [119](#page-118-0) Ajustes del controlador de impresora [Ayuda on-line, 69](#page-68-0) [En Windows Me/98/95, 23](#page-22-0) [Globos de ayuda, 85](#page-84-0) [Para Mac OS 8.6/9.x, 86](#page-85-0) [Para Windows NT 4.0, 37,](#page-36-0) [44](#page-43-0) [Para Windows XP/2000, 53](#page-52-0) Ajustes del controlador de impresora (Mac OS 8.6/9.x) [Ajustar página, cuadro de](#page-86-1)  [diálogo, 87,](#page-86-1) [118](#page-117-1) [Imprimir, cuadro de diálogo, 92,](#page-91-0) [120](#page-119-0) Ajustes del controlador de impresora (Mac OS X) [Configuración de dispositivo,](#page-116-0)  ficha, 117 AppleTalk Ajustes especiales en [Windows 2000/NT 4.0, 70](#page-69-0) [Área imprimible, 191](#page-190-0) [Atención al cliente, 148](#page-147-0) [Ayuda on-line, 69](#page-68-0)

### **C**

Calibración [Calibración de la impresora](#page-76-0)  (Macintosh), 77

[Calibración de la impresora](#page-67-0)  (Windows), 68 [Procedimiento \(Macintosh\), 77](#page-76-1) [Procedimiento \(Windows\), 68](#page-67-1) Color Calibrator [Acerca de \(Macintosh\), 76](#page-75-0) [Acerca de \(Windows\), 67](#page-66-0) [Instalación \(Macintosh\), 77](#page-76-2) [Instalación en Windows, 68](#page-67-2) Configurar impresión [Cambio \(Mac OS 8.6/9.x\), 85](#page-84-1) [Cambio \(Mac OS X\), 117](#page-116-1) Controlador de impresora, ajustes del (Windows Me/98/95) [Fuentes, ficha, 26](#page-25-0) [Marca de fondo, ficha, 34](#page-33-0) [Opciones de dispositivo, ficha, 27](#page-26-0) [Papel, ficha, 23](#page-22-1) [PostScript, ficha, 30](#page-29-0) [Presentaciones gráficas, ficha, 25](#page-24-0) Controlador de impresora, ajustes del (Windows NT 4.0) [Enviar CTRL+D antes de cada](#page-45-0)  trabajo, 46 [Enviar CTRL+D después de cada](#page-46-0)  trabajo, 47 [Formato a asignación de bandeja, 45](#page-44-0) [Memoria PostScript disponible, 46](#page-45-1) [Opciones instalables, 48](#page-47-0) [Preparar página, ficha, 38,](#page-37-0) [39](#page-38-0) [Protocolo de salida, 46](#page-45-2) [Tabla de sustitución de fuentes, 45](#page-44-1) [Tamaño máximo de fuente para](#page-47-1)  descargar como mapa de bits, 48 [Tamaño mínimo de fuente para](#page-46-1)  descargar como contorno, 47 [Tiempo de espera, 47](#page-46-2) [Tiempo de espera del trabajo, 47](#page-46-3) Controlador de impresora, ajustes del (Windows XP/2000)

[Avanzadas, 58](#page-57-0) [Configuración de dispositivo,](#page-52-1)  ficha, 53 [Papel/Calidad, ficha, 57](#page-56-0) [Presentación, ficha, 57](#page-56-1) CPS, utilidad [Acerca de \(Macintosh\), 75](#page-74-0) [Acerca de \(Windows\), 66](#page-65-0) [Instalación \(Macintosh\), 76](#page-75-1) [Instalación en Windows, 67](#page-66-1)

## **E**

[Emulación, menú, 129](#page-128-0) Especificaciones [AppleTalk, protocolo, 194](#page-193-0) [Área de impresión garantizada, 191](#page-190-1) [Área imprimible, 191](#page-190-0) [Estándar, 194](#page-193-1) [Idioma, 194](#page-193-2) [Mecánicas, 194](#page-193-3) [Nombre de emulación, 194](#page-193-4)

### **F**

[Fuentes o tipos incluidos, 9](#page-8-0)

### **G**

[Globos de ayuda, 85](#page-84-0) Guardar trabajos, función [Acerca de, 63](#page-62-0) [Uso, 64](#page-63-0)

### **H**

[Hoja de estado de PS3, muestra de, 192](#page-191-0)

### **I**

[IES \(Intelligent Emulation Switch,](#page-8-1)  "conmutador de emulación inteligente"), 9 Imprimir, cuadro de diálogo [Ajuste del color, 99](#page-98-0)

[Ajuste impresión, 101](#page-100-0) [Alimentación papel, 123](#page-122-0) [Características de la impresora, 124](#page-123-0) [Configuración de PostScript, 98](#page-97-0) [Control de errores, 97,](#page-96-0) [123](#page-122-1) [Copias y páginas, 121](#page-120-0) [Correspondencia de colores, 96](#page-95-0) [Disposición, 96,](#page-95-1) [121](#page-120-1) [Dúplex, 122](#page-121-0) [General, 93](#page-92-0) [Impresión subordinada, 94](#page-93-0) [Opciones de impresión, 122](#page-121-1) [Portada, 95](#page-94-0) Información, menú [Acerca de, 132](#page-131-0) [Hoja Status PS3, 132](#page-131-1) [Lista fuentes PS3, 132](#page-131-2) Instalación del controlador de impresora [En Mac OS X, 103](#page-102-0) [En Windows Me/98/95, 18,](#page-17-0) [19,](#page-18-0) [21](#page-20-0) [Para Mac OS 8.6/9.x, 72](#page-71-0) [Para Windows NT 4.0, 35,](#page-34-0) [36](#page-35-0) [Para Windows XP/2000, 49,](#page-48-0) [50,](#page-49-0) [51](#page-50-0)

### **K**

Kit de Adobe PostScript 3 [Componentes, 11](#page-10-0) [Funciones, 9](#page-8-2) [Hardware, requisitos de, 11](#page-10-1) [Requisitos del sistema, 13](#page-12-0) [Restricciones para los sistemas](#page-14-0)  Windows, 15 [Uso con Windows Me/98/95, 18](#page-17-1) [Uso con Windows NT 4.0, 35](#page-34-1) [Uso con Windows XP/2000, 48](#page-47-2)

#### **M**

[Modelos de impresora compatibles, 8](#page-7-0) [Muestras de fuentes, 195](#page-194-0)

### **P**

PS3, menú [Acerca de, 130](#page-129-0) [Color, 130](#page-129-1) [Hoja de errores, 130](#page-129-2) [Protección de página, 130](#page-129-3) [PS3, selección del modo, 128,](#page-127-2) [134,](#page-133-0) [143](#page-142-0)

### **R**

[RITech, 27](#page-26-1) ROM, módulo de memoria [Cómo afecta a SelecType, 128](#page-127-3) [Cuidado y manipulación, 14](#page-13-0) [Instalación, 15](#page-14-1)

### **S**

Selección de la impresora (Mac OS 8.6/9.x) [Red, conexión de, 82](#page-81-0) [USB, conexión, 78](#page-77-0) [Selección de la impresora](#page-104-0)  (Mac OS X), 105 SelecType [Emulación, menú, 129](#page-128-0) [Información, menú, 132](#page-131-0) [PS3, menú, 130](#page-129-0) [Soporte, menú, 131](#page-130-0) [Servicio Técnico, 148](#page-147-1) Solución de problemas en Macintosh [Controlador de impresora, 144](#page-143-0) [Indefinidos, 147](#page-146-0) [PostScript, documentos, 143](#page-142-1) [Problemas generales de](#page-144-0)  impresión, 145 [Red, interface de, 147](#page-146-1) Tipos e imágenes, [problemas con, 146](#page-145-0) Solución de problemas en Windows [Fuentes e imágenes,](#page-137-0)  problemas con, 138 [Paralelo, interface, 139](#page-138-0) [PostScript, documentos, 134](#page-133-1)

[Problemas generales de](#page-135-0)  impresión, 136 [Red, interface de, 141](#page-140-0) [USB, interface, 140](#page-139-0) Soporte, menú [Acerca de, 131](#page-130-0) [Formatear HDD, 131](#page-130-1) [PS3 HDD Init, 131](#page-130-2) [SPL \(Shared Printer Language,](#page-8-3)  "lenguaje de impresora compartido"), 9